### **Right choice for ultimate yield!**

**LSIS strives to maximize customer's profit in gratitude of choosing us for your partner.**

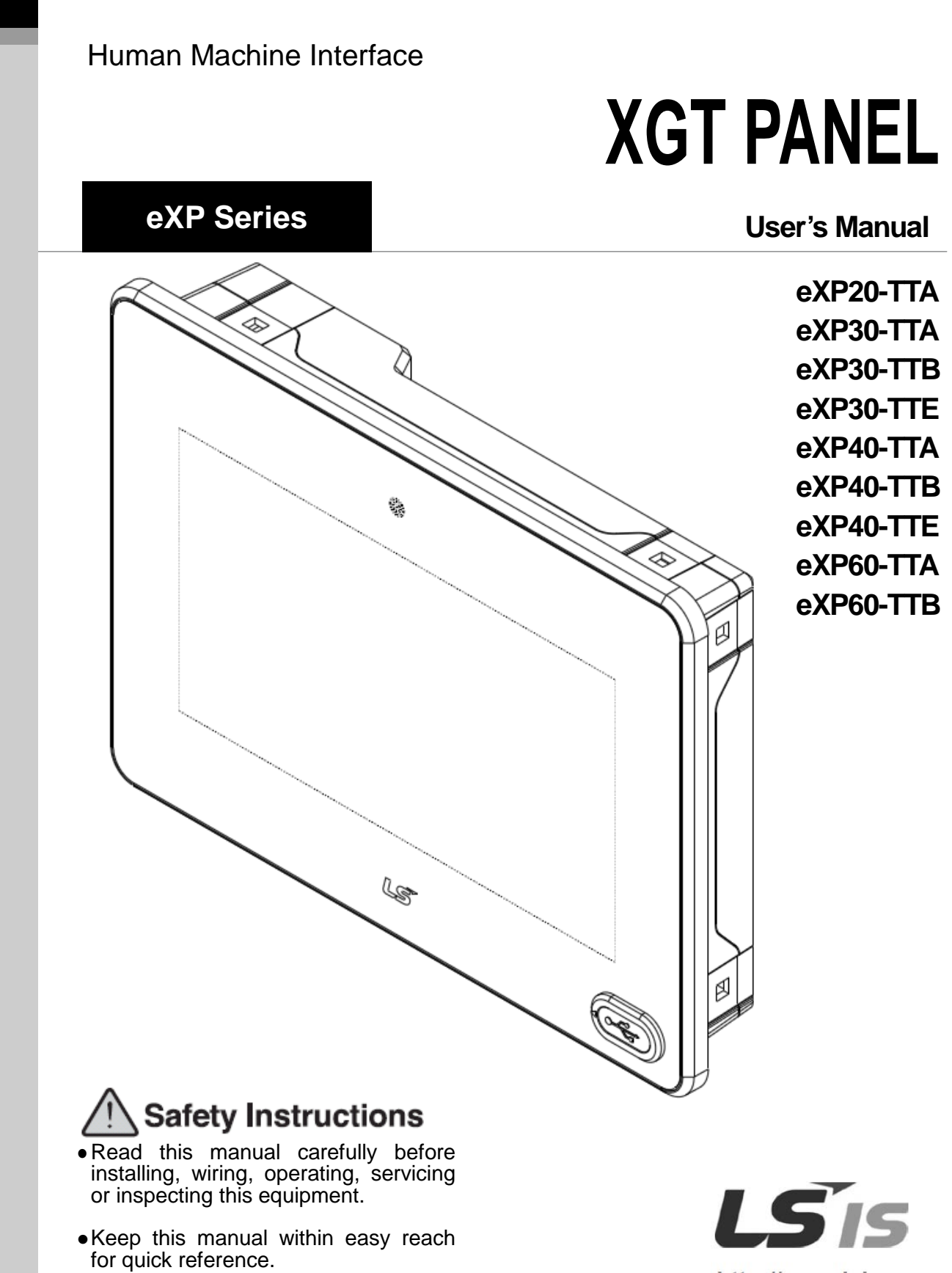

http://www.lsis.com

### **Before using the product…**

To use the product safety and effectively, please read this instruction manual thoroughly before use.

- Please keep to the safety precaution, for it to prevent accidents and potential danger from occurring.
- ► Safety precaution is classified into 'Warming' and 'Caution' and their meanings are as follows.

**Warning** Violating the instruction may result in serious personal injury or death.

**Caution** Violating the instruction may result in slight personal injury or product damage.

The indicated illustrations on the product and in the manual have the fallowing meanings.

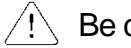

Be cautions, for danger may be present.

 $\sqrt{4}$  Be cautions, for there is a possibility of an electric shock.

After reading the instruction manual, keep it handy for quick reference.

# **Design Precautions**

# **Warning**

Install a safety circuit external to the HMI to protect the whole control system in case of **external power supply trouble.** 

Serious trouble may occur to the entire system due to erroneous output/operation of the HMI.

# **Design Precautions**

► **In/output signal or communication cable should be at least 100mm apart from Highvoltage/power wires.** 

**Caution** 

Otherwise, it may cause erroneous output/operation.

# **Installation Precautions**

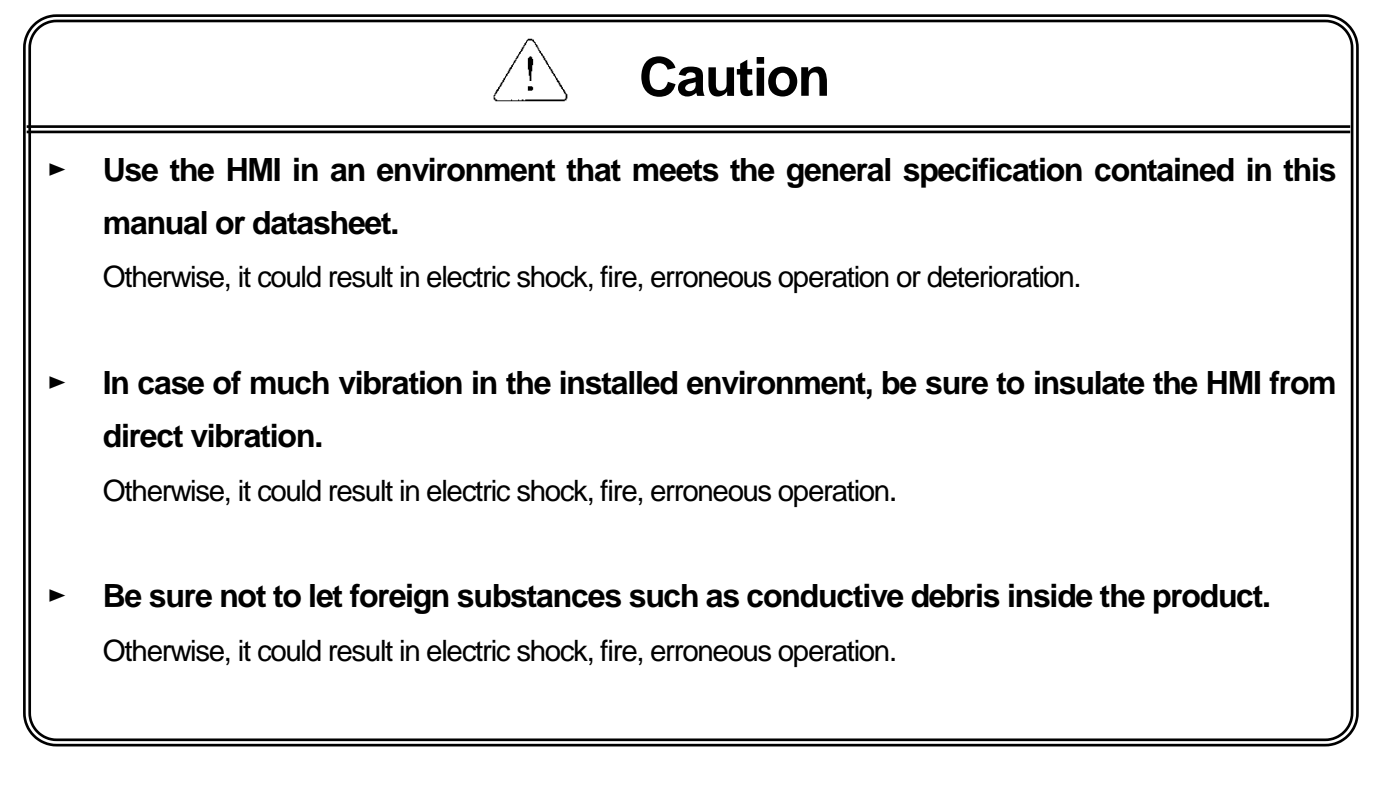

# **Wiring Precautions**

# **Warning**

Be sure to turn off the HMI and external power before wiring. Otherwise, it may result in an electric shock or damage to the product.

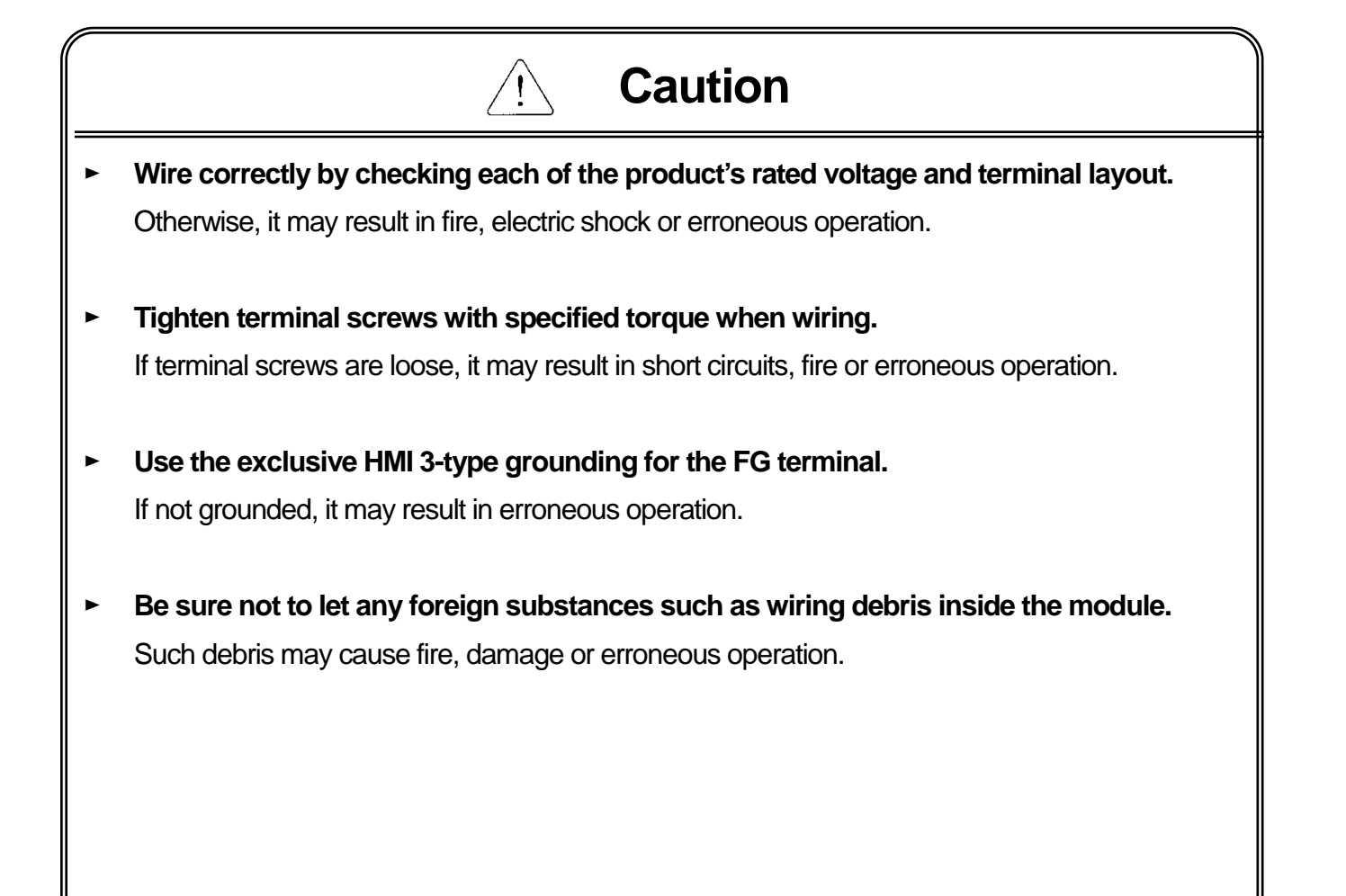

# **Startup and Maintenance Precautions**

# **Warning**

- ► **Do not touch the terminals while power is on**. Otherwise, it may cause electric shock or erroneous operation.
- **Turn off the HMI and external power when cleaning or tightening the terminal.** Otherwise, it may cause electric shock or erroneous operation.
- ► **Do not charge, disassemble, heat, short circuit, solder, etc. other battery.**  Mishandling the battery may cause overheating, crack, fire and may result in injury or fire.

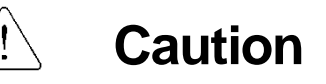

- ► **Do not disassemble PCB from the product case or modify the product.**  Otherwise, it may result in fire, electric shock or erroneous operation.
- Use cellular phone or walky-talky at least 30cm away from the HMI. Otherwise, it may result in erroneous operation.

# **Disposal Precaution**

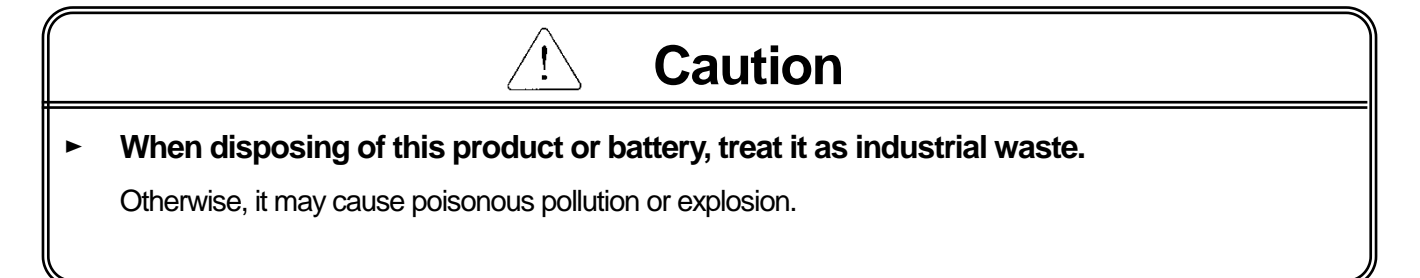

# Revision History

 $\lceil$ 

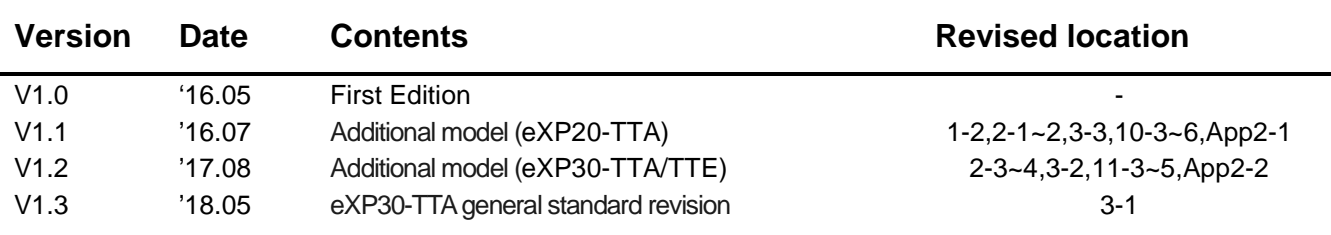

※ The number of User's manual is indicated the right side of the back cover.  $\odot$  LSIS Co., Ltd 2016

٦

### 

### 

### 

### 

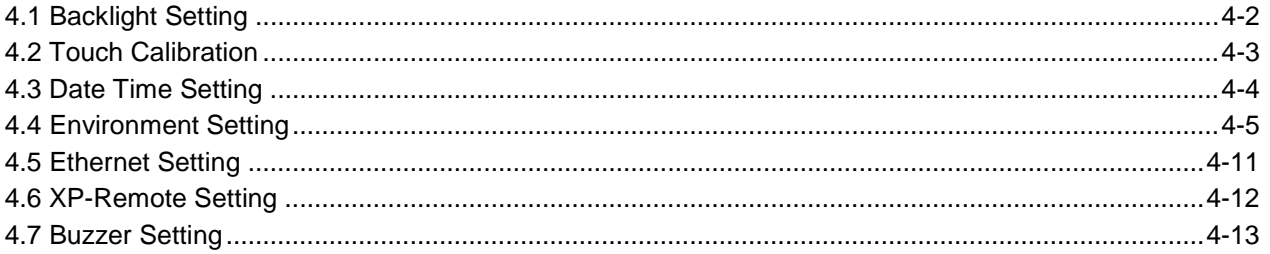

### 

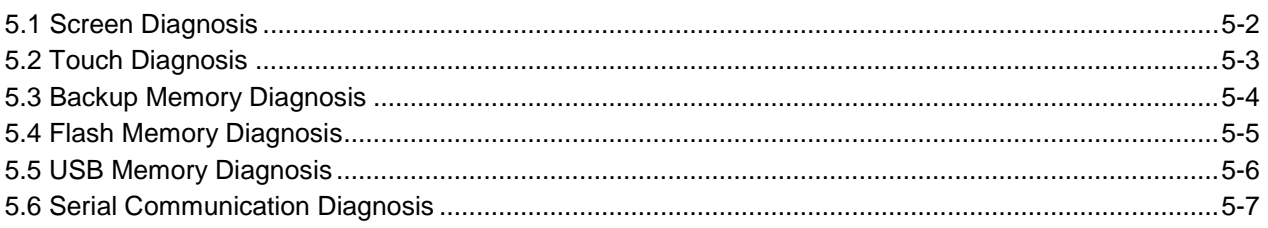

### Chapter 6 Viewing Information of PLC Connection Status .............................. 6-1~6-8

Г

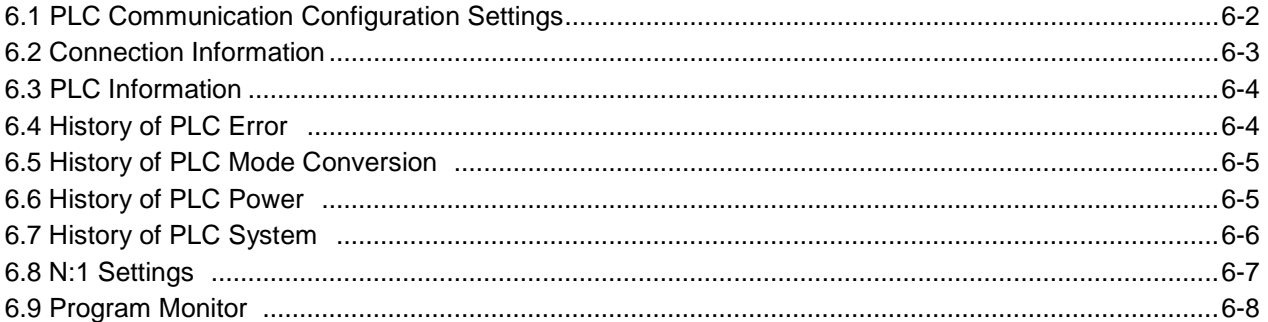

### 

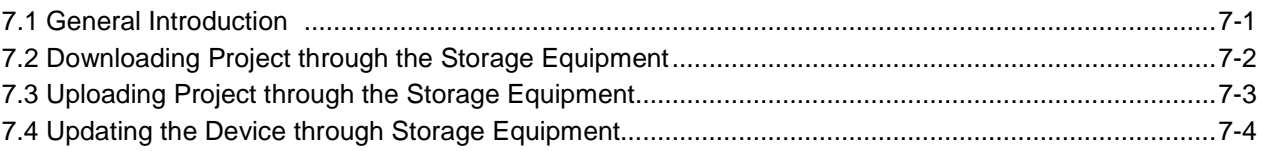

### 

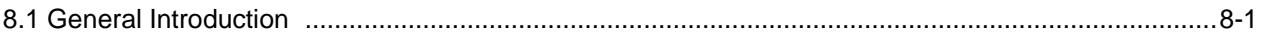

### Chapter 9 File Backup through External Storage Equipment........................ 9-1~9-7

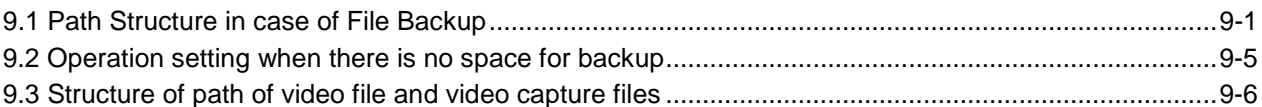

### 

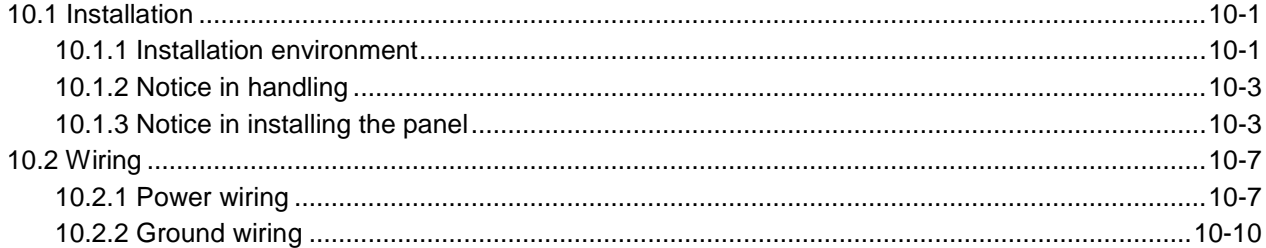

### 

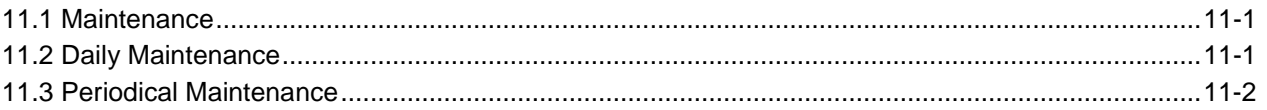

### 

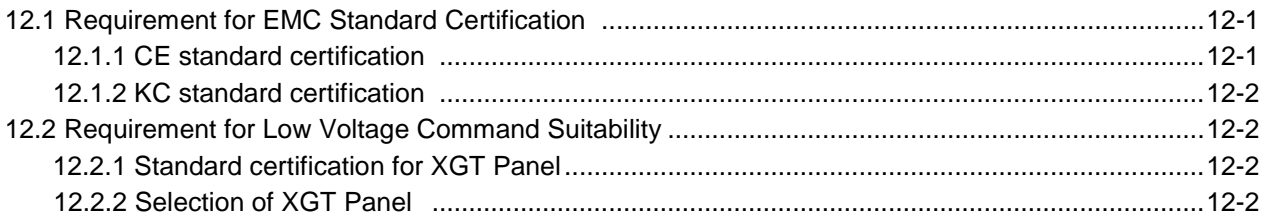

### 

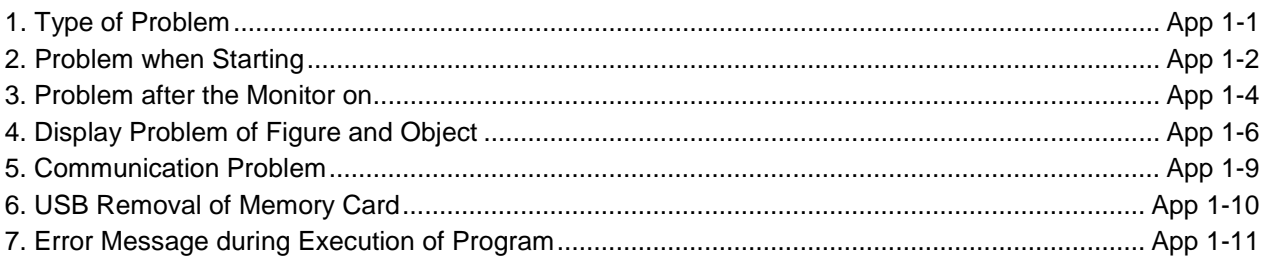

### 

### 

# **Chapter 1 General Introduction**

Г

### **1.1 How to use the Instruction Manual**

This instruction manual provides information such as specification, how to use, etc., of the product needed to operate eXP series of XGT Panel.

The user manual's configuration is as follows.

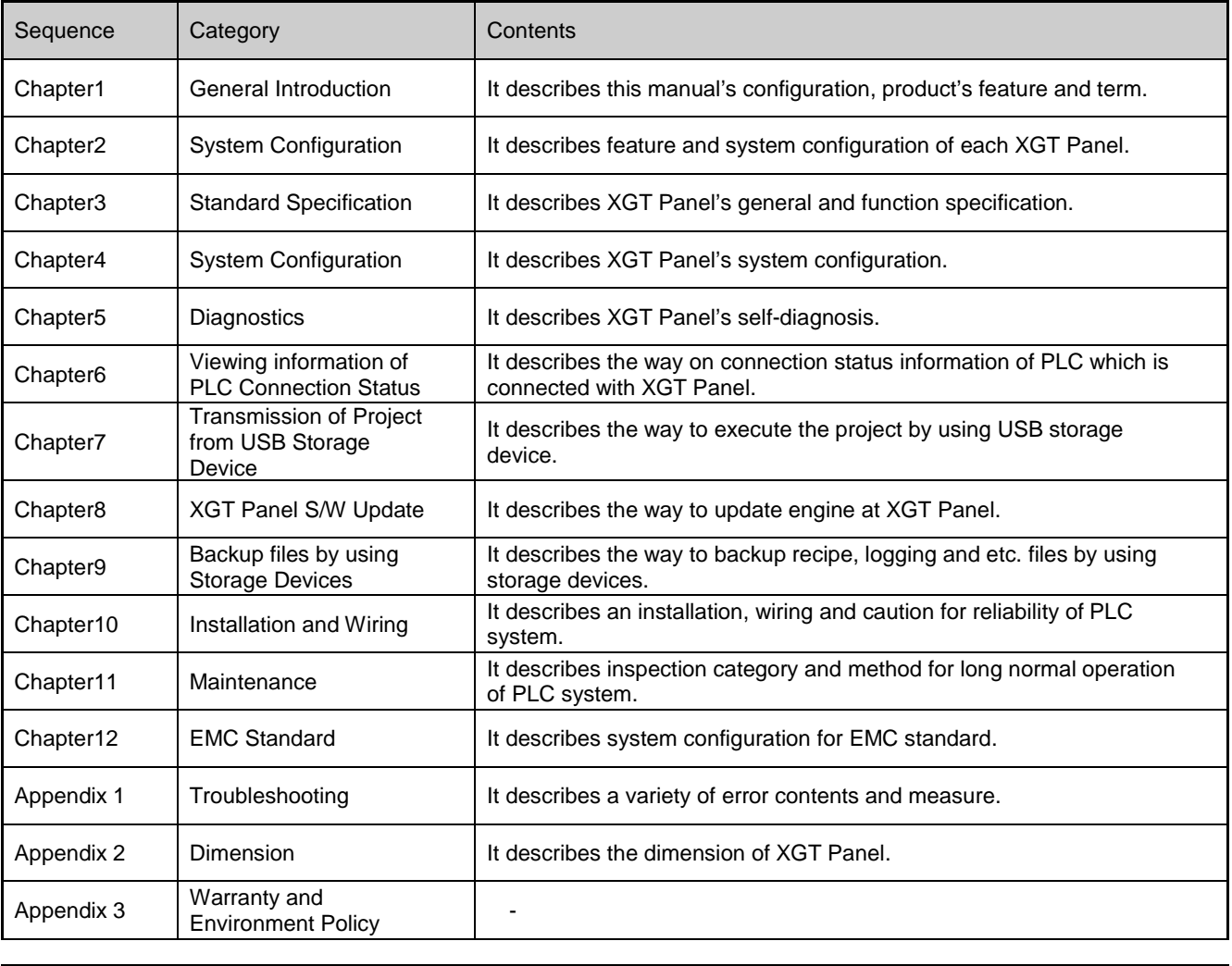

#### Remark

This manual doesn't describe connection with XP-Builder and PLC. For their own function, Please refer to the related manuals.

### **1.2 Feature**

XGT Panel series has the following features.

- (1) Various types of external interface
	- (a) Supporting various device of USB, Ethernet, it maximizes the customer's usability.

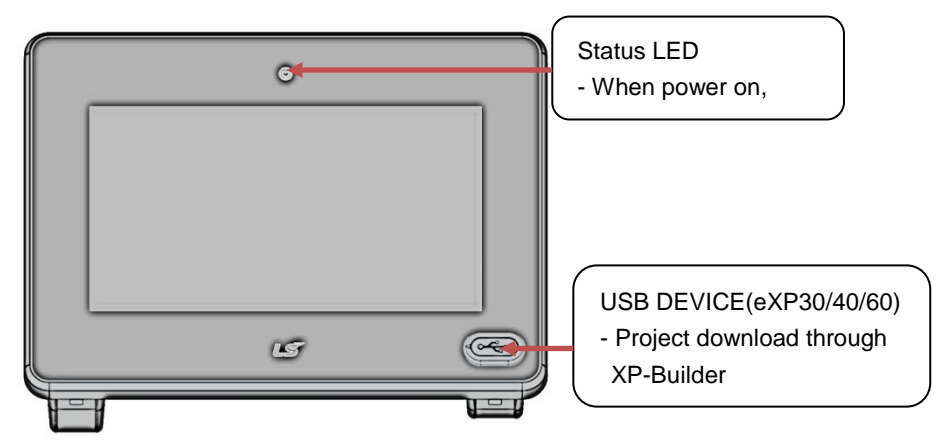

Various communication connectors are placed at the lower side so that it can be connected in a variety of types with the control device such as PLC, inverter, etc. Through RS-485, RS-232C, RS-422/485, Ethernet (10Base-T /100Base-TX) communication, it can be connected with control device.

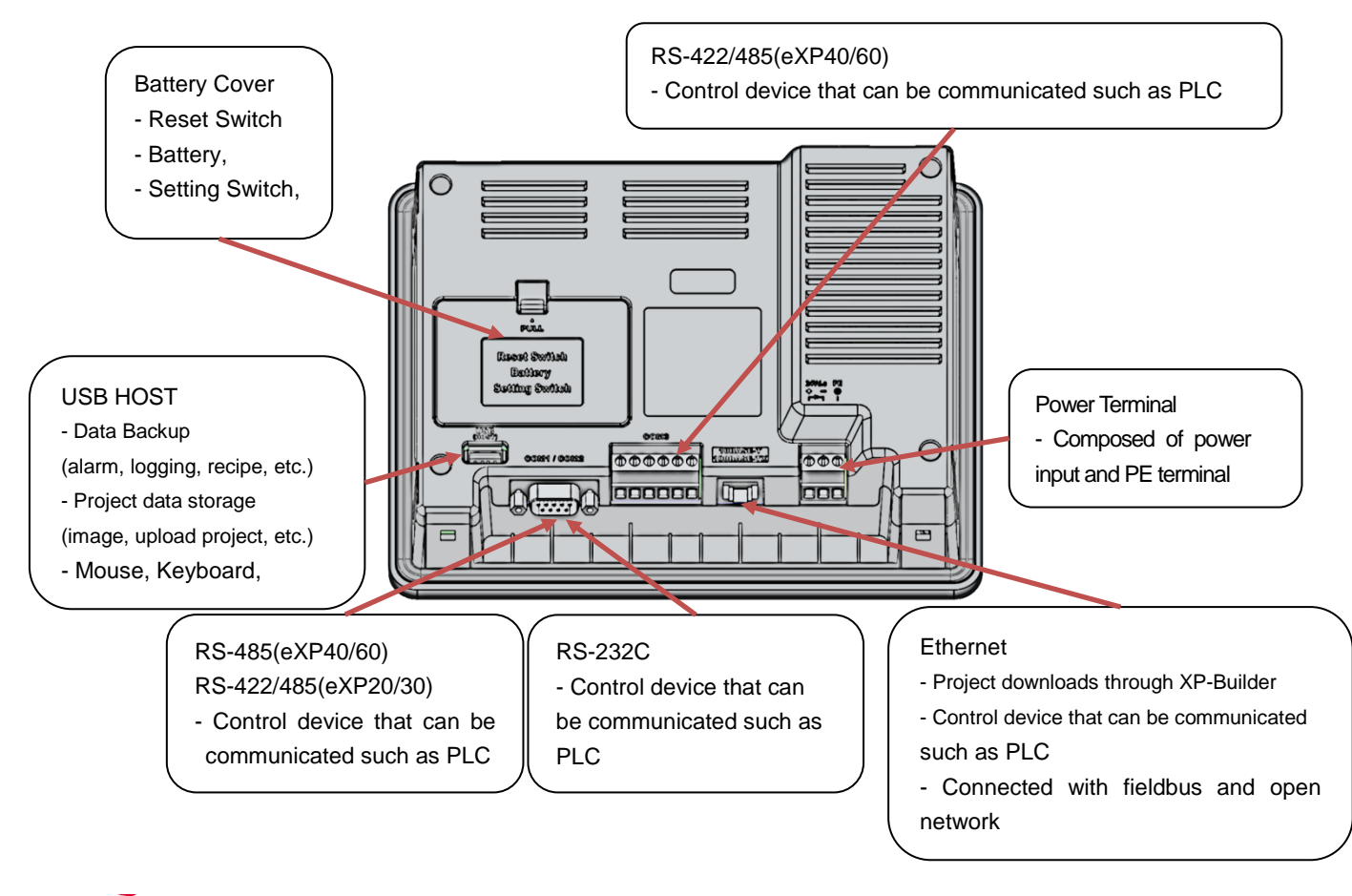

 $1-2$   $LS$  is

#### (2) Based on Windows CE

- (a) Adoption of Microsoft Company's Windows CE
	- Windows CE 6.0
- (b) Advantage
	- It provides stable software capacity by using Microsoft Company's platform.
	- It can process diverse function simultaneously.
	- It provides diverse interface including Ethernet, USB.
	- The user interface including mouse and keyboard can be connected.
	- It has high flexibility like computer software.
	- Fast reaction is available when adding new equipment.
	- Wide data sharing and management with upper system is available (Later).
- (3) Improvement of project transmission time
	- (a) It provides Ethernet which is faster than RS-232C.

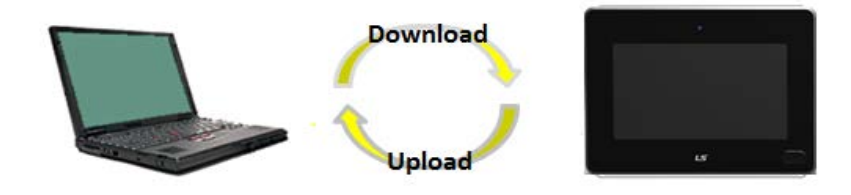

(b) It provides the transmission function from USB storage device.

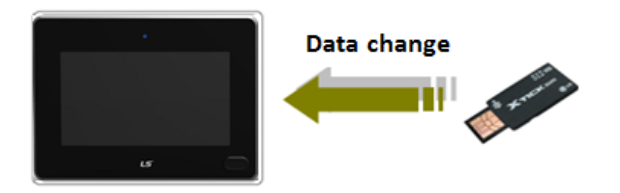

#### (4) High quality screen

- (a) It provides the high quality screen and clearness by high quality LCD.
	- It adopts TFT LCD which supports the 65,536 Color.

(b) It provides diverse graphic type.

- It is available to express precisely and actually.
- It provides the simple moving function with GIF support.

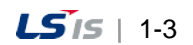

- (5) Analog touch Panel
	- (a) It adopts analog (resistive) Touch Panel.
		- Visibility is improved without the grids.
	- (b) It provides high touch resolution.
		- It can control Touch Panel precisely.

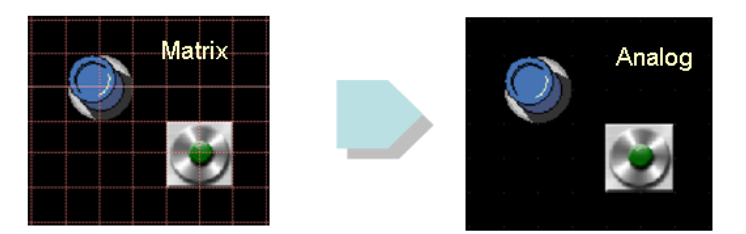

(6) Multilingual and diverse font

- (a) It supports the multilingual function.
	- It transmits the Windows/User font used in computer to XGT Panel.
	- Additional language development is not necessary.
	- Multilingual language is an advantage of Windows CE.
- (b) It can express twelve kinds of language simultaneously.
	- It can express 12 kinds of language simultaneously.
	- Language switching is available by using special switch during operation.
- (c) It can provide the various fonts.
	- Various expressions are available by using the Windows/User font.
	- Font size and type can be adjusted freely.

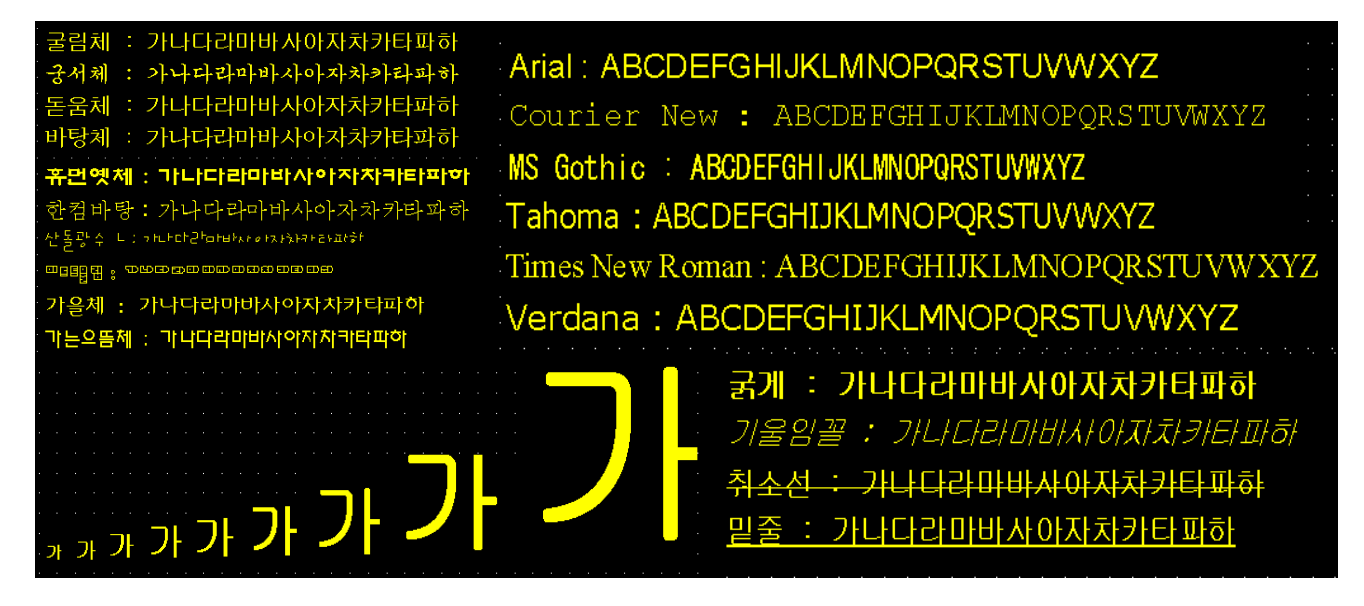

#### (7) Advanced function

- (a) Alarm function.
	- The History alarm can be classified alarm group and alarm list and selected alarm can be expressed by alarm search.
	- The Flow alarm indicates current or the latest alarm at the bottom of screen.
	- The System alarm indicates the important problems from operation.
- (b) Logging function
	- It provides conditional logging according to device condition and continuous periodic logging which operates periodically according to time and device status.
	- It provides 256Kbyte areas for backup.
	- Backup into USB storage device is available.
	- Backup data's type is stored in Excel, it is easy to use.
- (c) Recipe function.
	- It provides READ/WRITE function.
	- It provides 128Kbyte areas for backups.
	- [General recipe: it set up 10,000 double words for each of one of them.]
	- Backup into the USB storage device is available.
	- Backup data's type is stored in Excel, it is easy to use.
- (d) Scheduler function.
	- It can be set up to Max. 32.
- (e) Print function.
	- It provides a Screen/Alarm print function.
	- It can be printed by USB printer.
- (f) Script function.
	- It provides more flexible function by user Script.
	- It can be diversely applied to such as including Global/Object/Screen indication and so on.

(8) Stable product suitable for international standards

- (a) CE, KC standard acquisition
- (b) UL(cUL) standard acquisition
- (c) NEMA standard acquisition (UL Type 4X) - Only for eXP20-TTA/DC,CERTI

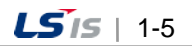

# **1.3** Terminology

It describes terms used in this manual.

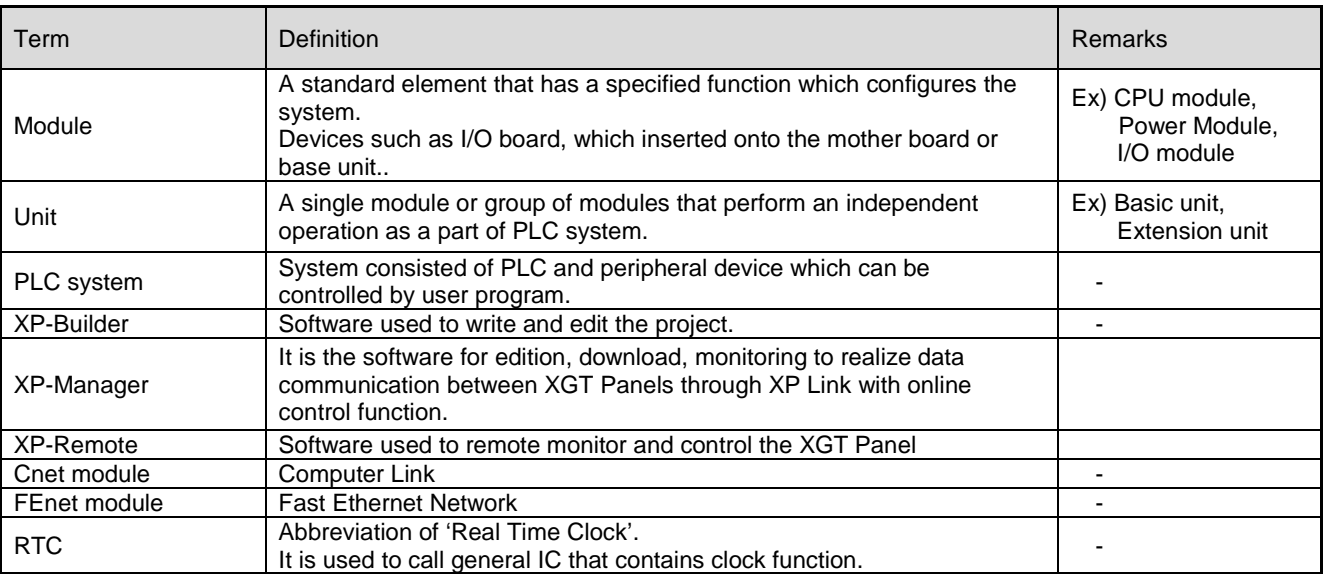

## **1.4** Standard of product name

It describes terms used in this product names.

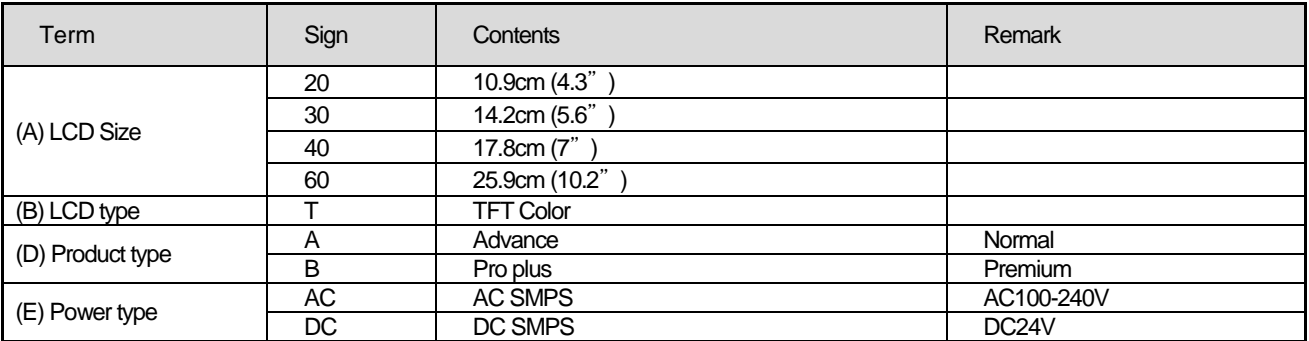

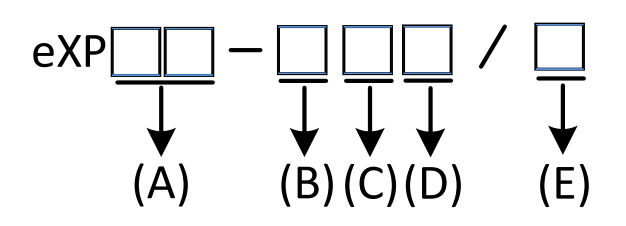

# **Chapter 2 System Configuration**

Characteristic of each eXP series and its system configuration are as follow;

## **2.1 Part Names**

Г

#### 1. eXP20-TTA/DC, eXP20-TTA/DC,CERTI

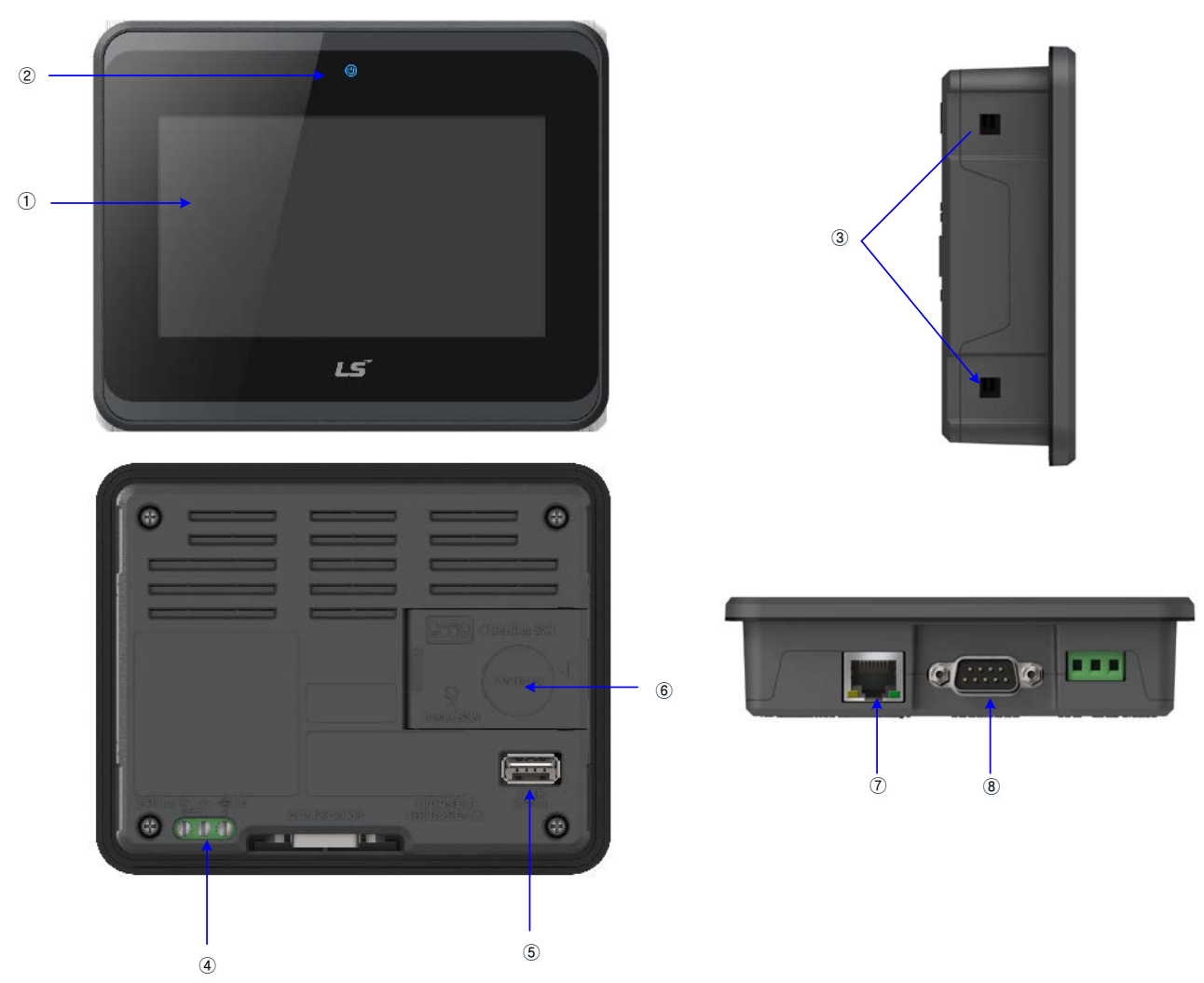

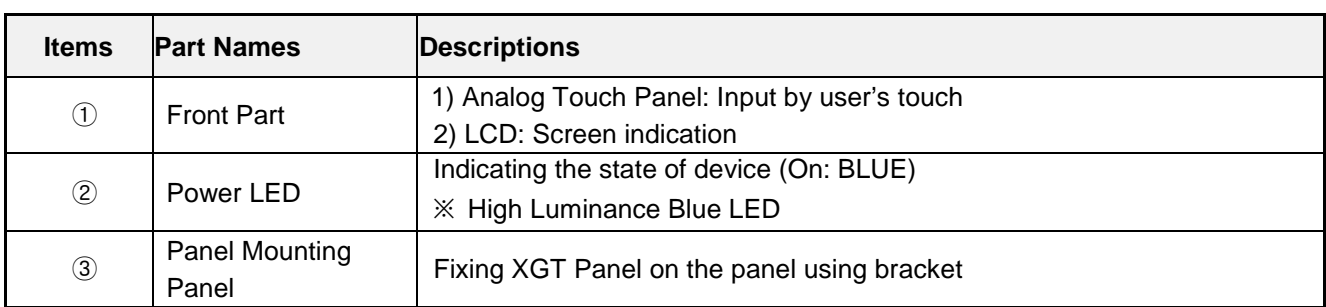

## Chapter 2 System Configuration

┙

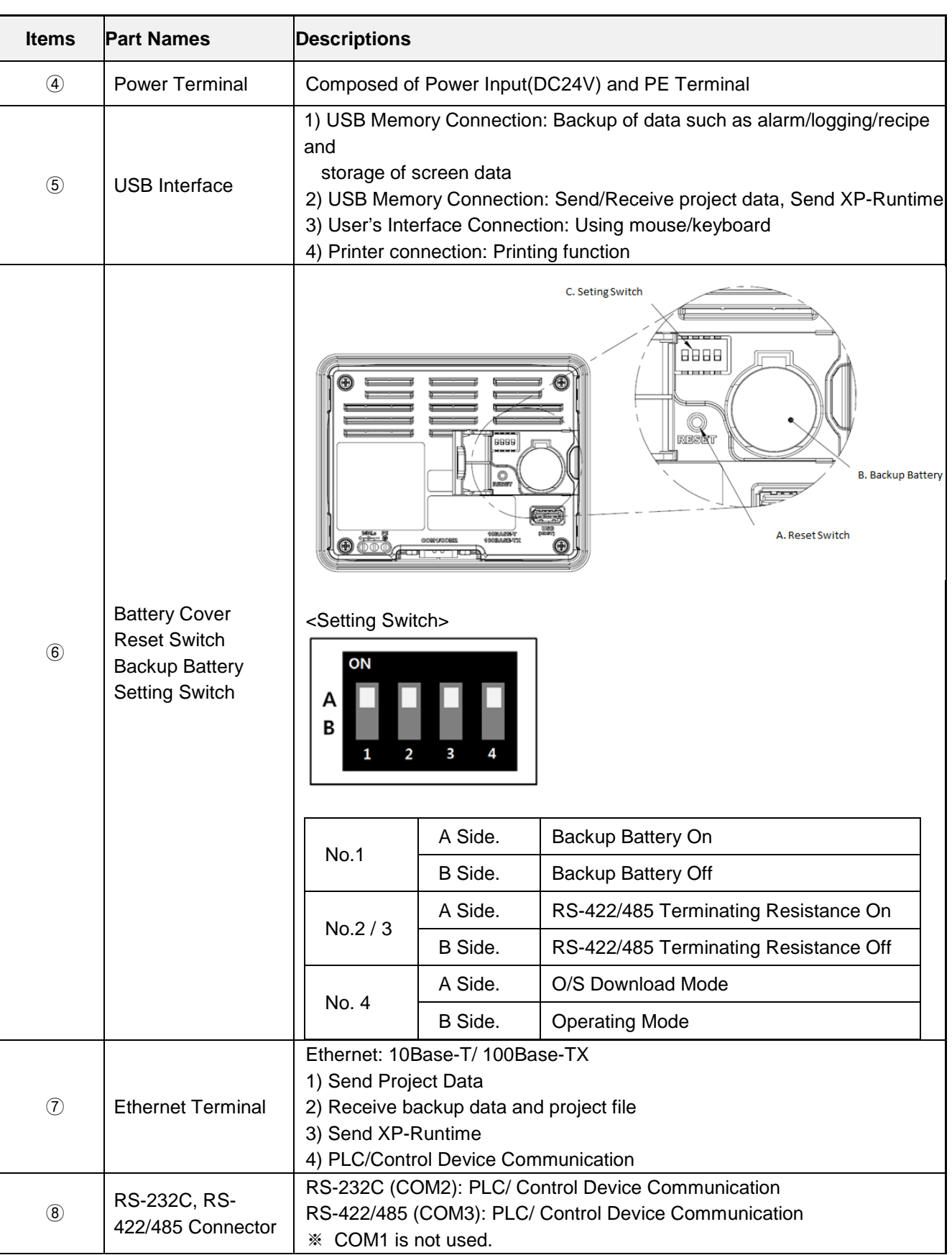

I

 $2 - 2$   $15$   $15$ 

### 2. eXP30-TTA(B)/DC, eXP30-TTE/DC

 $\Gamma$ 

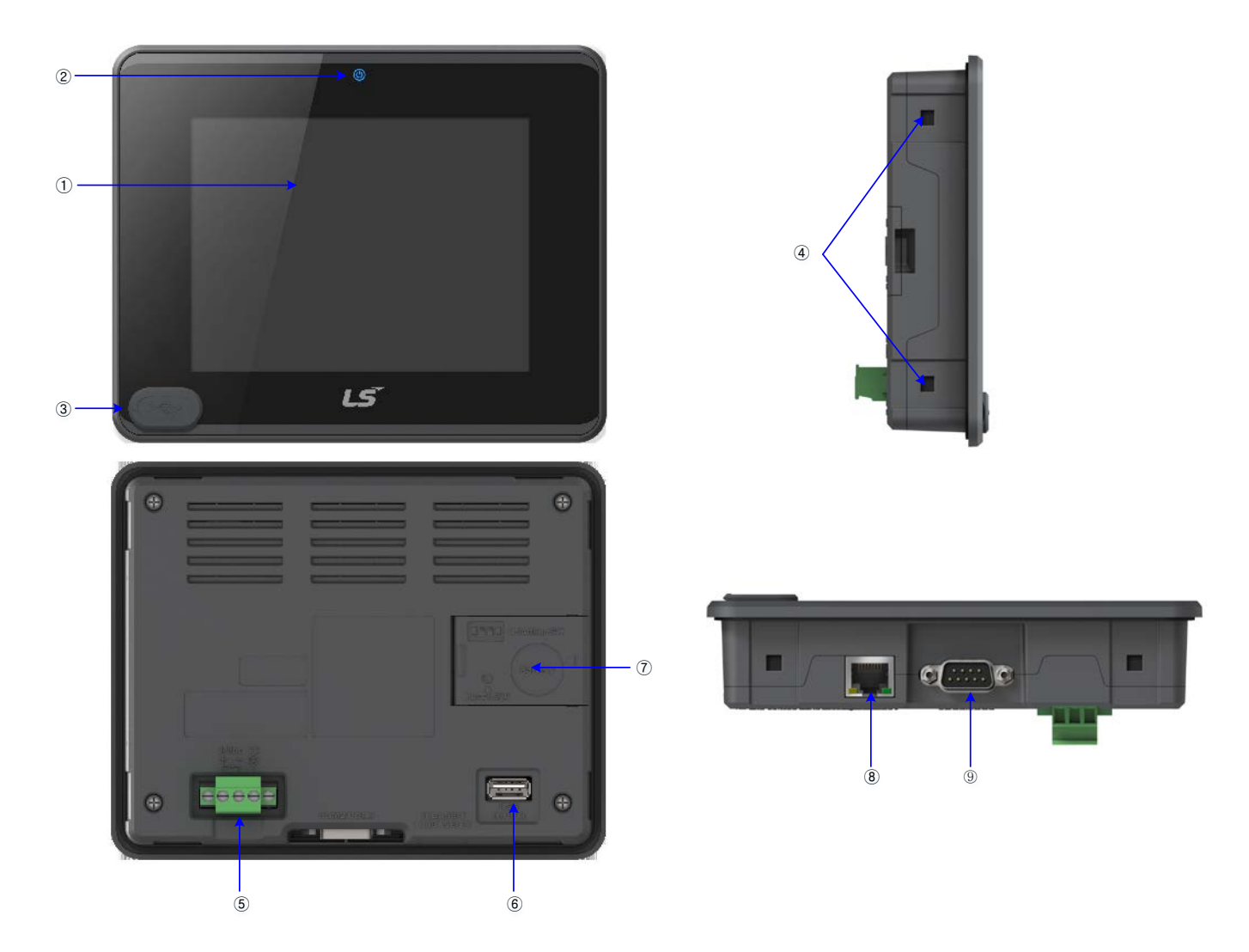

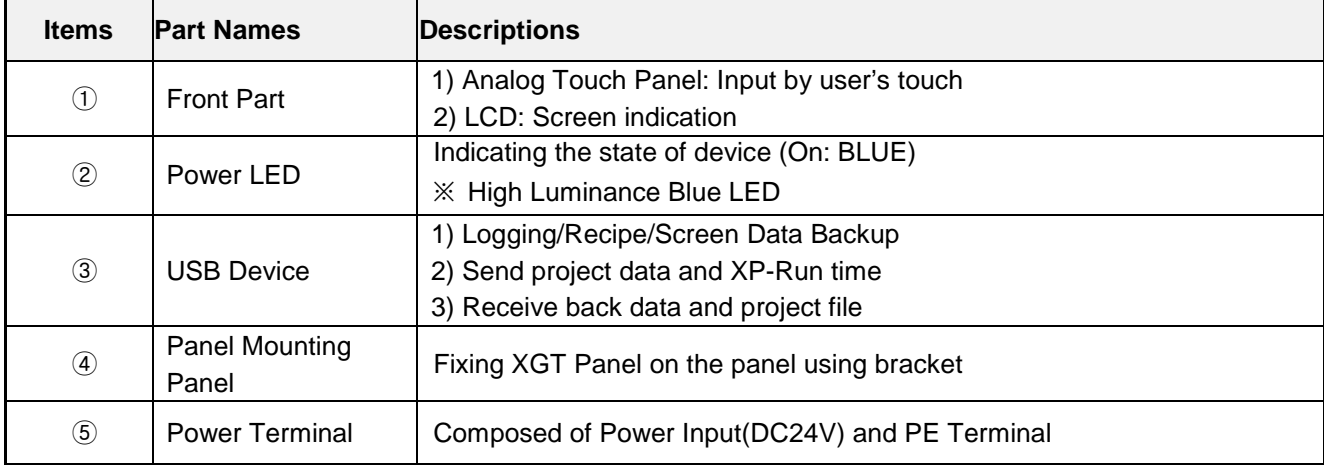

## Chapter 2 System Configuration

┪

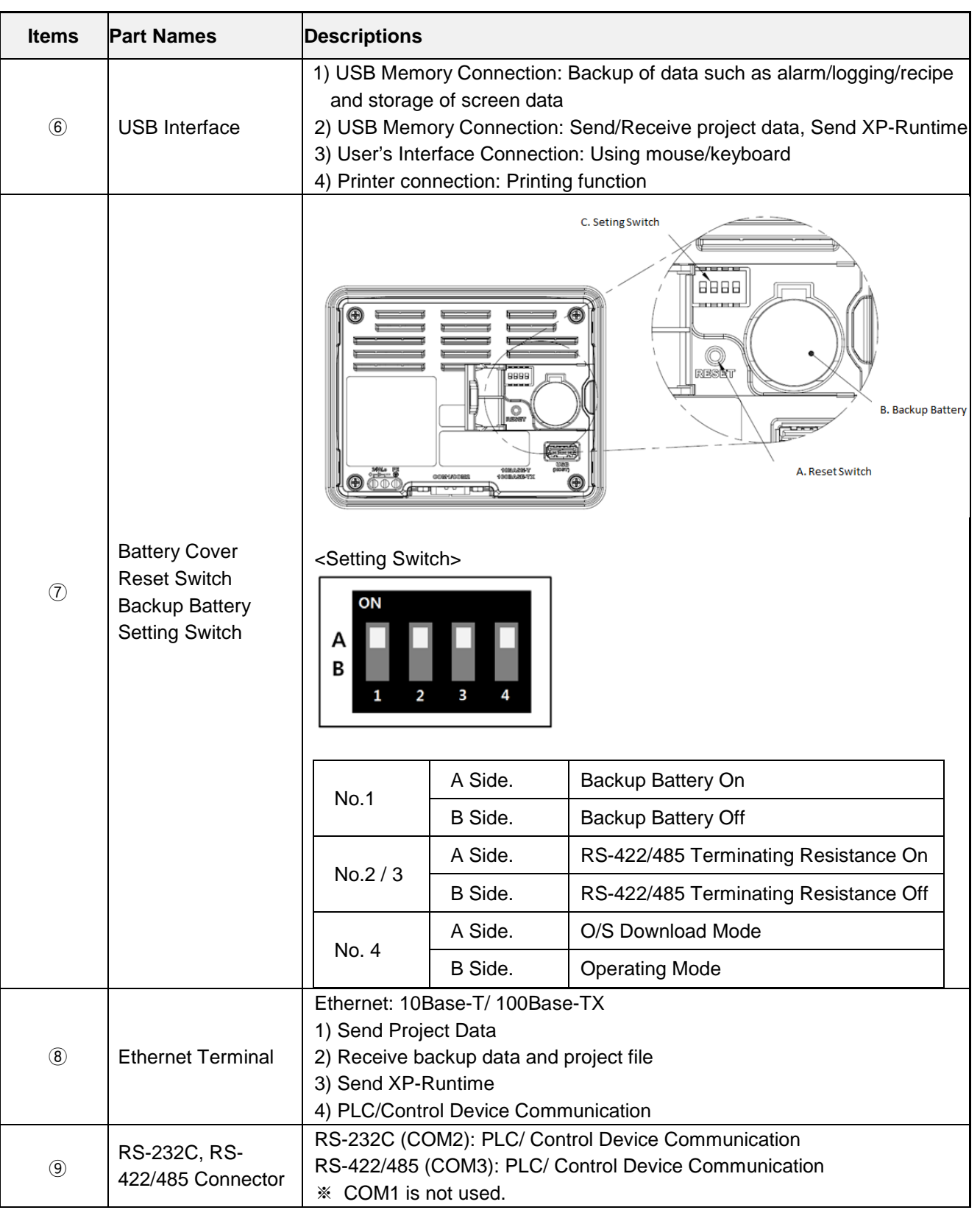

1

### 3. eXP40-TTA(B)/DC, eXP40-TTE/DC

 $\Gamma$ 

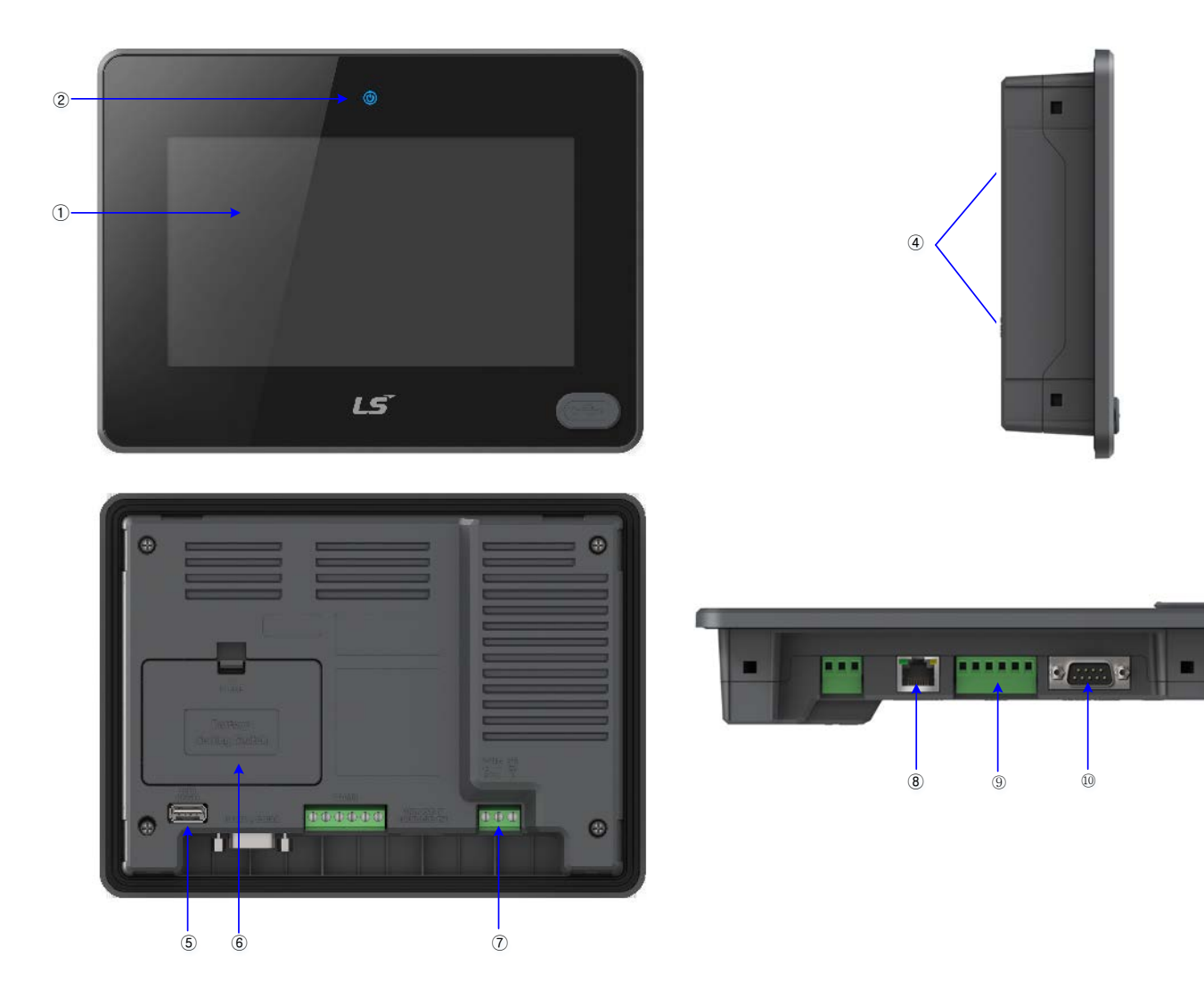

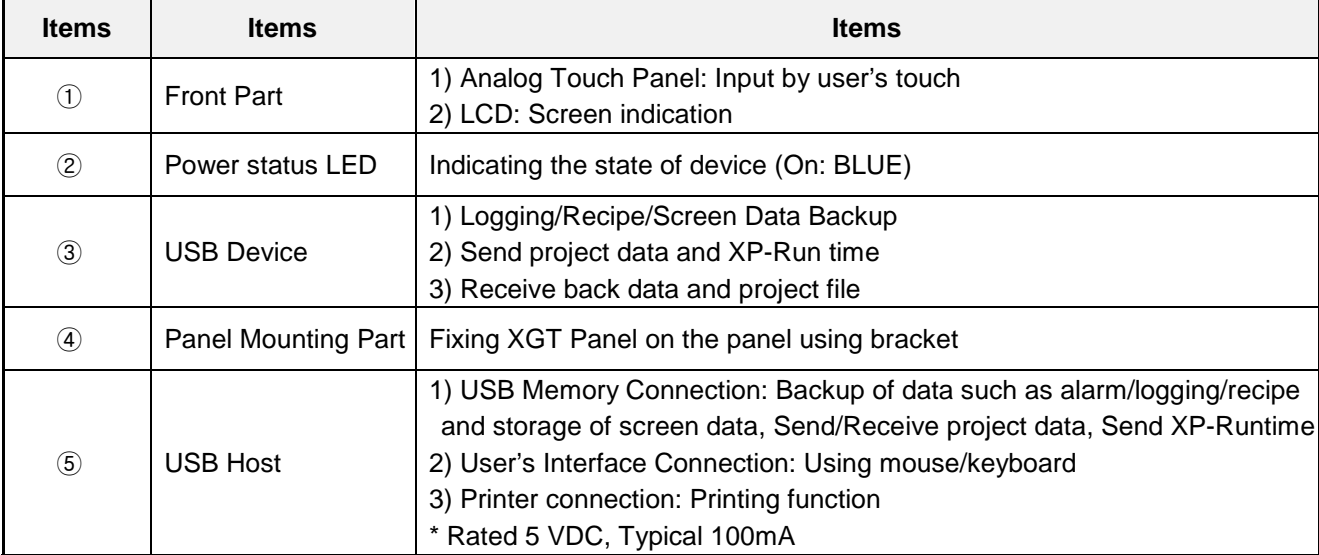

### Chapter 2 System Configuration

ⅎ

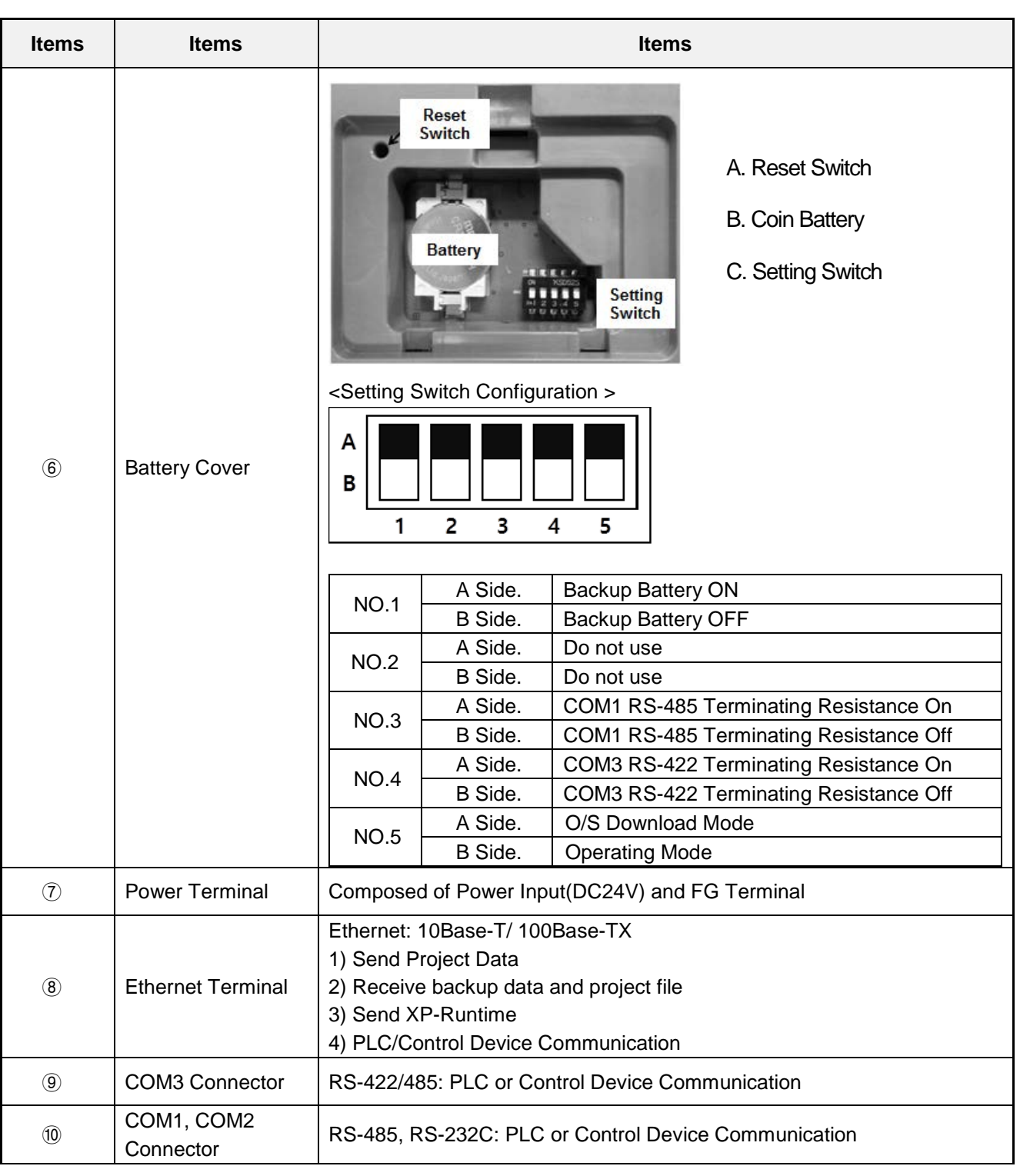

### **Remark**

(1) For further details on connection of communication, please refer to Communication Instruction Manual. (2) For further details on installation, please refer to the Chapter 10.

### 4. eXP60-TTA(B)/DC

 $\Gamma$ 

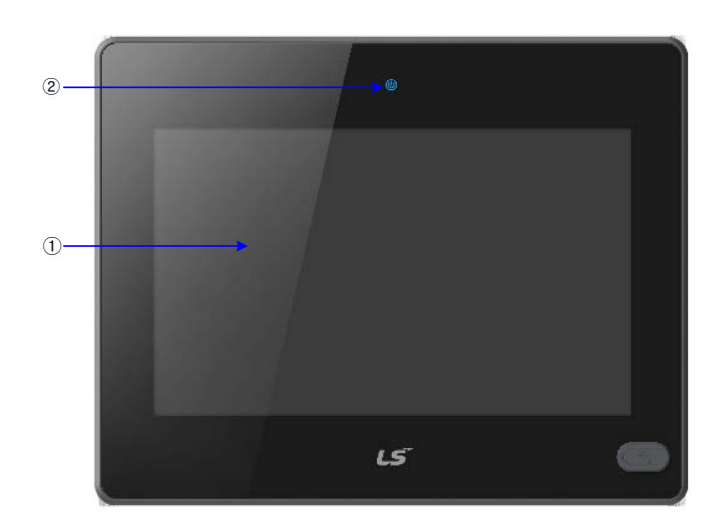

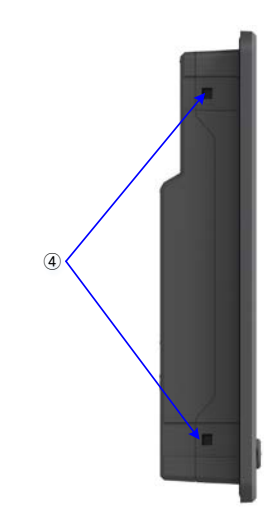

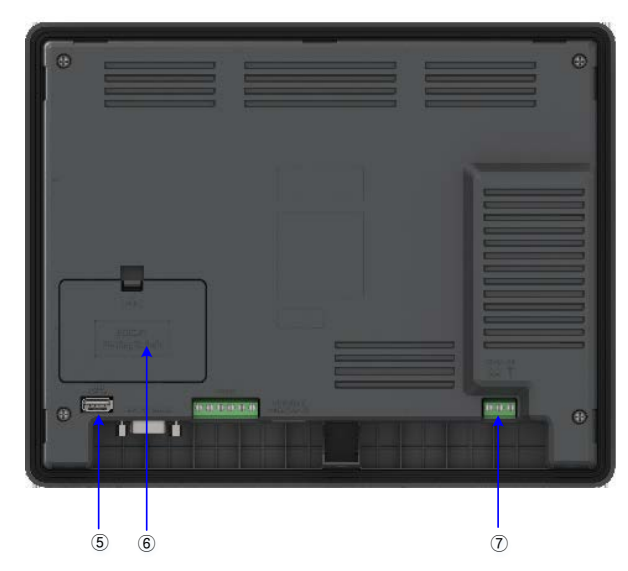

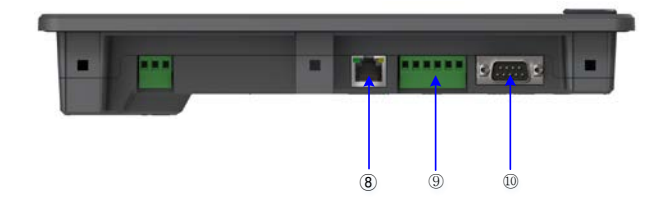

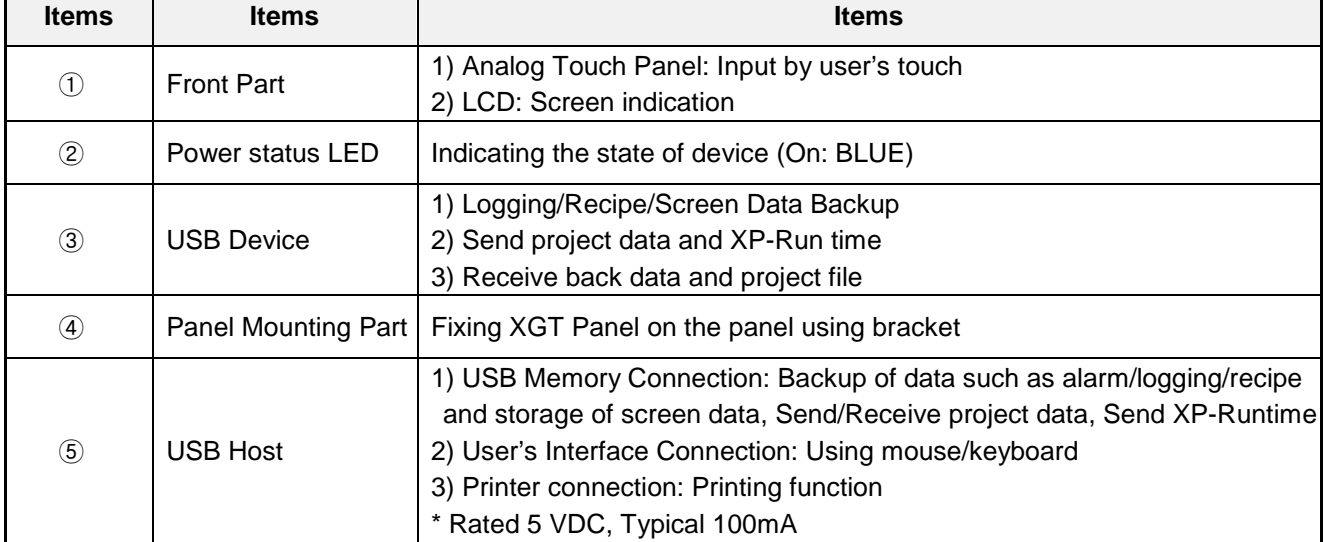

### Chapter 2 System Configuration

ⅎ

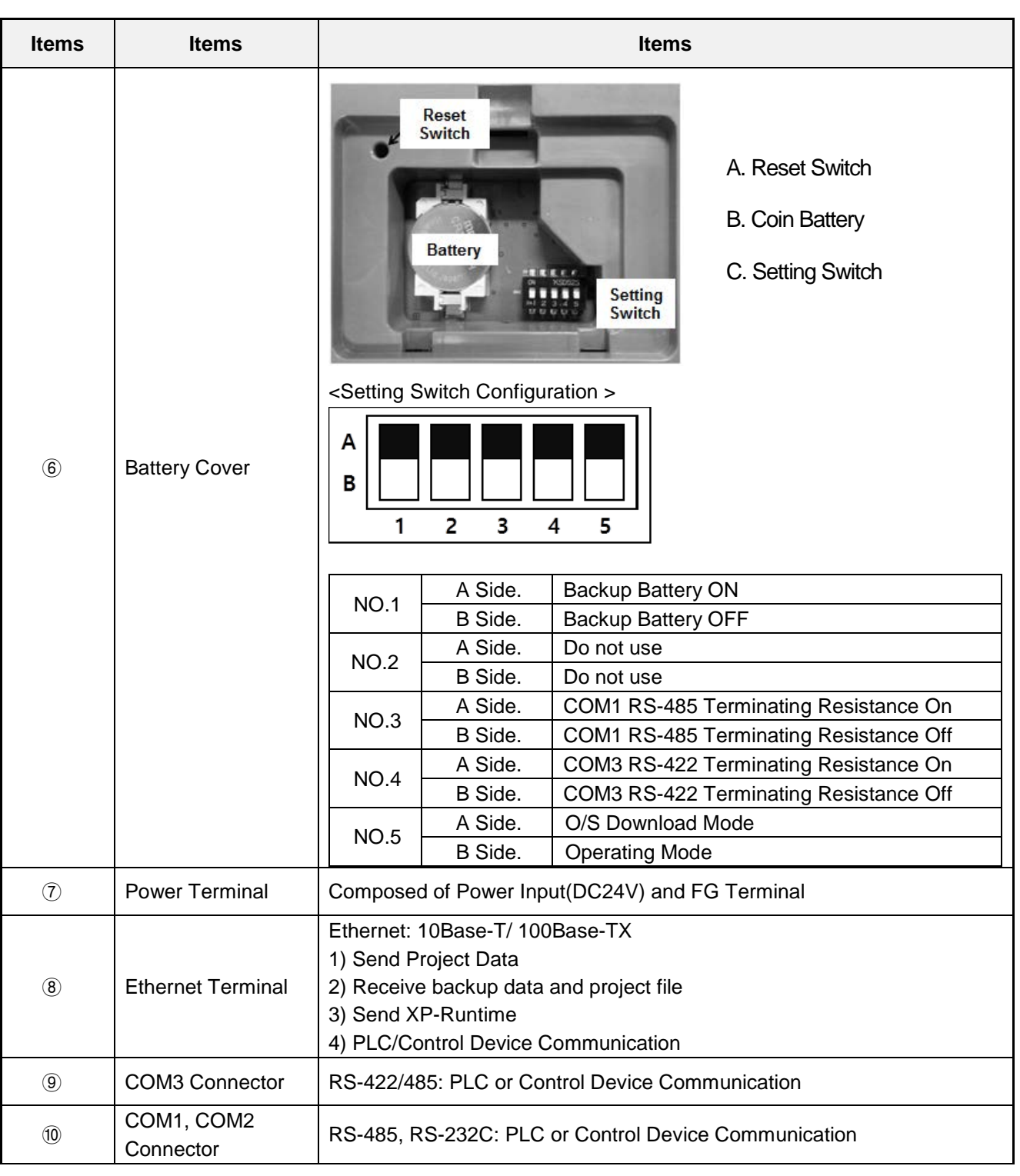

### **Remark**

(1) For further details on connection of communication, please refer to Communication Instruction Manual. (2) For further details on installation, please refer to the Chapter 10.

## **2.2 System Configuration**

ſ

In order to use XGT Panel, it is necessary for XP-Builder to prepare project data and transmit it to XGT Panel.

Normally you can connect with XGT Panel using RS-232C. Maximum Communication speed is 115,200[bps].

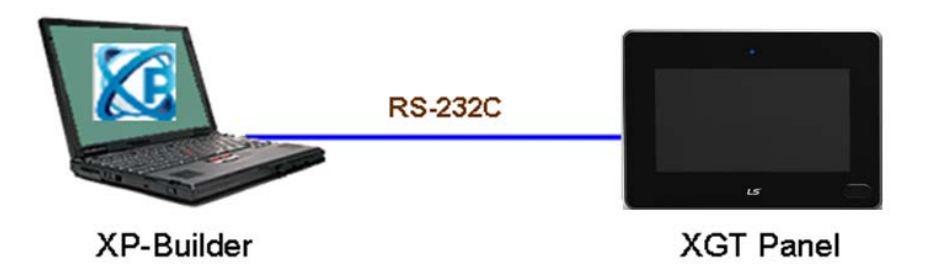

With Ethernet in use, you can transfer project data more quickly.

With LAN environment built in the following configuration, you may use it more easily and effectively

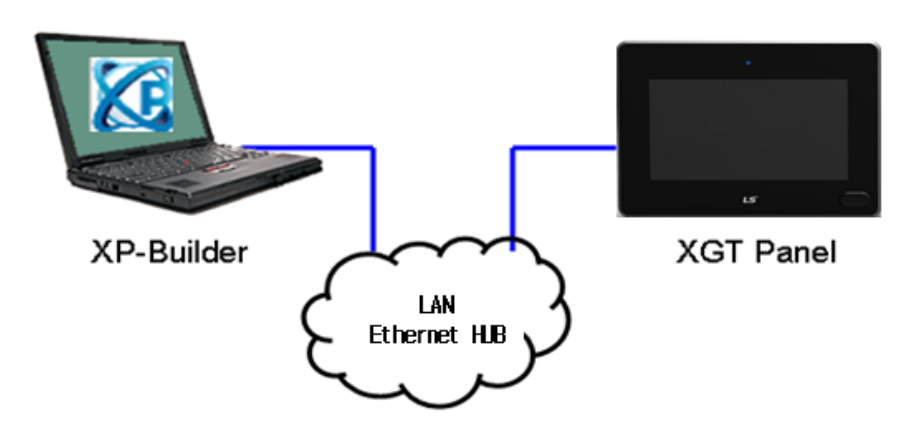

1:1 connection will be supported just in case LAN environment is not built.

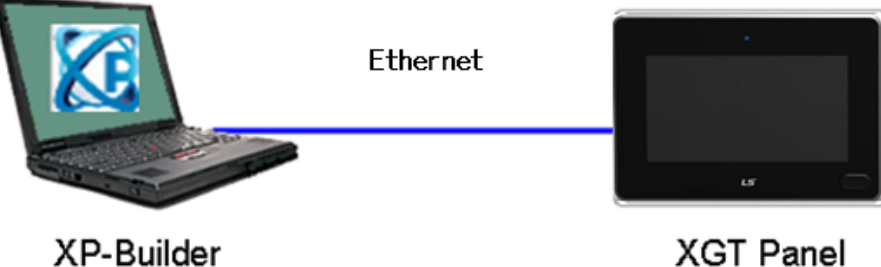

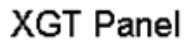

If it is impossible to transfer project data using Communication, you can use USB storage device. For how to use in details, please see the Chapter 7 and XP-Builder User's Manual.

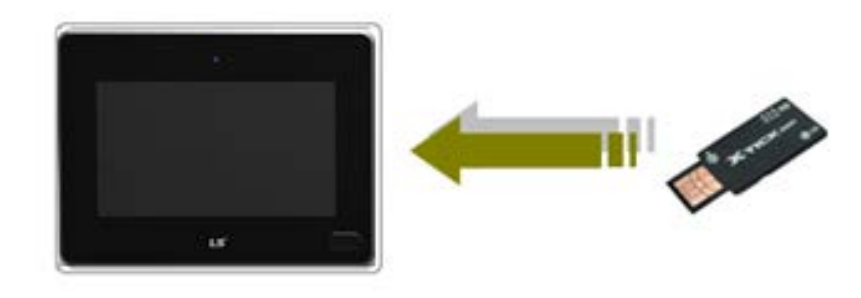

#### **Remark**

- (1) Recommend to transfer project by using Ethernet than RS-232C.
- (2) For how to make Ethernet cable, please see the Communication User's Manual.
- (3) For how to transfer project, please see XP-Builder User's Manual.
- (4) eXP30-TTE/DC and eXP40-TTE/DC are not support Ethernet.

# **Chapter 3 Standard Specification**

## **3.1 General Standards**

 $\sqrt{ }$ 

XGT Panel general standard is as follows.

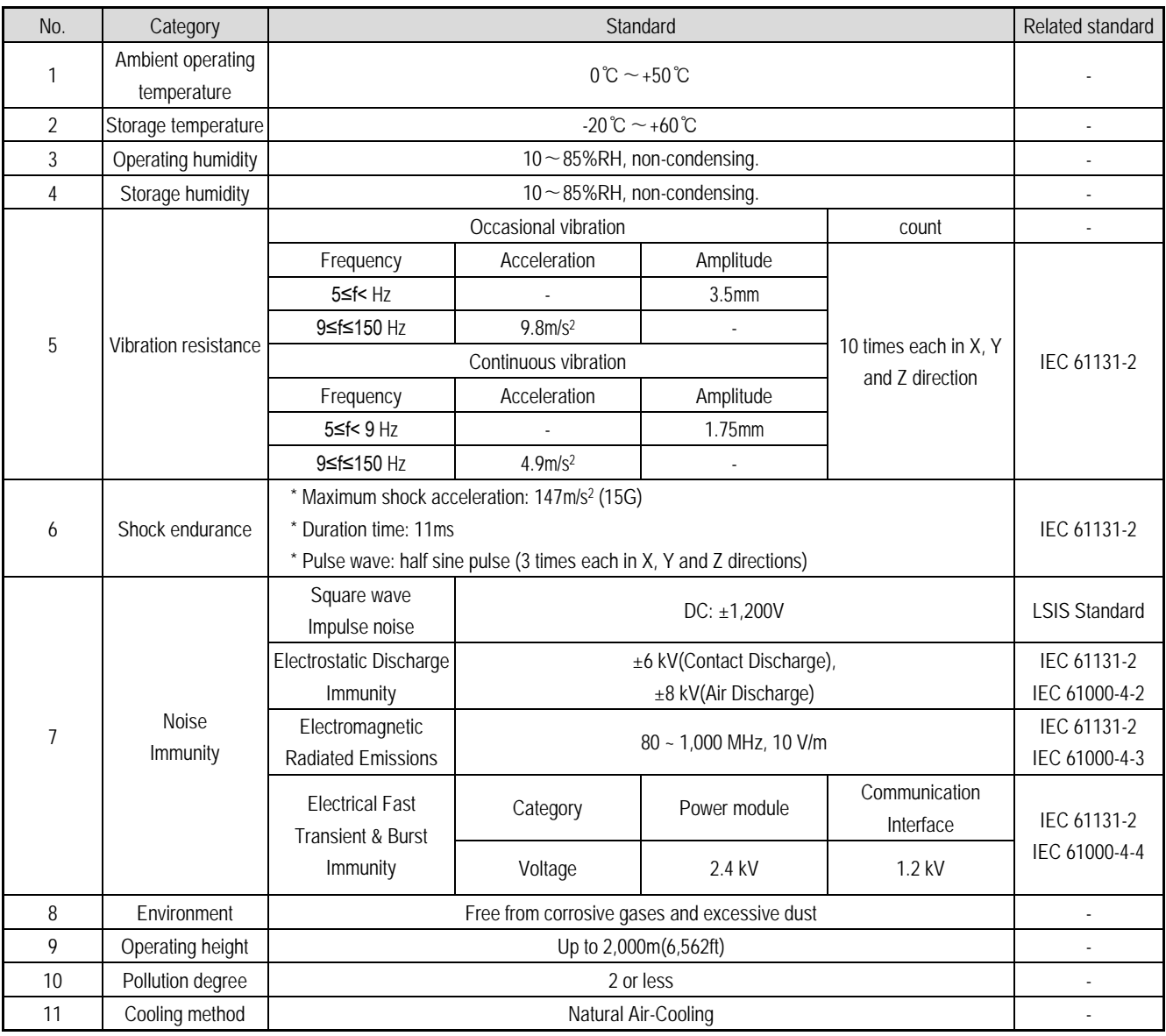

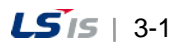

### **Remark**

- (1) IEC(International Electro technical Commission)
	- International private group facilitating international cooperation of electric/electronic standardization, issuing international standards and operating the compliance evaluation systems.
- (2) Pollution degree
	- As an index representing the pollution degree of an environment to determine the insulation of a device, pollution degree 2 generally means the status generating non-conductive contamination. However, it also contains the status generating temporarily conduction due to condensation.
- (3) Definition of Overvoltage Categories
	- Equipment of overvoltage category II is energy-consuming equipment to be supplied from the fixed installation.
	- Examples of such equipment are appliances, portable tools and other household and similar loads.

### **3.2 Function Standards**

 $\Gamma$ 

eXP Series function standard is as follows.

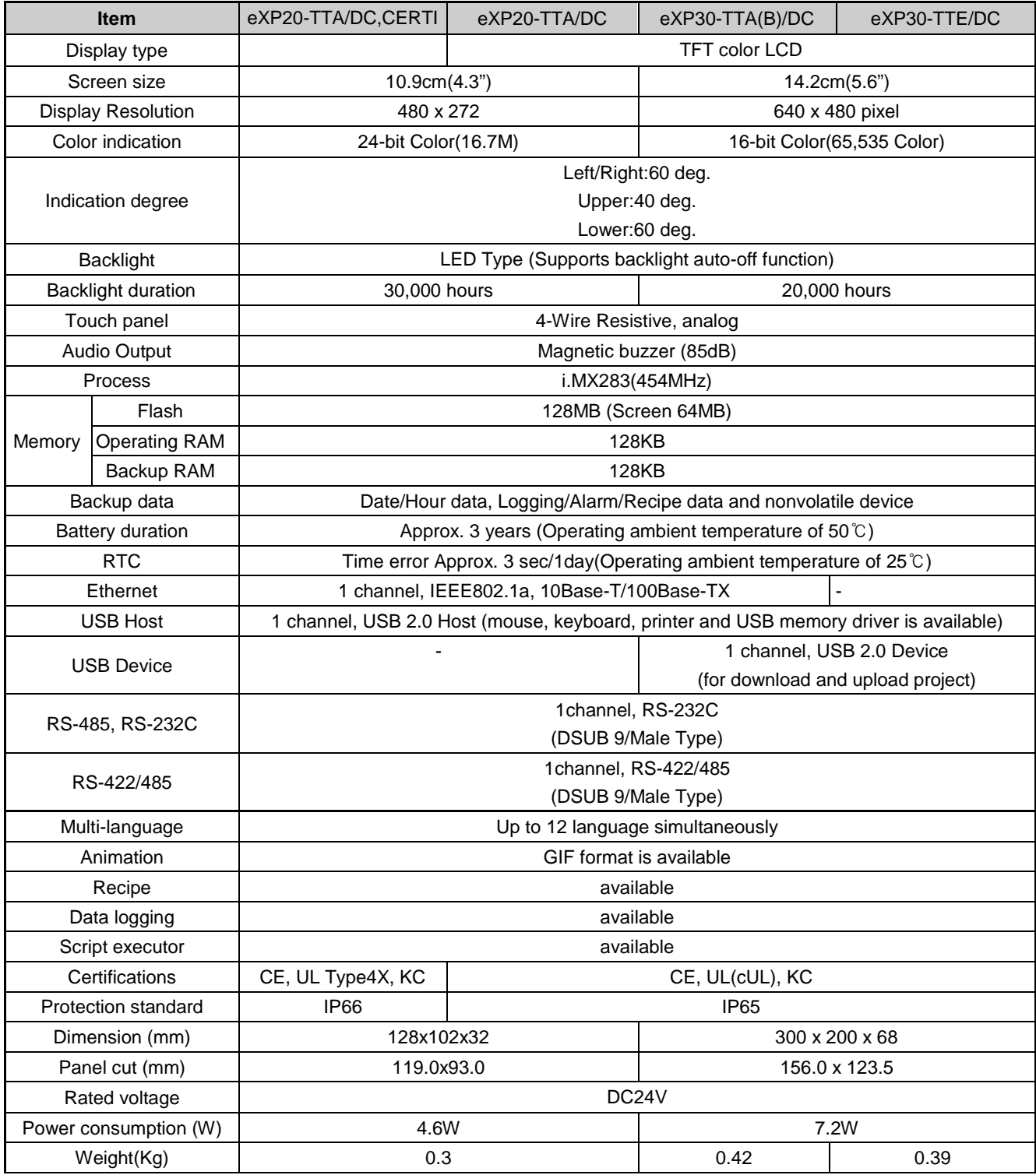

┪

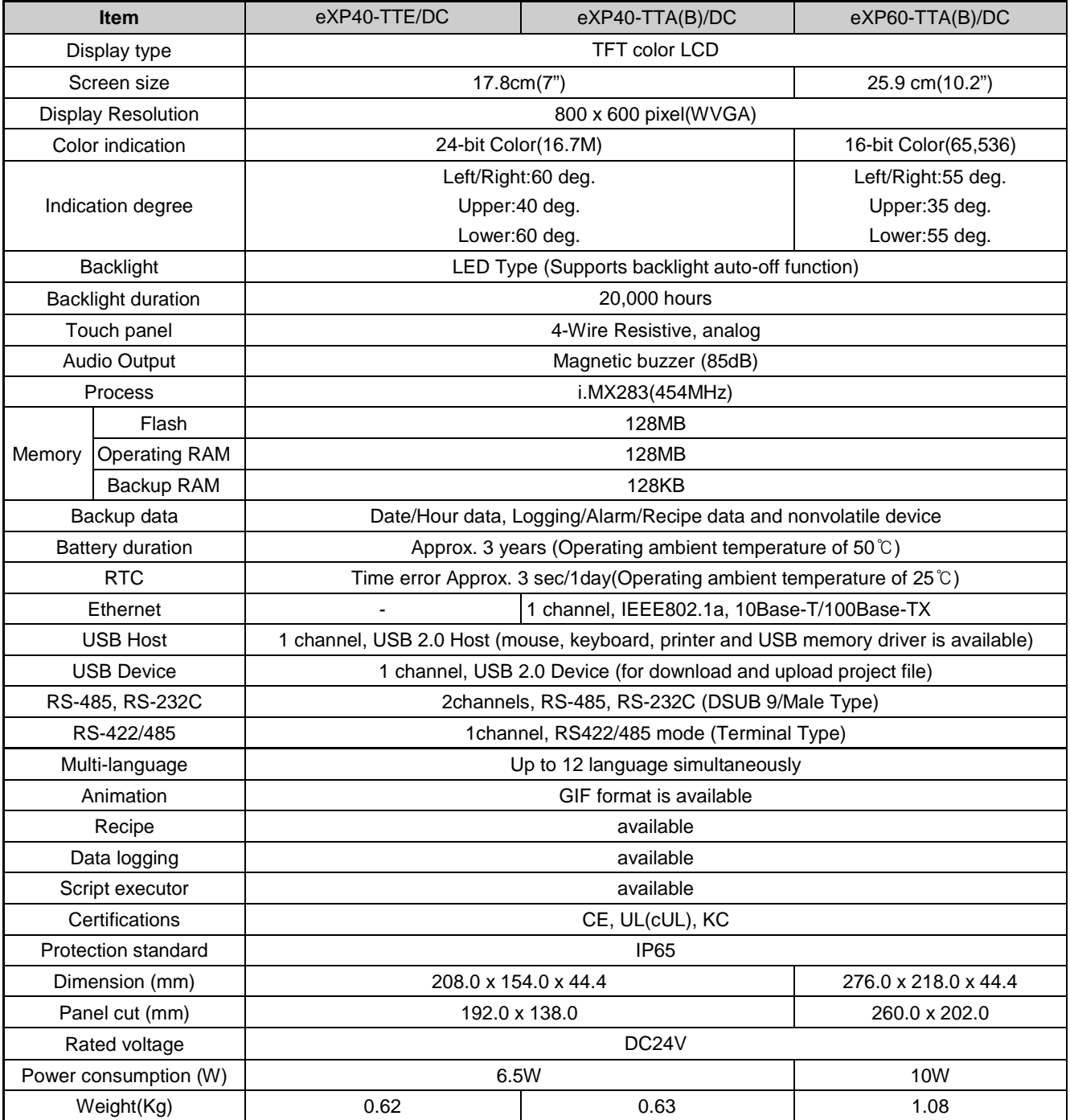

1

#### **Note**

- (1) Caution in power connection
- : With AC power applied to DC power device, it may cause product damage or fire.
- Please pay a special attention to connection.
- (2) PE Connection
	- : For the device PE, please use  $\circled{2}$  PE terminal in the Chapter 2.1.
- (3) Battery discharge-prevention DIP switch
- : In order to prevent the battery discharge, turn off the DIP switch No.1. To use backup function, please turn on DIP switch No. 1.
- (4) Battery Operation and Life
- : Battery is used for RTC (date/time) when the power of device is off.
- Battery is not consumed with power applied.
- (5) LCD Backlight Replacement
	- : Please replace LCD if you want to replace LCD backlight.
- (6) Protection standard

: XGT Panel is designed by IP65 Standard in front parts. Ingress Protection (IP) is based on the IEC 60529 Standard for degrees of protection provided by enclosures. But XGT Panel does not guarantee from all installation environment. When installing panels, make sure that dust and moisture are not brought in. For more details on installation, See Chapter 10.installation and Wiring.

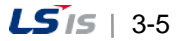

# Chapter 4 System Configuration

It describes the system configuration including XGT Panel's time setting, Ethernet connection setting, and Backlight settings.

If you press [Settings] button in XGT Panel's Main screen, you can set XGT Panel's environment as follows.

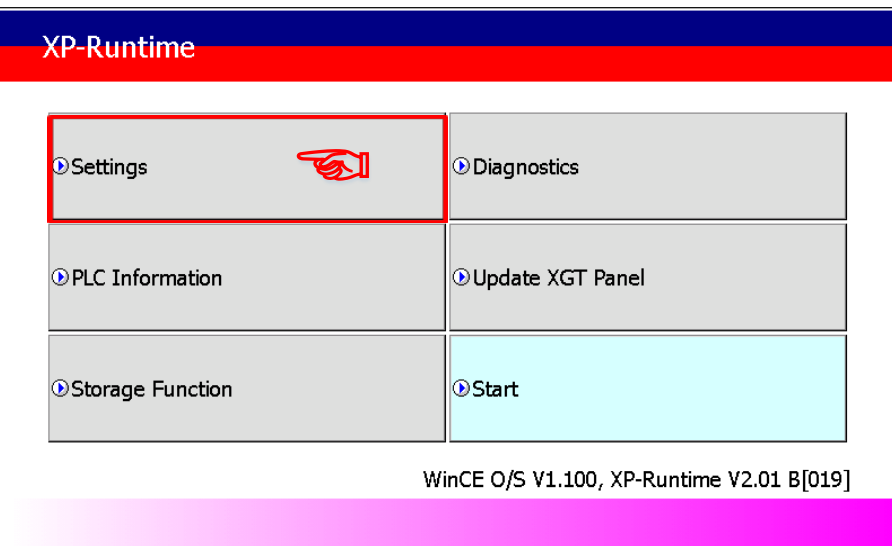

[XGT Panel main screen]

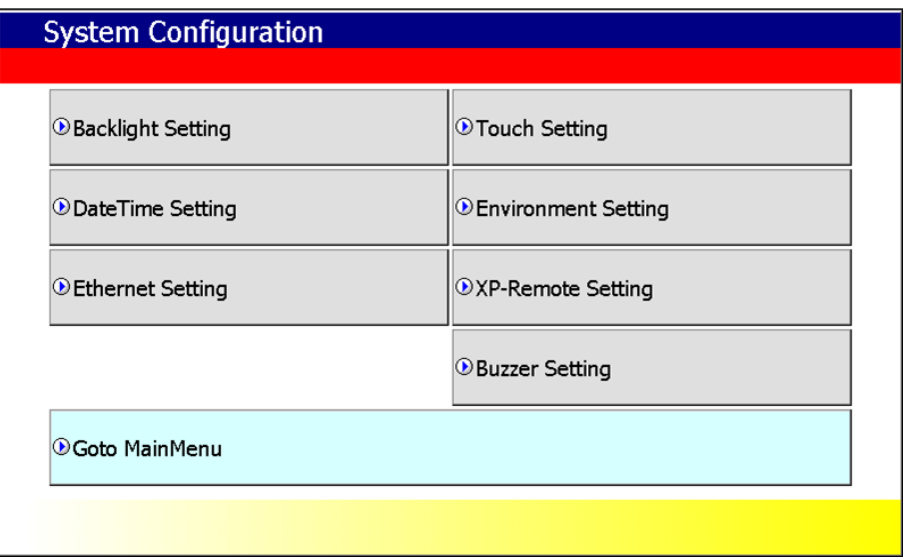

[System Configuration screen]

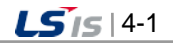

## **4.1 Backlight Setting**

If you press [Backlight Setting] button in [System Configuration] screen as follows, setting screen shows up.

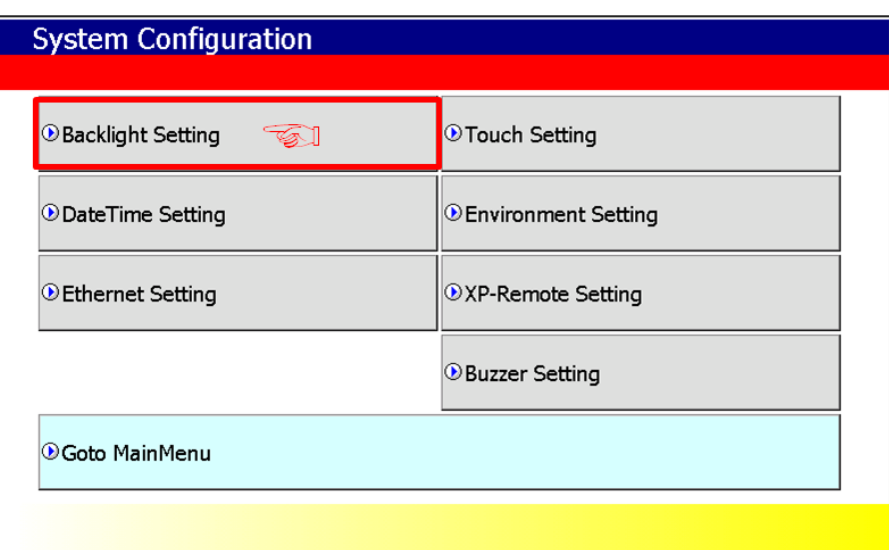

[XGT Panel setting screen]

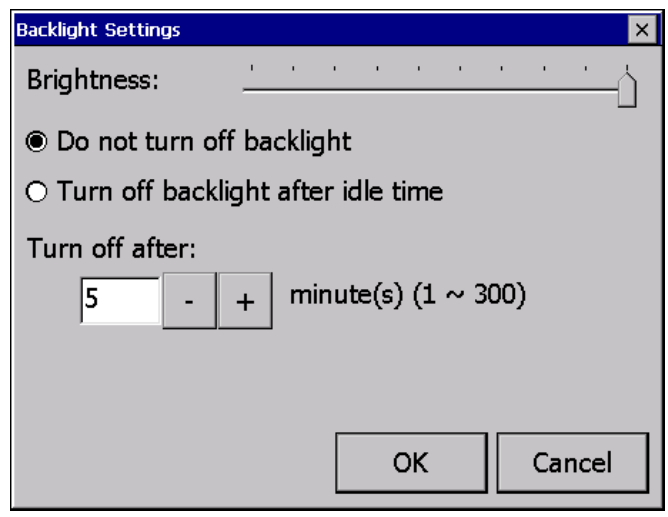

[Backlight setting screen]

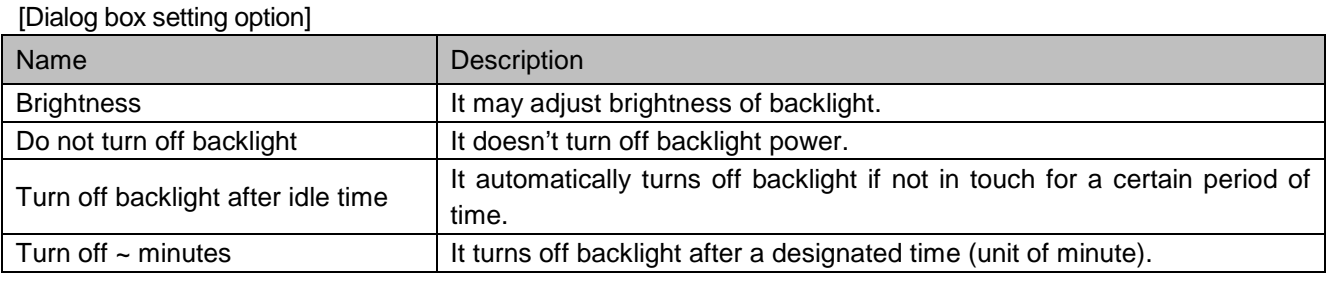

 $4-2$   $LS$  is

### **4.2 Touch Calibration**

When the location is not recognized in XGT Panel, Touch's scale can be adjusted in XGT Panel. If you press [Touch Calibration] button in System Configuration, the setting screen shows up. If you press five '+' marks, XGT Panel's touch location adjustment is completed.

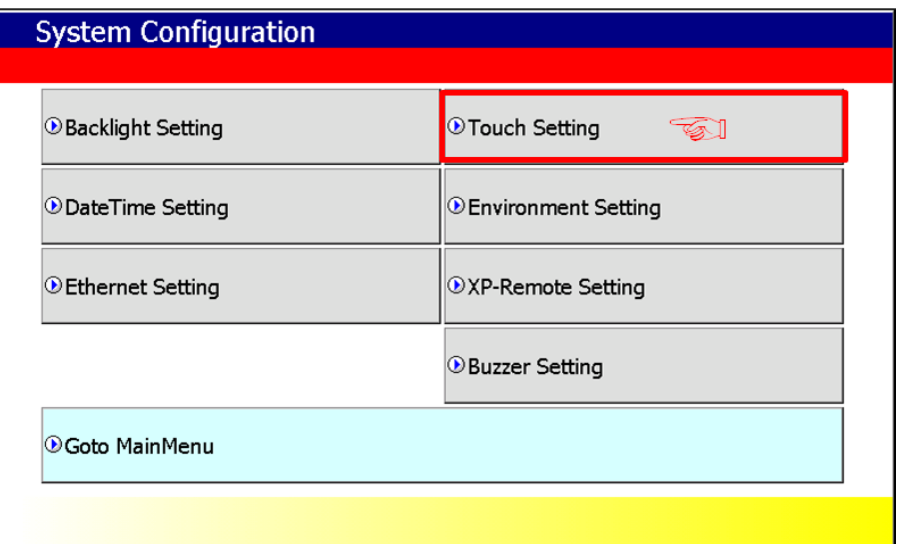

[XGT Panel setting screen]

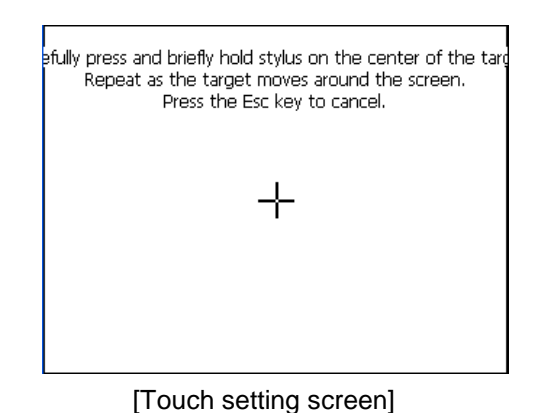

#### **Remark**

(1) XGT Panel's Touch Calibration setting is basically set. If Touch location is way off, adjusting menu with touch can be hard through touch. In that case, You can select the Touch Calibration setting menu by USB mouse or simply touch

5 times at the empty space on the main screen.

(2) When touch location changes in using, redo touch setting.
# **4.3 Date Time Setting**

If you press [DateTime Setting] button in [System Configuration] as follows, you can set XGT Panel's data and time.

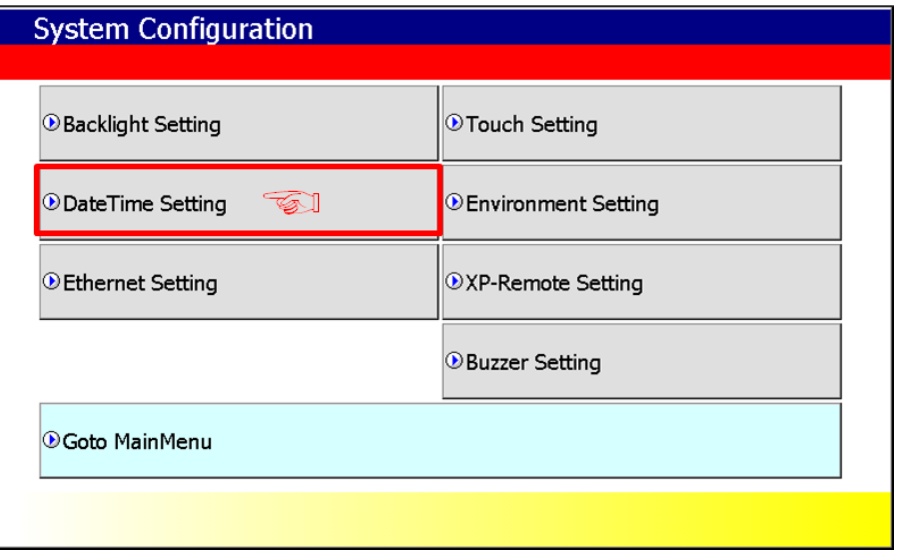

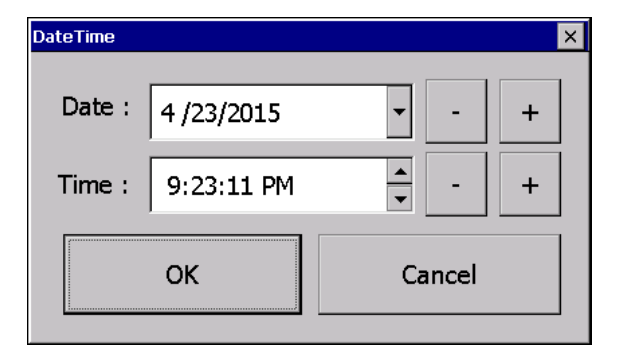

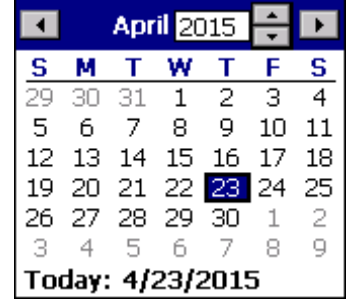

#### **Remark**

You can set data/time at device information of communication dialog at the XP-Builder. For details, please refer to the XP-Builder's manual.

# **4.4 Environment Setting**

Γ

If you press [Environment Setting] button in [System Configuration] screen as follows, you can set 'Auto Goto Screen' and 'Buzzer On/Off'.

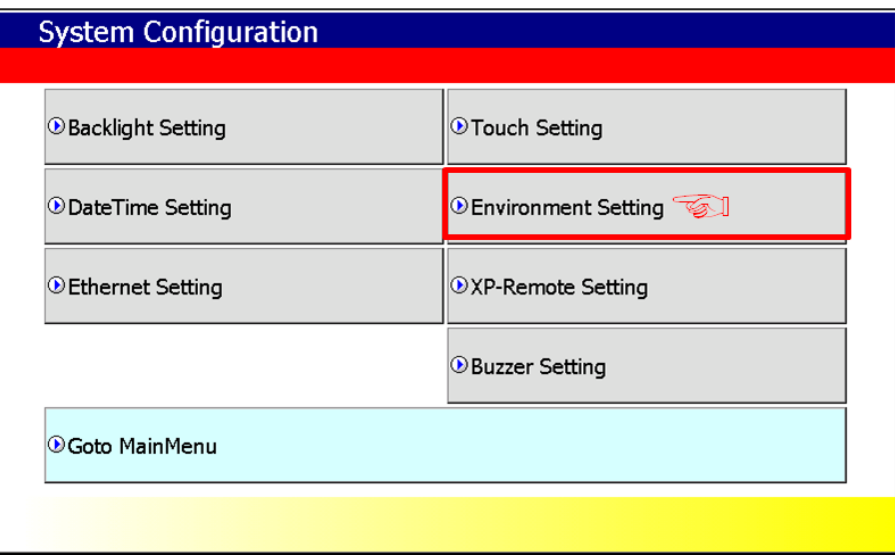

### [XGT Panel setting]

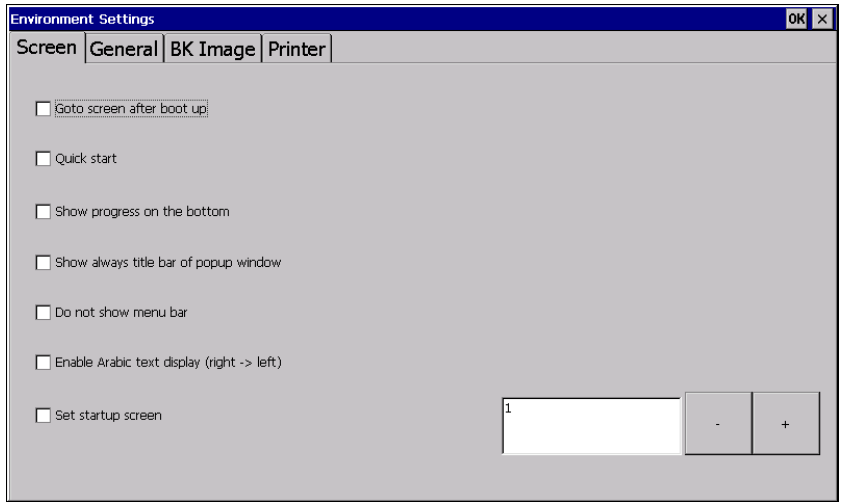

#### [Environment - screen]

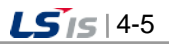

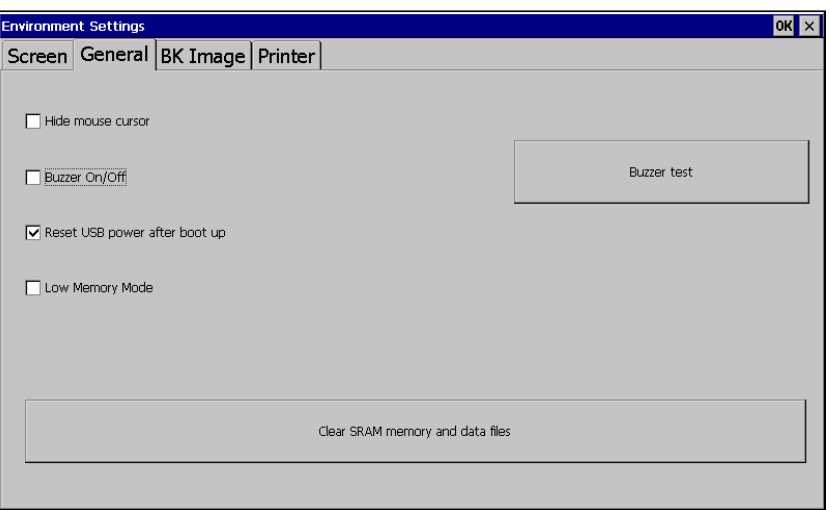

[Environment - General]

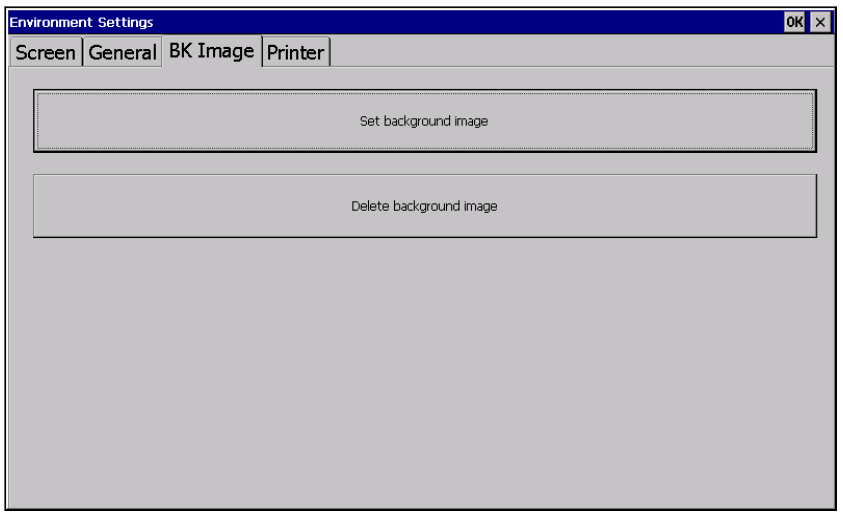

[Environment - General]

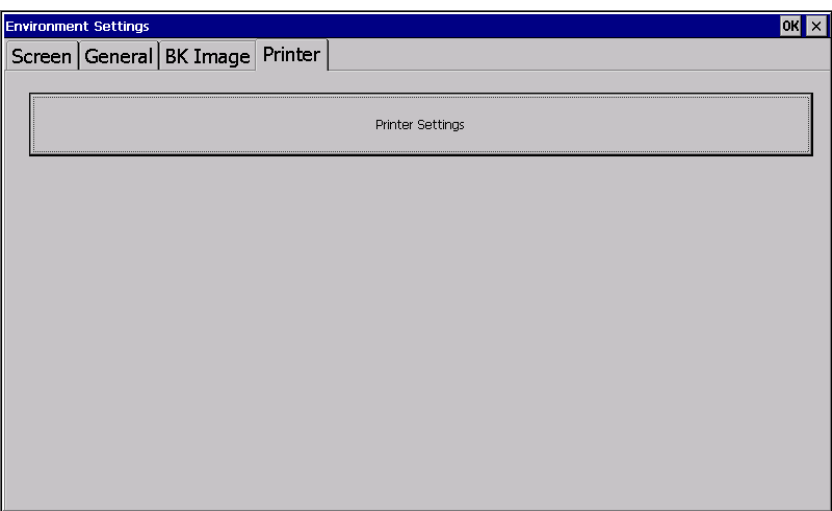

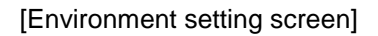

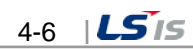

L

[Dialog box]

 $\sqrt{ }$ 

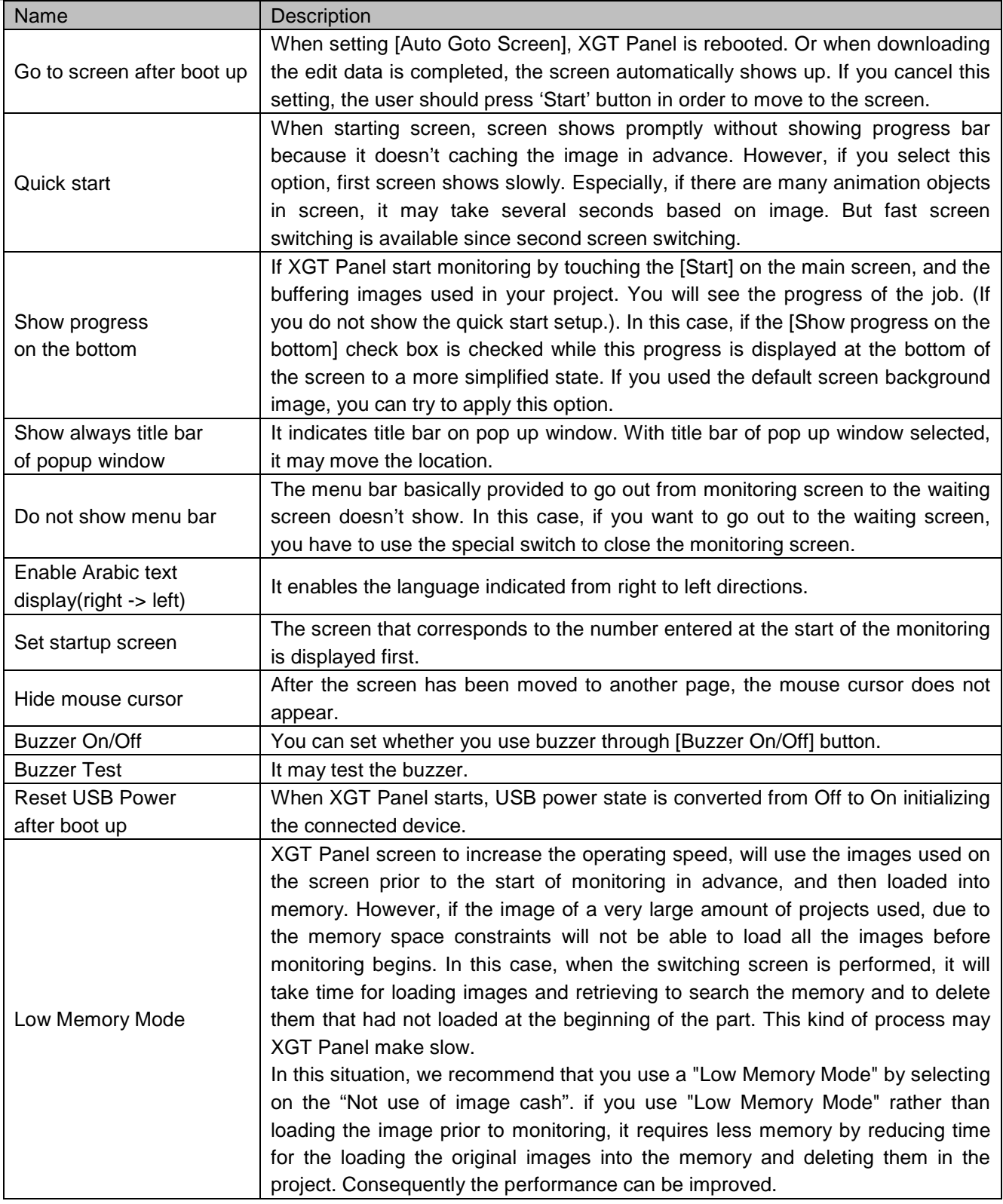

 $\overline{\phantom{a}}$ 

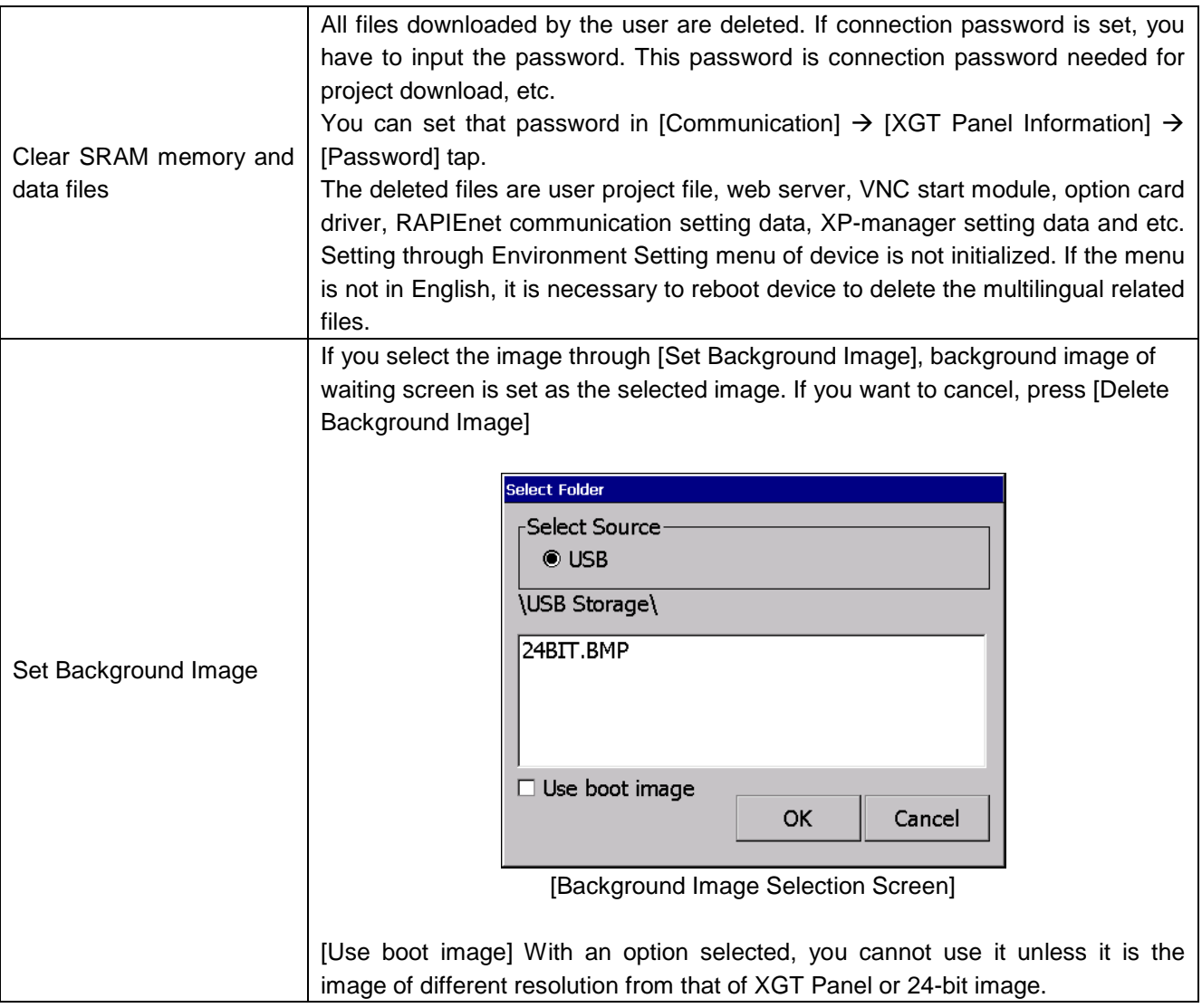

٦

 $4-8$   $|LS$  is

L

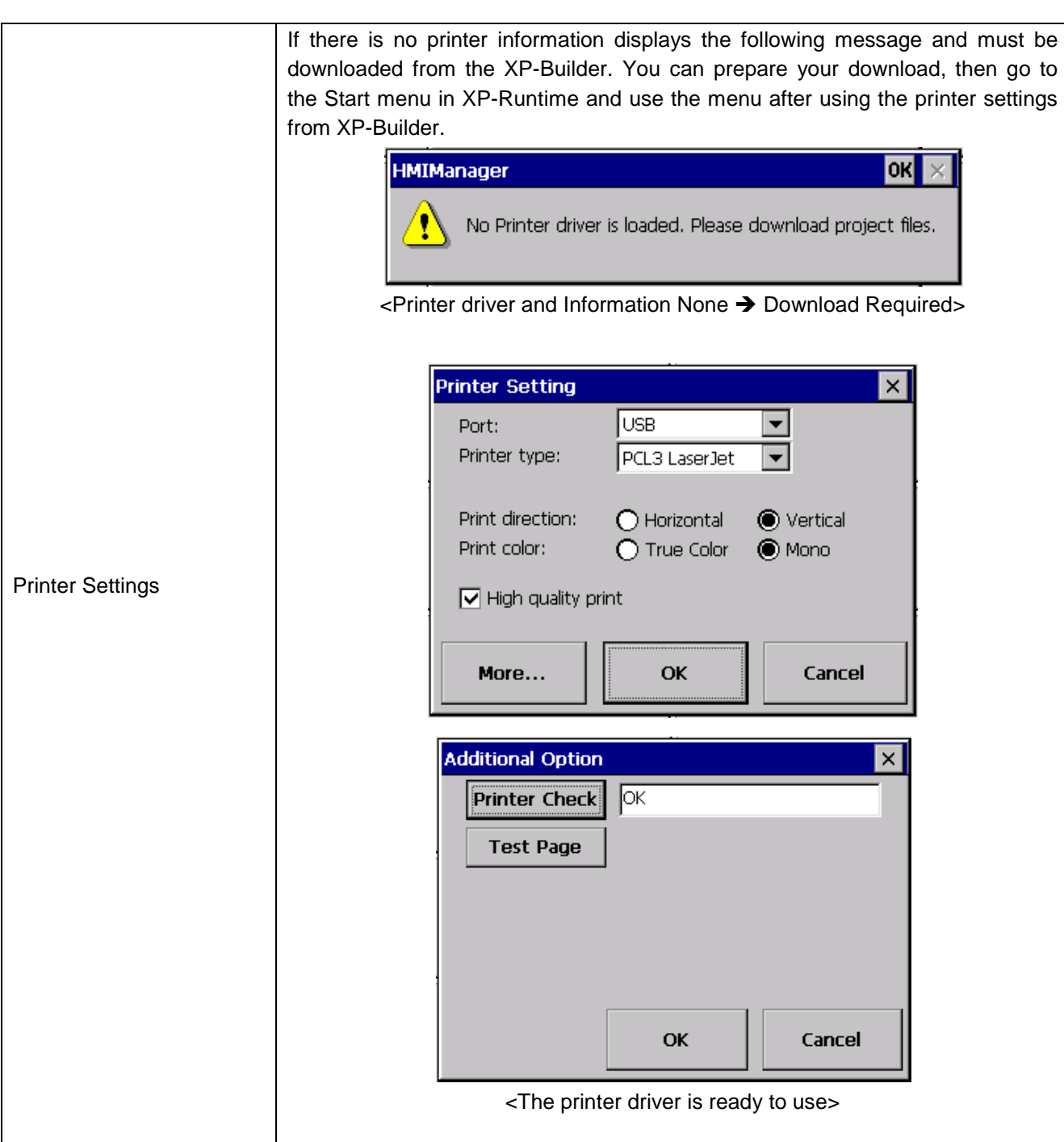

 $\lceil$ 

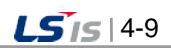

# Chapter 4 System Configuration

 $\overline{\phantom{a}}$ 

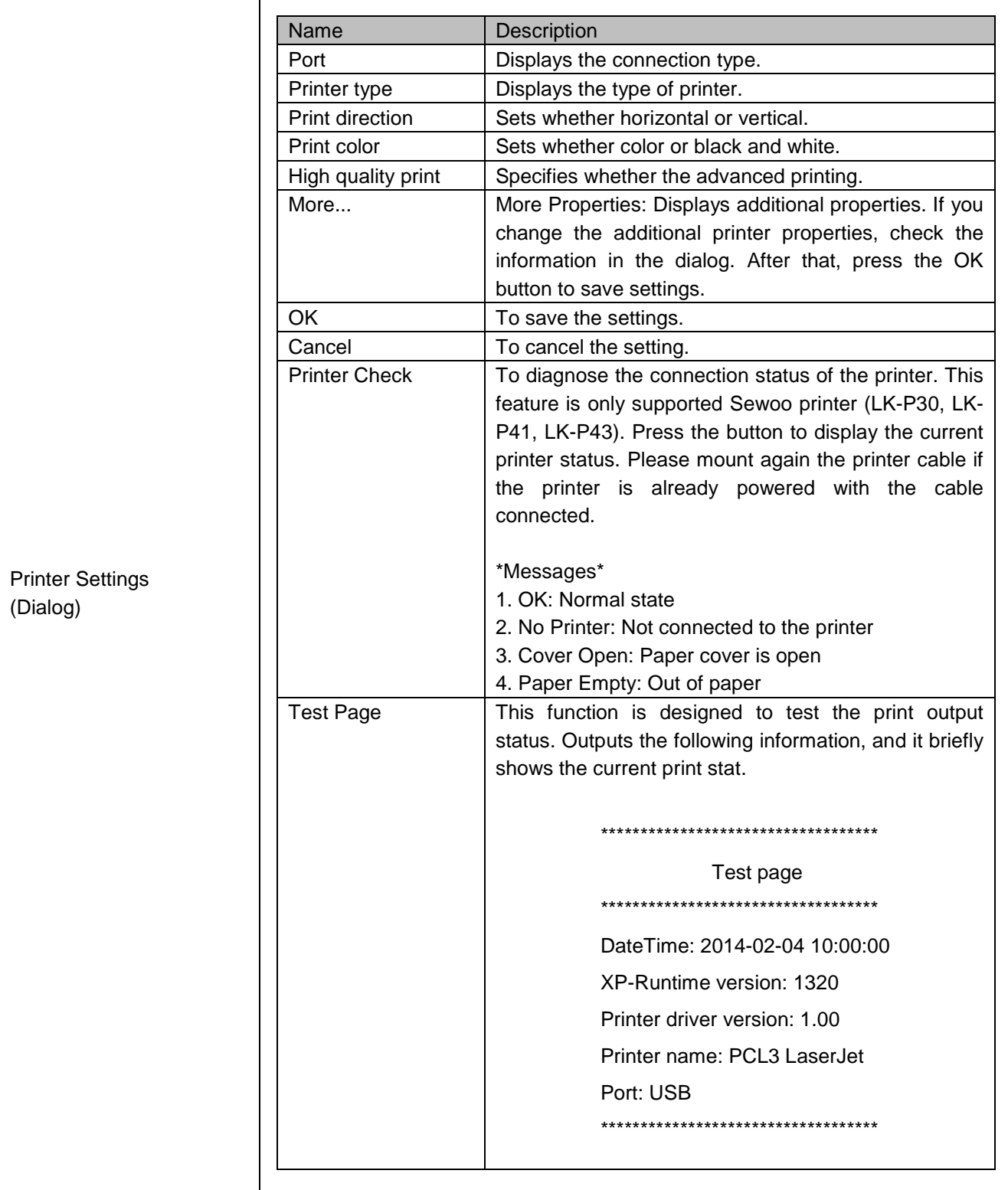

⅂

 $4-10$   $LS$  is

## **4.5 Ethernet Setting**

If you press [Ethernet Setting] button in [System Configuration] screen as follows, you can change IP to use Ethernet.

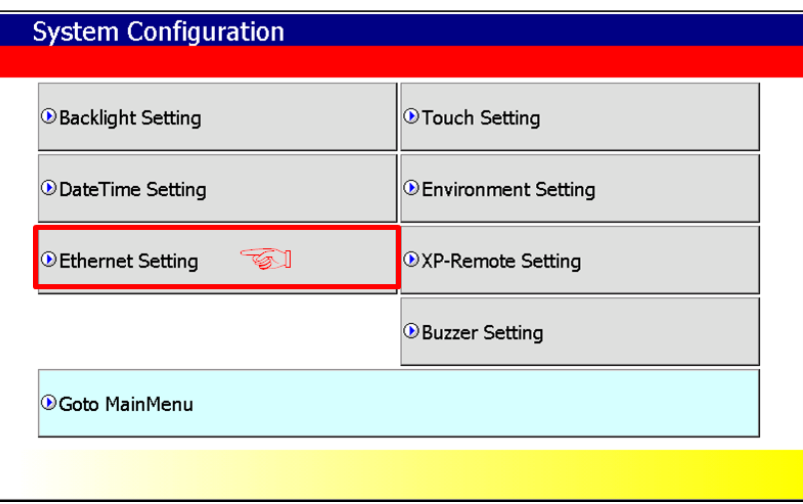

### [XGT Panel Setting]

You can change IP address by pressing [Set] button of each IP address, Subnet Mask and Gateway. By pressing OK button, changed IP information is reserved.

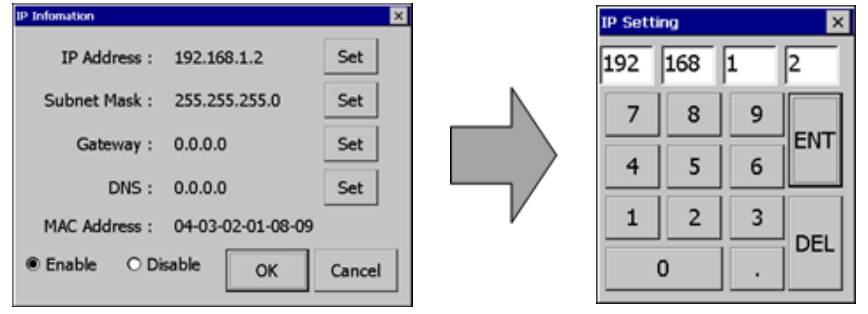

#### **Remark**

We recommend the following method, when connecting with PC solely.

#### 1) XGT Panel setting

- IP Address : 192.168.0.10
- Subnet Mask: 255.255.255.0
- Gateway : 192.168.0.1
- 2) PC setting
- IP Address : 192.168.0.11
- Subnet Mask: 255.255.255.0
- Gateway : 192.168.0.1

If you reboot after pressing [Disable] button, the device will not use Ethernet. In this case, booting speed gets faster.

If you use Ethernet again, reboot after pressing [Enable].

# **4.6 XP-Remote Setting**

Settings of XP-Remote that can remotely adjust XGT Panel can be changed.

| <b>System Configuration</b>       |                                       |
|-----------------------------------|---------------------------------------|
| <b><i>O</i></b> Backlight Setting | <b>O</b> Touch Setting                |
| <b>O</b> DateTime Setting         | <b>Environment Setting</b>            |
| <b>Ethernet Setting</b>           | $\infty$<br><b>OXP-Remote Setting</b> |
|                                   | <b>Buzzer Setting</b>                 |
| <b>O</b> Goto MainMenu            |                                       |
|                                   |                                       |

[XGT Panel Setting]

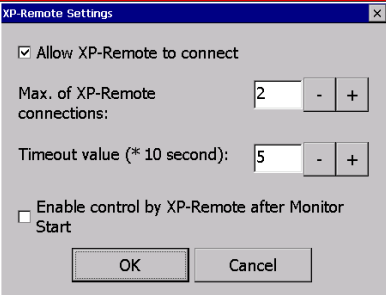

[XP-Remote Setting Screen]

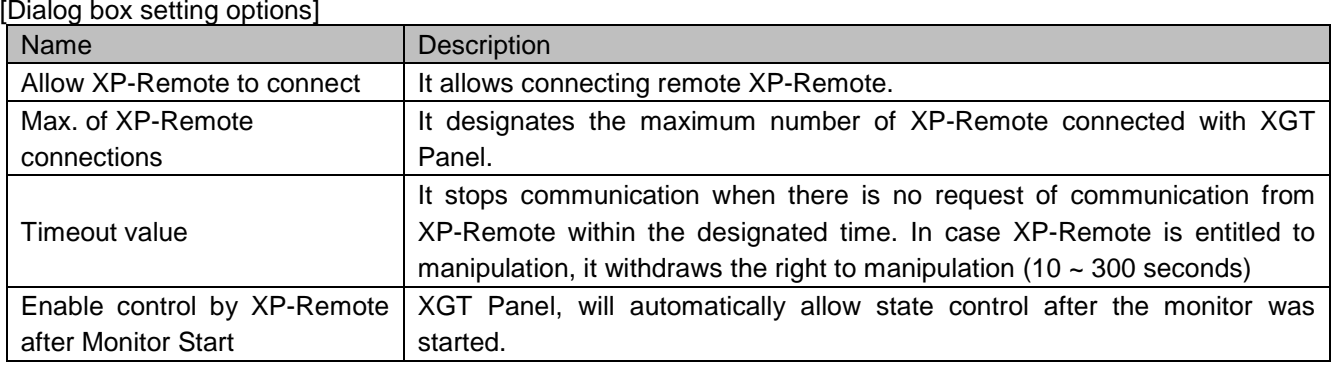

### **Note**

For the function of XP-Remote in detail, please refer to XP-Remote user's manual.

# **4.7 Buzzer Setting**

 $\overline{1}$ 

It may adjust volume and height of XGT Panel Buzzer.

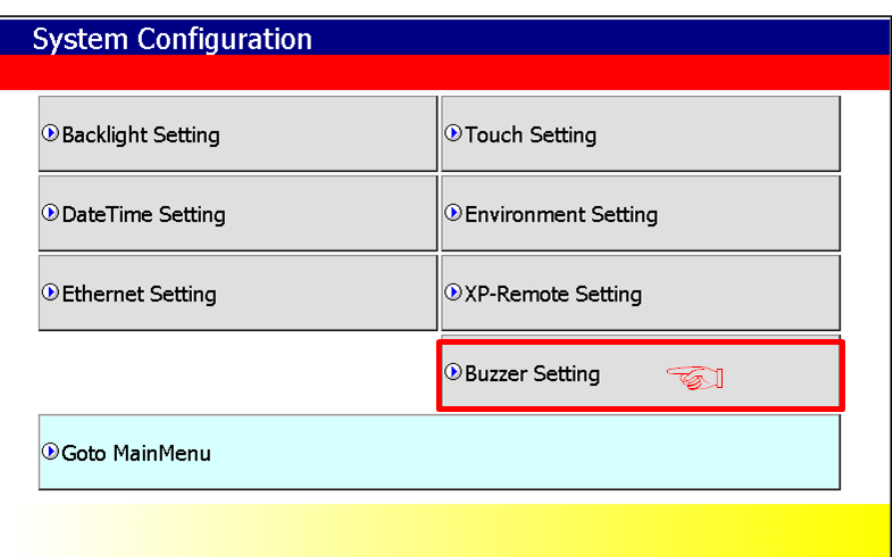

### [XGT Panel Setting]

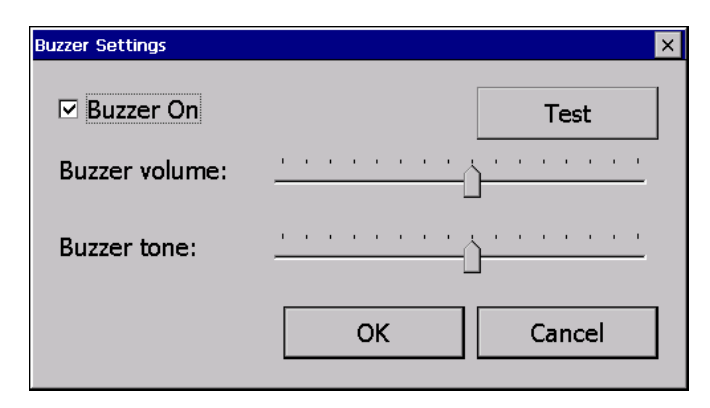

[Buzzer Settings Screen]

[Dialog box setting option]

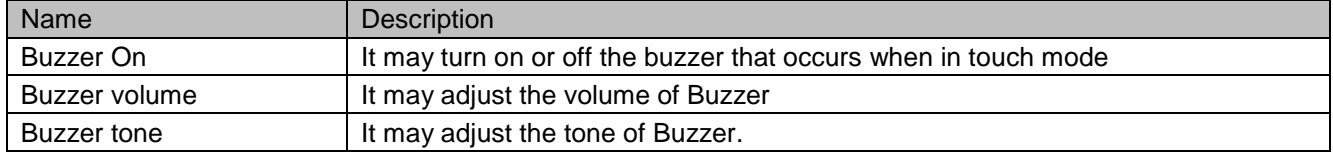

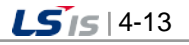

# **Chapter 5 Diagnostics**

It describes the diagnosis function for XGT Panel's communication terminal, screen and touch function. If you press [Diagnostics] button on the XGT Panel's basic screen, the menu for diagnosis shows up.

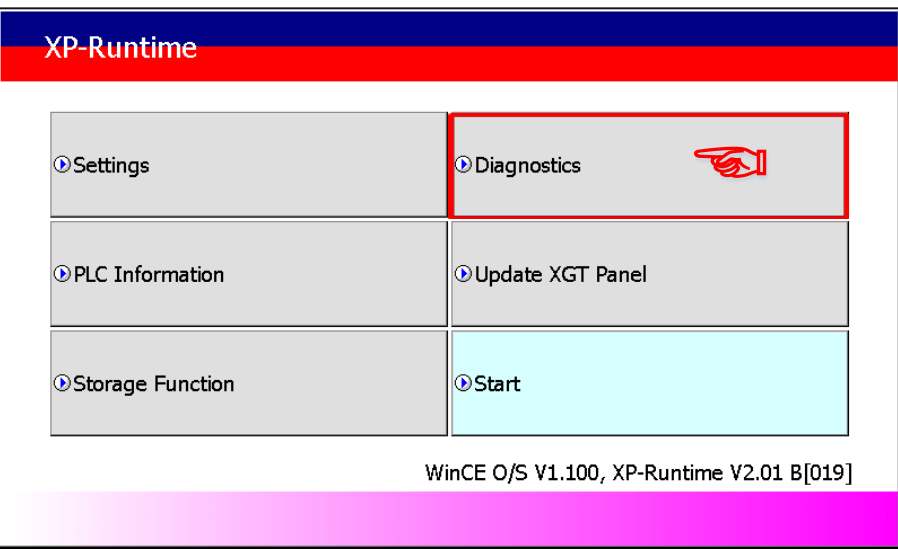

### [Main Screen]

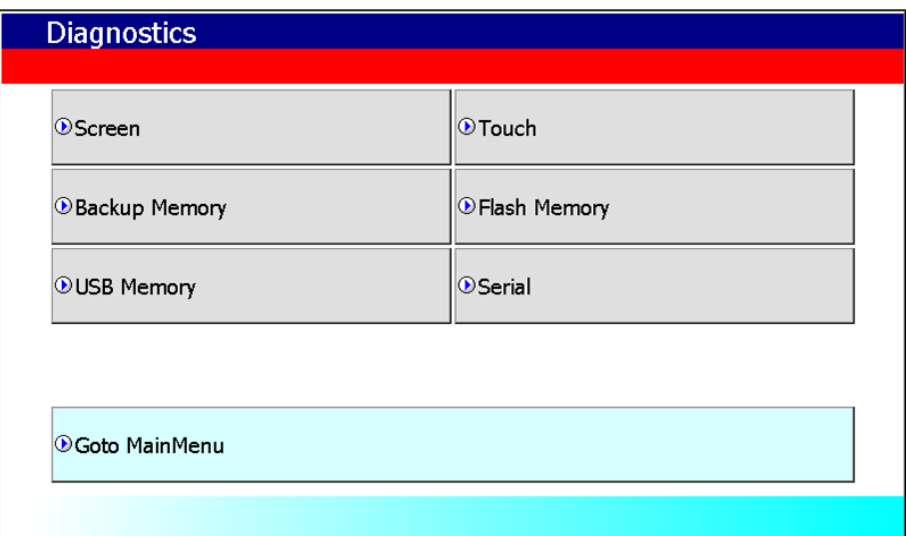

[Diagnostics setting screen]

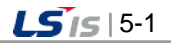

## **5.1 Screen Diagnosis**

If you press [Screen] button, screens continuously change into diverse color with buzzer. After all screen for diagnosis pass. Then, Close button shows up with white ground. If you press Close button, the initial screen shows up.

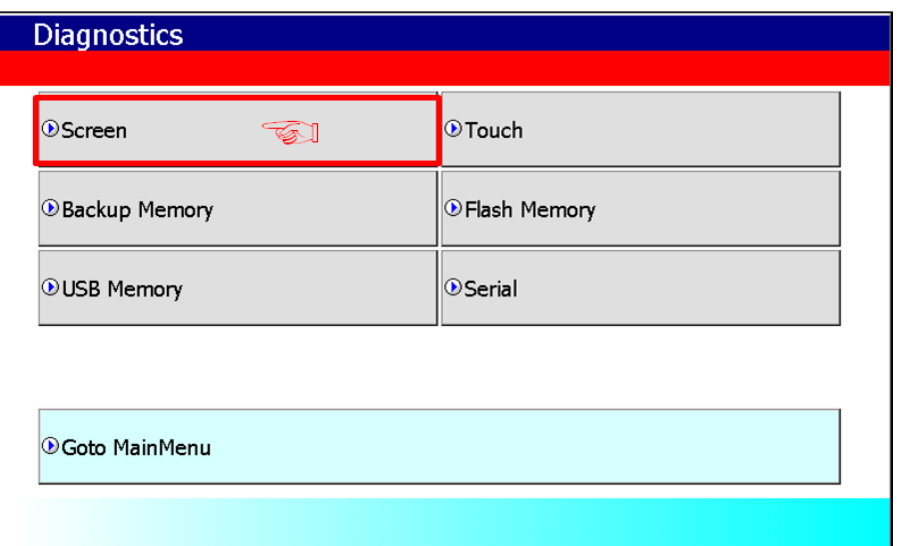

[Diagnosis screen]

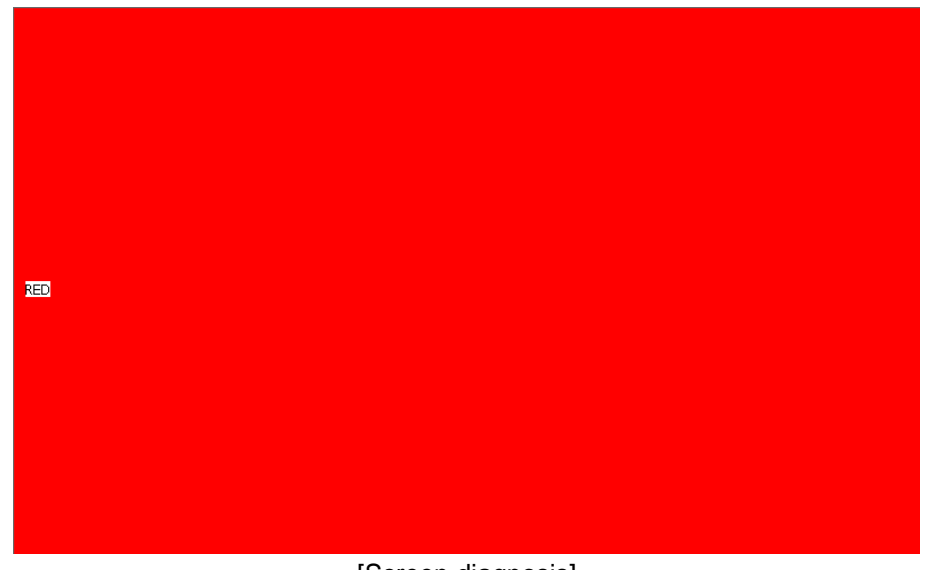

[Screen diagnosis]

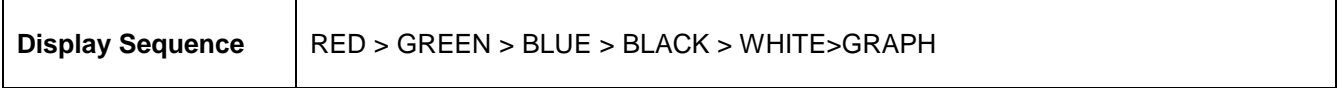

# **5.2 Touch Diagnosis**

If you touch the screen, the touched location is displayed as follows. If pressing the [OK] button, you can quit the screen.

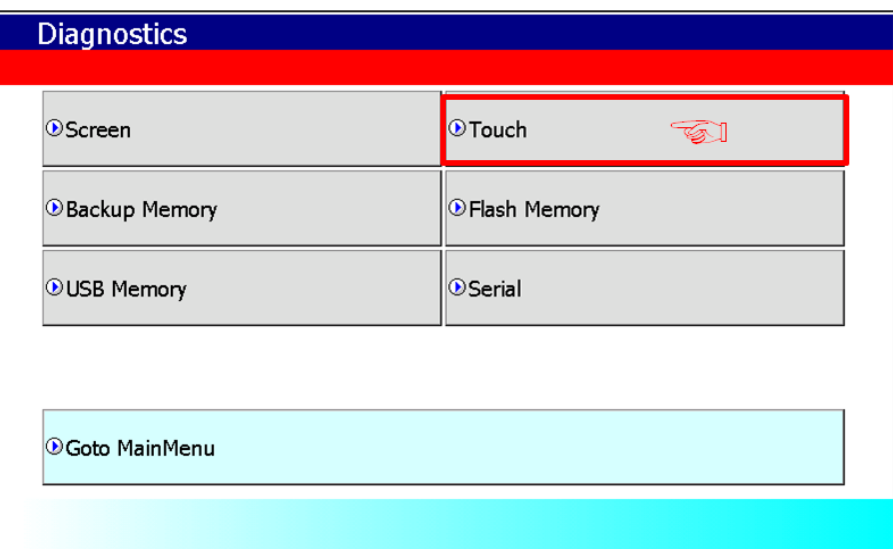

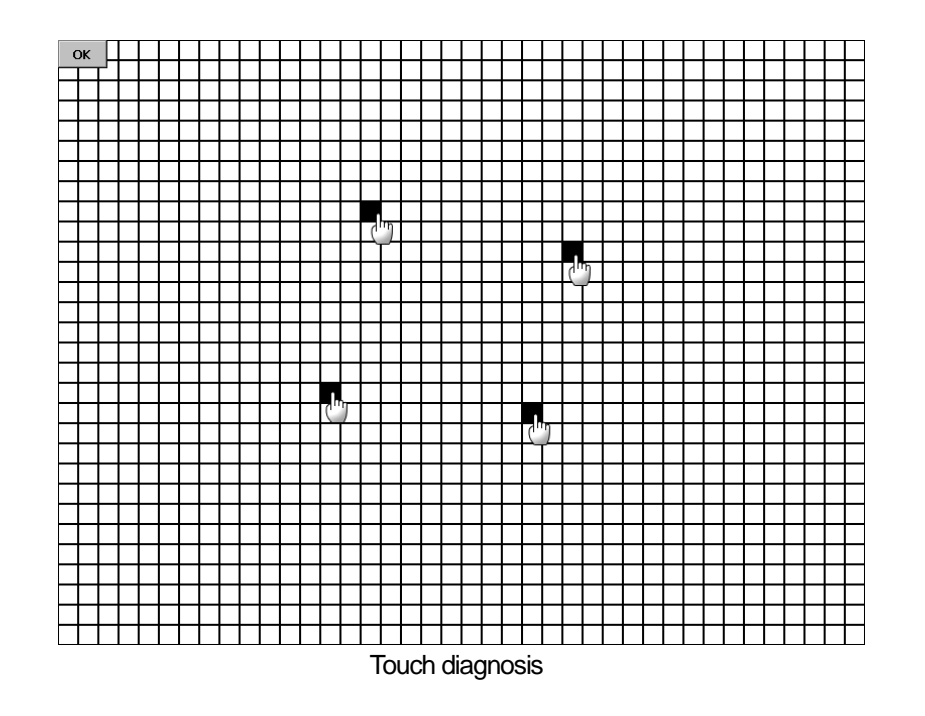

If the touched location is not correct, reset the Touch setting. For detailed information, please refer to the Chapter 4.2 Touch Calibration.

## **5.3 Backup Memory Diagnosis**

If you press [Backup Memory] button, you can see the result of diagnosis in the result windows.

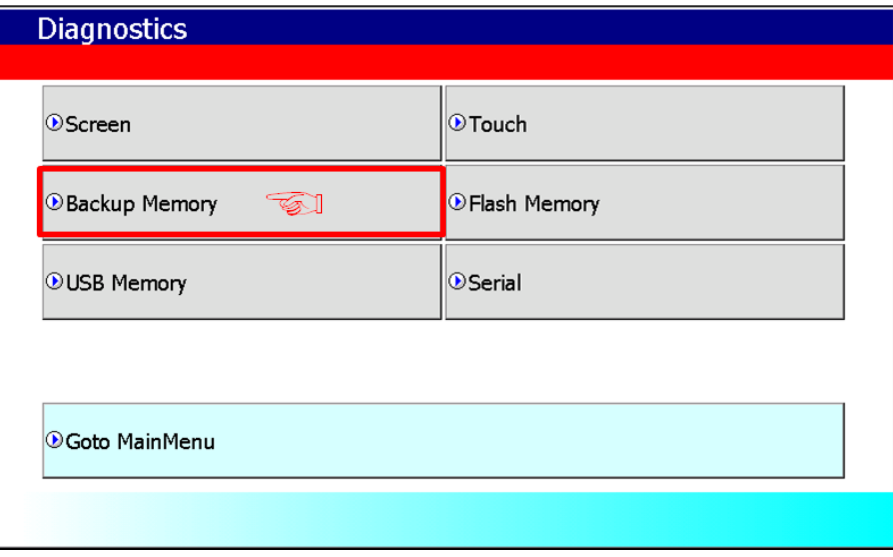

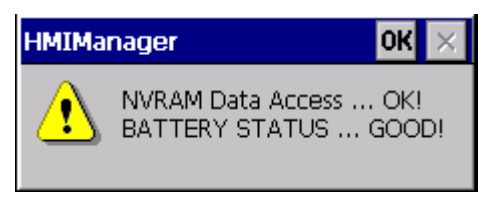

[Completion of Backup Memory diagnosis]

#### **Remark**

(1) If 'NVRAM Data Access … Fail' error is occurred, please contact with customer service center.

(2) If 'BATTERY STATUS … BAD' error is occurred, battery should be changed. Please contact with Customer service center.

If the DIP switch No.1 is set up as B, please set it up as A. The 'B' is the mode in which the backup battery is not used.

## **5.4 Flash Memory Diagnosis**

<sup>1</sup>

If you press [Flash Memory] button, you can see the result of diagnosis in the result widows.

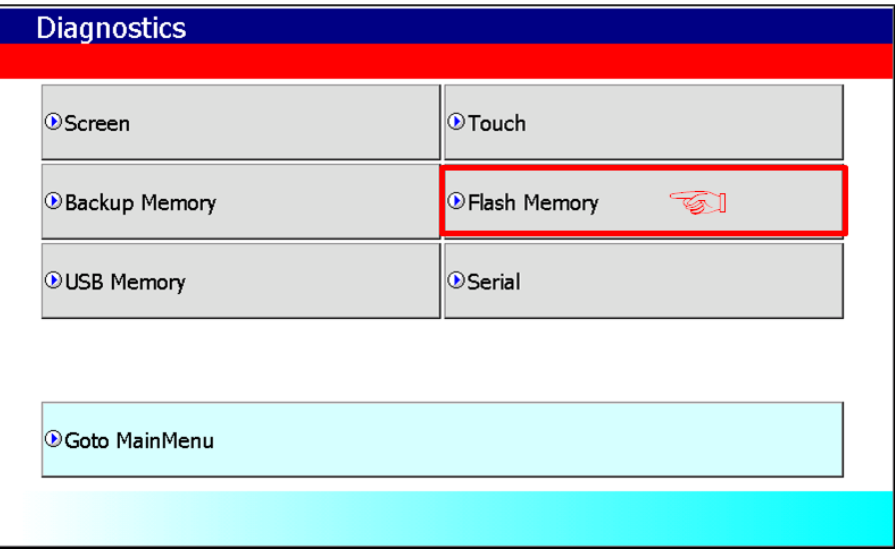

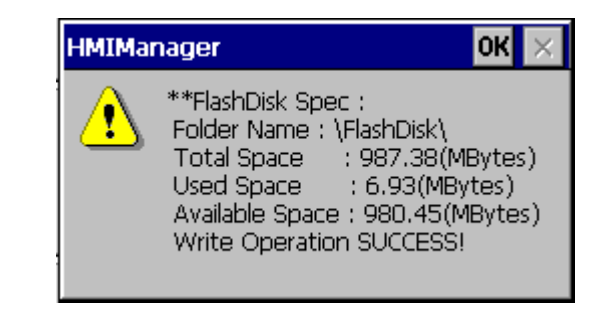

### **Remark**

If 'Read Disk Information Error!' occurs, please contact with Customer service center.

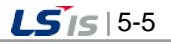

## **5.5 USB Memory Diagnosis**

If you press [USB Memory] button, the result of diagnosis shows up in the result windows.

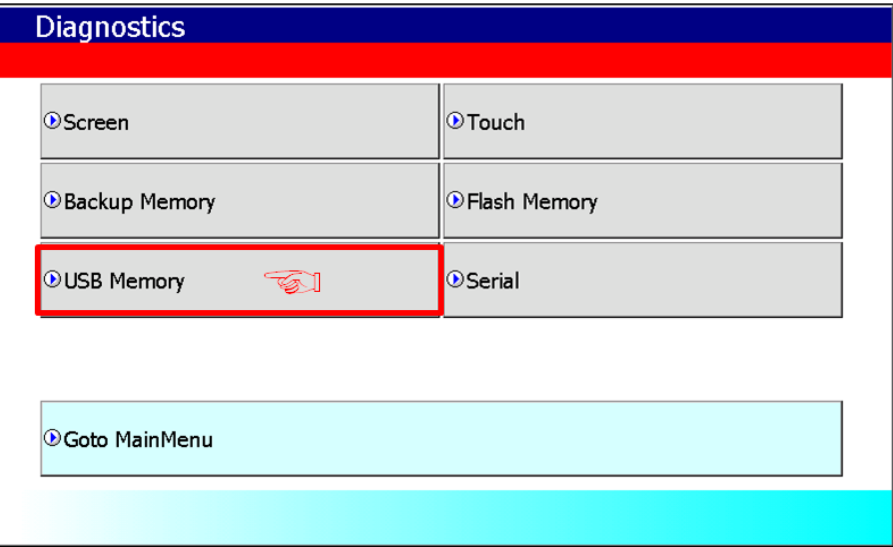

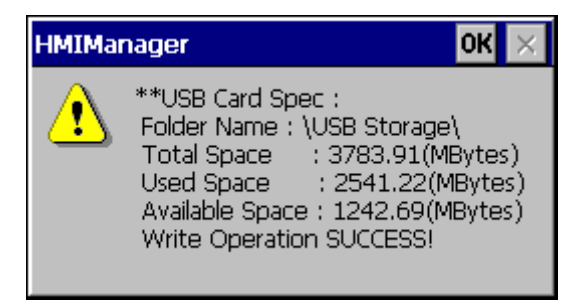

[Completion of USB Memory diagnosis]

#### **Remark**

If 'Read Disk Information Error!' occurs, remove it first and test it after inserting it again. If the error message shows up repeatedly, please contact with customer service center.

# **5.6 Serial Communication Diagnosis**

f

If you press [Serial] button, you can diagnose Serial ports which is equipped at XGT Panel. (In case of diagnosis purpose, you have to connect the loop-back terminal at each port.)

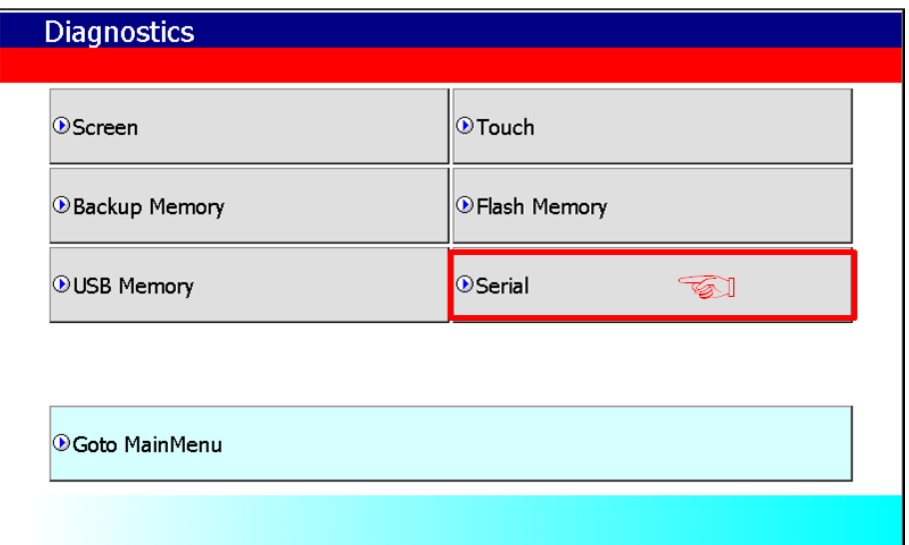

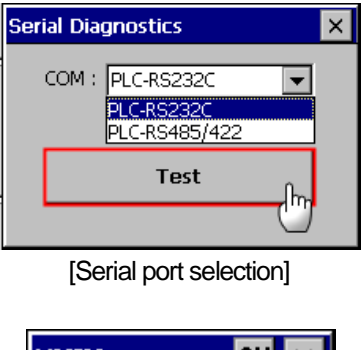

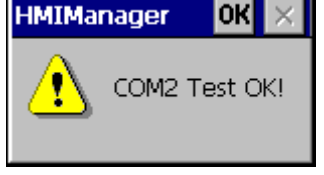

[Completion of serial port diagnosis]

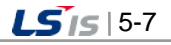

The RS-232C port terminal should be made as follows. (Connect the No.2 and 3 pin)

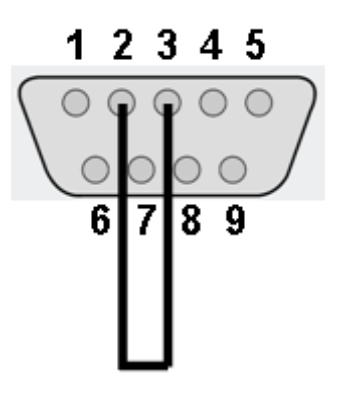

The RS-485 and RS-422/485 port terminal should be made as follows. (Only eXP40/60)

- Connect the RS-485 No.1 with RS-422/485 No.2 and No.4
- Connect the RS-485 No.6 with RS-422/485 No.1 and No.3

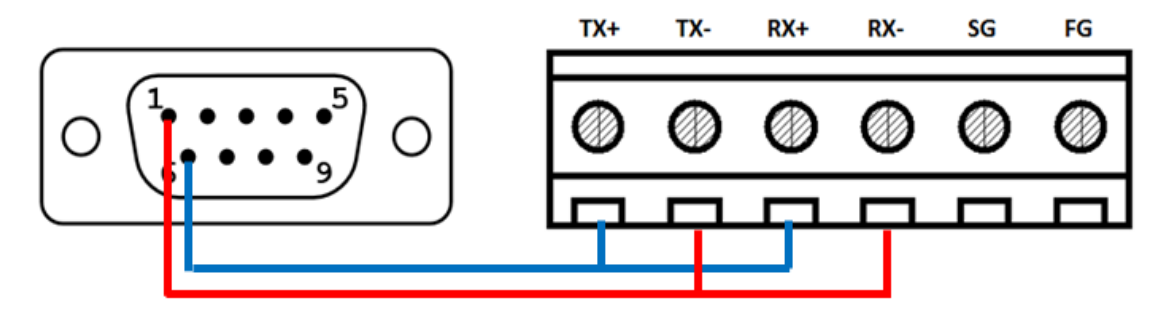

eXP20/eXP30-TTA/DC does not provide for the communication diagnostics of RS-485/422 communication.

# **Chapter 6 Viewing Information of PLC Connection Status**

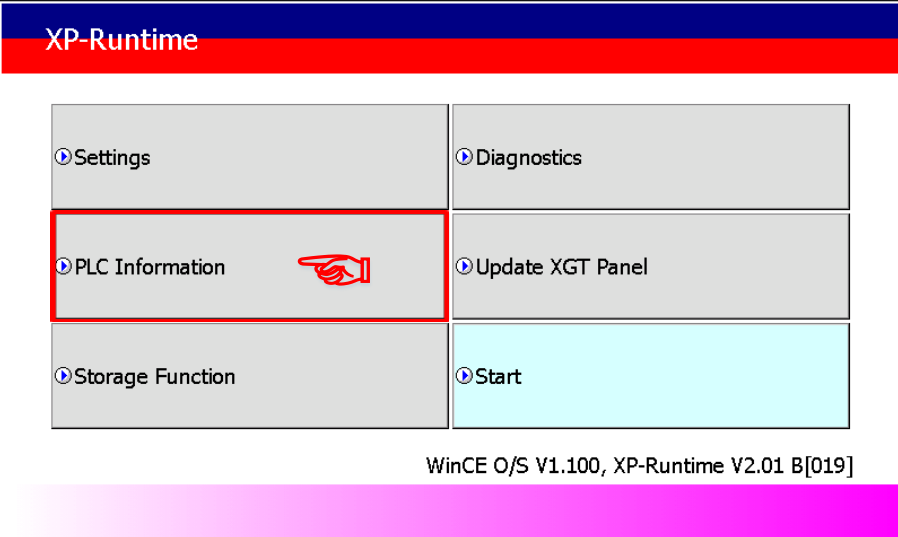

PLC Information, it shows XGT Panel configuration, PLC CPU status and various records.

### **Remark**

Г

You can check the status of PLC connection after project data is transmitted into XGT Panel.

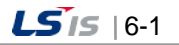

# **6.1 PLC Communication Configuration Settings**

You can select [Settings] button to change PLC communication settings

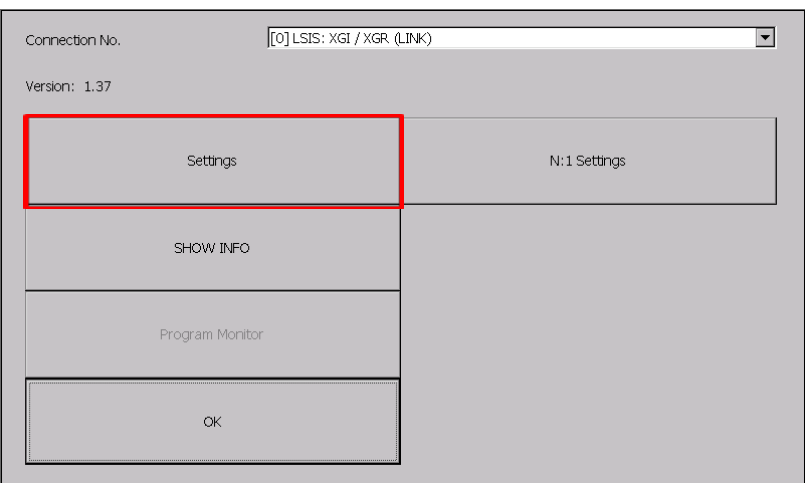

[PLC information screen]

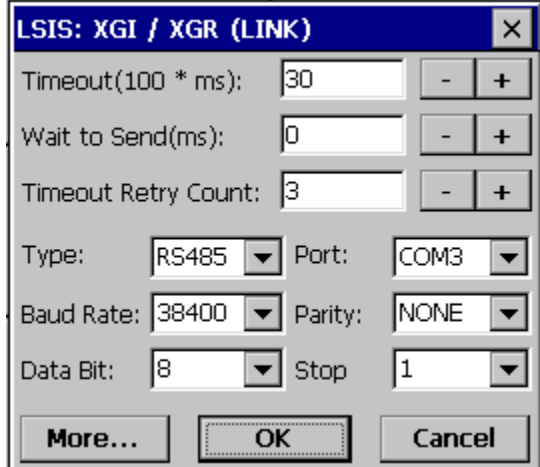

[PLC Communication Configuration setting]

#### **Remark**

- PLC Communication Configuration setting dialog box may look different depending on drivers.
- For further information about the settings, please refer to the PLC user manual.

## **6.2 Connection Information**

Г

You can check the setting items for the connection with PLC such as vender of PLC, target device, connection type, ip address, connection information and timeout value in the XP-Builder.

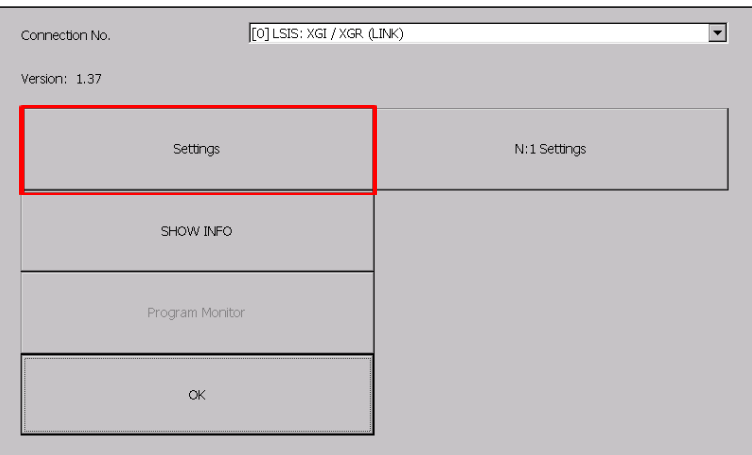

### [PLC information screen]

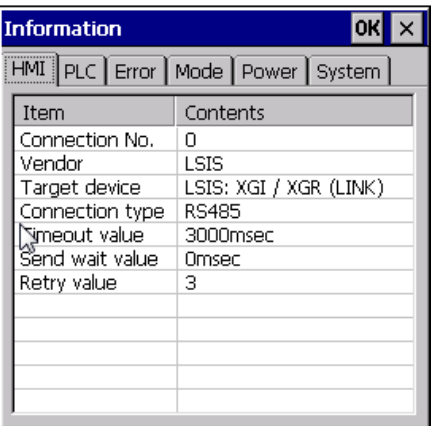

[PLC connection information]

#### [Dialog box Description]

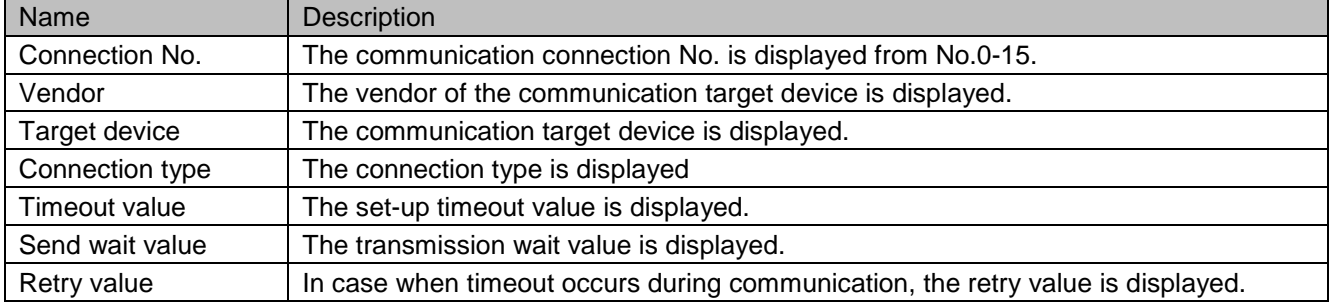

# **6.3 PLC Information**

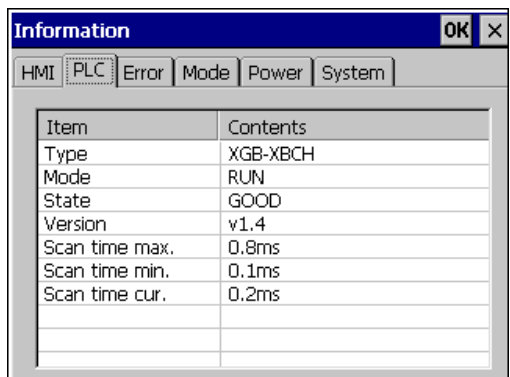

You can check CPU type of PLC, operation mode, state, version, and scan time.

#### **Remark**

The following PLC is available for view of PLC information.

- MASTER-K CPU, FEnet, Cnet
- GLOFA-GM CPU, FEnet, Cnet
- XGK/XGB/XGI/XGR CPU, FEnet, Cnet

## **6.4 History of PLC Error**

You can check the PLC Error History.

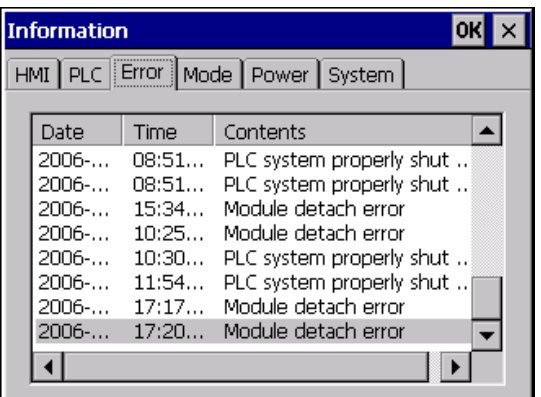

#### **Remark**

- The following PLC is available for viewing Error History.
- MASTER-K CPU doesn't have the Error History.
- GLOFA-GM CPU, FEnet, Cnet
- XGK/XGB/XGI/XGR CPU, FEnet, Cnet

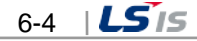

## **6.5 History of PLC Mode Conversion**

You can check the history about our PLC's RUN/STOP operation mode.

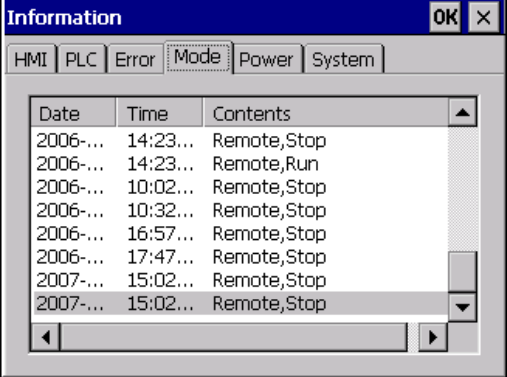

#### **Remark**

I

The following PLC is available for viewing PLC operation mode conversion history.

- MASTER-K CPU doesn't have the history about operation mode conversion.
- GLOFA-GM CPU, FEnet, Cnet
- XGK/XGB/XGI/XGR CPU, FEnet, Cnet

### **6.6 History of PLC Power**

You can check the history about when PLC was turned on and off

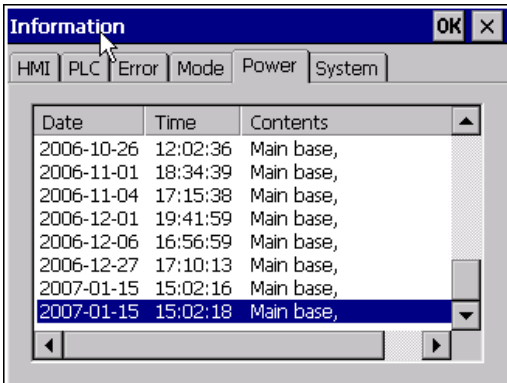

#### **Remark**

The following PLC is available for viewing the history of when our PLC was turned off and on.

- MASTER-K CPU doesn't have the history about when our PLC was turned on and off.
- GLOFA-GM CPU, FEnet, Cnet
- XGK/XGB/XGI/XGR CPU, FEnet, Cnet

## **6.7 History of PLC System**

You can check history about PLC system.

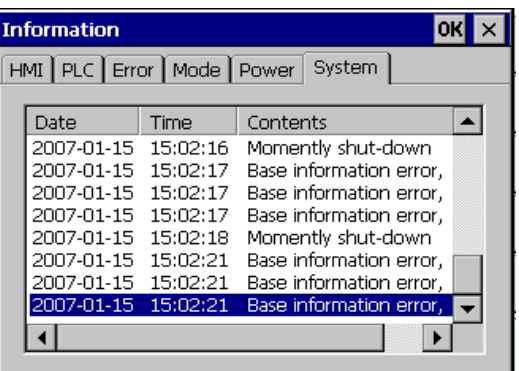

### **Remark**

The following PLC is available for viewing history about system.

- MASTER-K CPU doesn't have the history about system.
- Only GLOFA-GM CPU (GM4C) has the history about system. Other CPUs don't have the history about system.
- XGK/XGB/XGI/XGR CPU, FEnet, Cnet

 $6 - 6$   $15$  is

## **6.8 N:1 Settings**

Г

Using N:1 communication, it means communicate number of XGT Panel with single PLC.

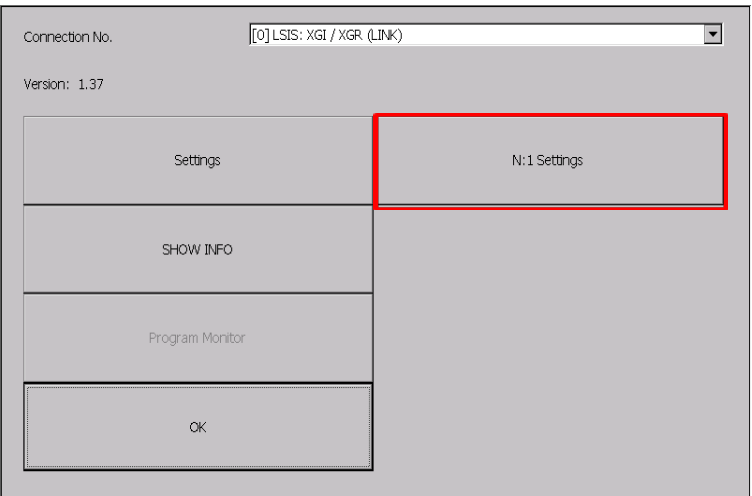

[PLC information screen]

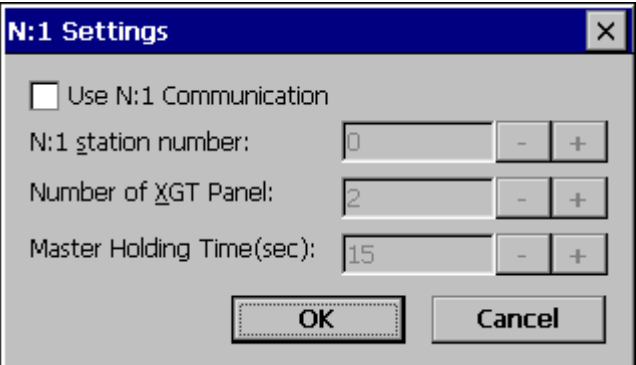

[N:1 settings dialog box]

### [Dialog box setting options]

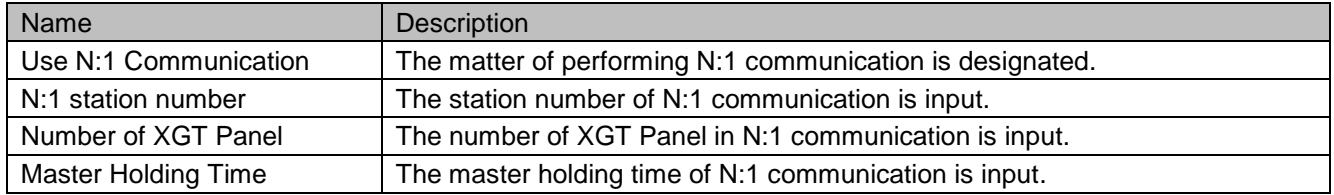

### **Remark**

For detail information about the N:1 communication, please refer to the XP-Builder manual.

## **6.9 Program Monitor**

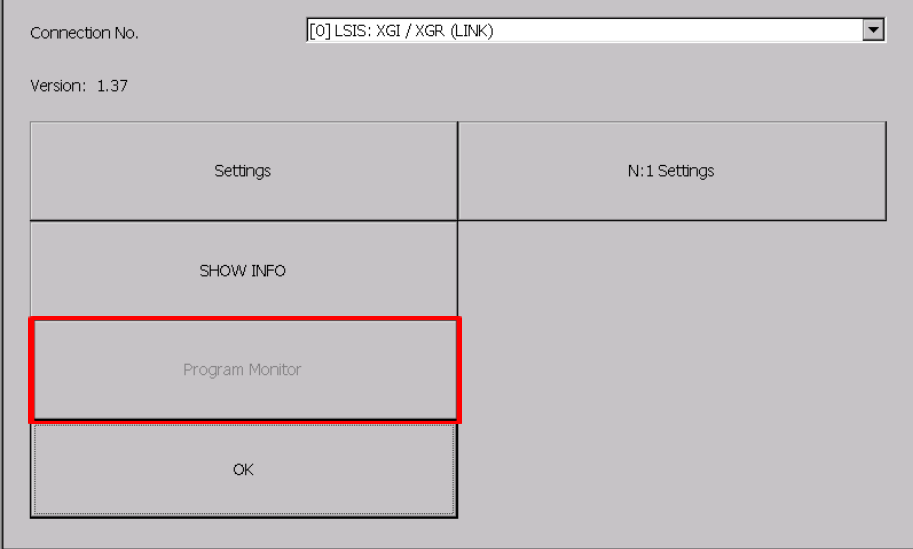

The programs that adopt Ladder language of XGK series can be monitored.

#### **Remark**

- Program Monitor driver can be downloaded from XP-Manager.
- Only support for XGK/XGB CPU, Cnet, Enet communication
- To enable the [Program Monitor] button, program monitor should be checked in which locates in the XP-Builder project property menu.

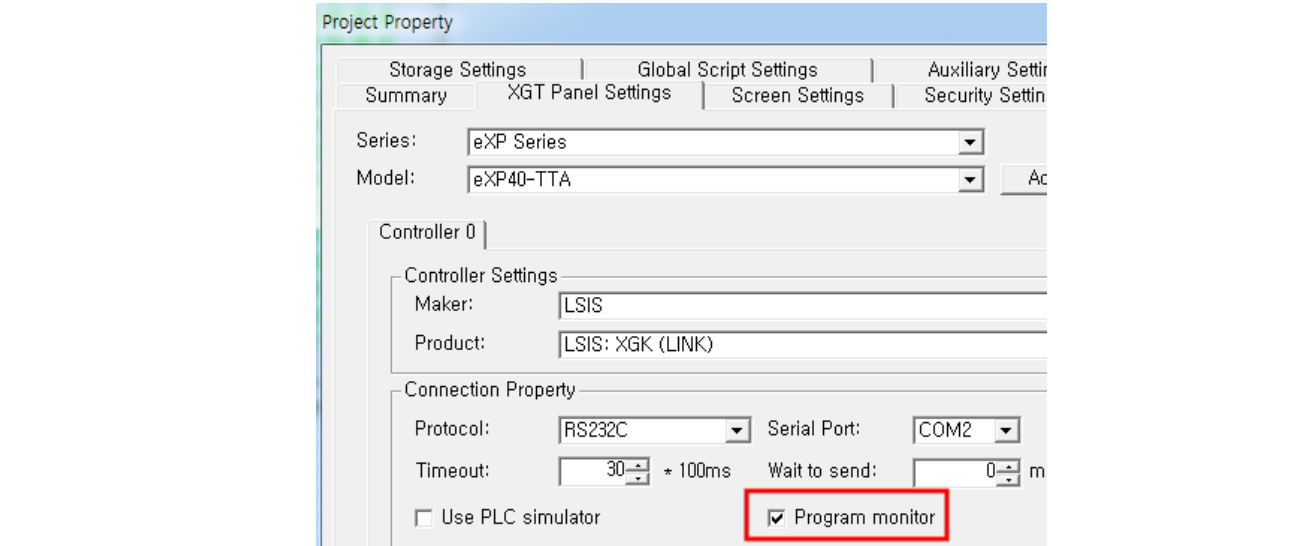

 $6 - 8$   $|LS$  is

# **Chapter 7 Storage Function**

## **7.1 General Introduction**

Downloading the user project made in XP-Builder from PC, uploading the project stored in the device to PC, updating the device and etc are available through connection with XGT Panel with Serial cable or Ethernet cable generally. However, when those connections are not available, you can use USB storage equipment

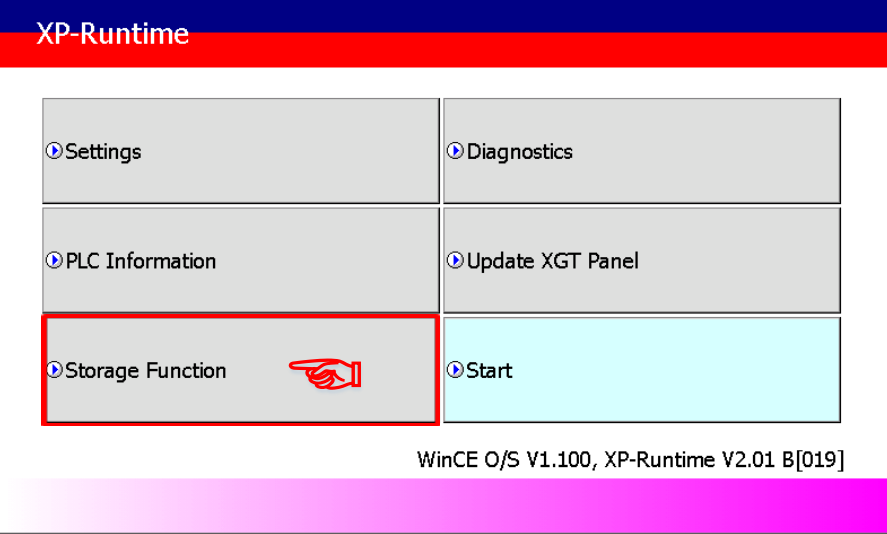

[XGT Panel main screen]

1. If you touch [Storage Function], the following dialog box shows.

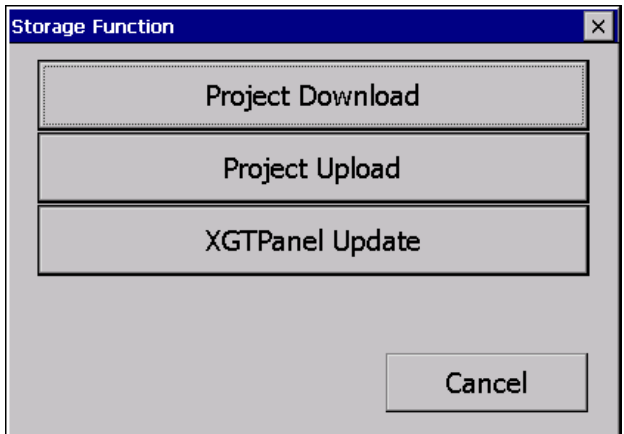

- 2. In case of downloading the project by using USB storage equipment, touch [Project Download] button.
- 3. In case of transmitting the project data stored in the device to USB storage equipment, touch [Project Upload] button.
- 4. In case of updating the XGT Panel with XGT Panel Software stored in USB Storage equipment, touch [XGT Panel Update] button.

## **7.2 Downloading Project through the Storage Equipment**

1. If you touch [Project Download], the following dialog shows.

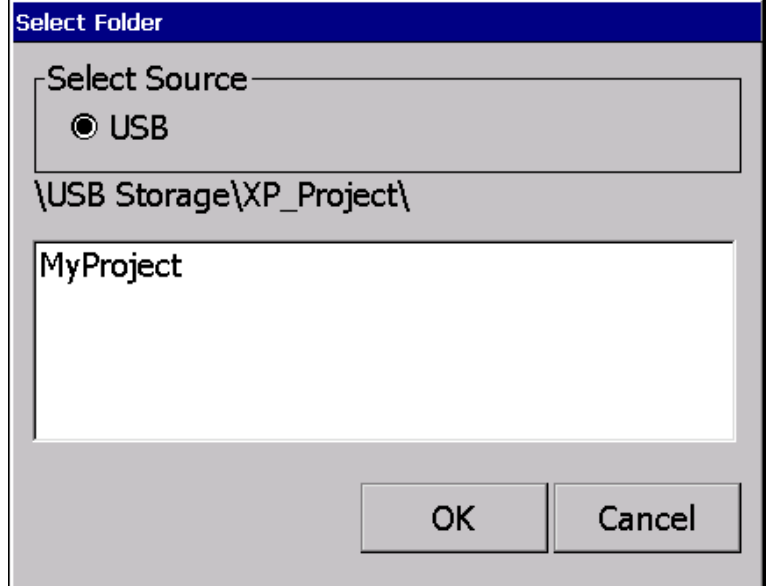

- 2. Please select the targeted external memory in "Select Source". Following path is indicated depending on the selected external memory.
	- USB: \USB Storage\XP\_Project\

In case of downloading the project by using storage equipment, the project should be saved in the one lower directory between those directories.

- 3. Select one among directory lists and touch [OK].
- 4. Touch [OK] button, then download is started.

# **7.3 Uploading Project through the Storage Equipment**

1. If you touch [Project Upload], the following dialog shows.

ſ

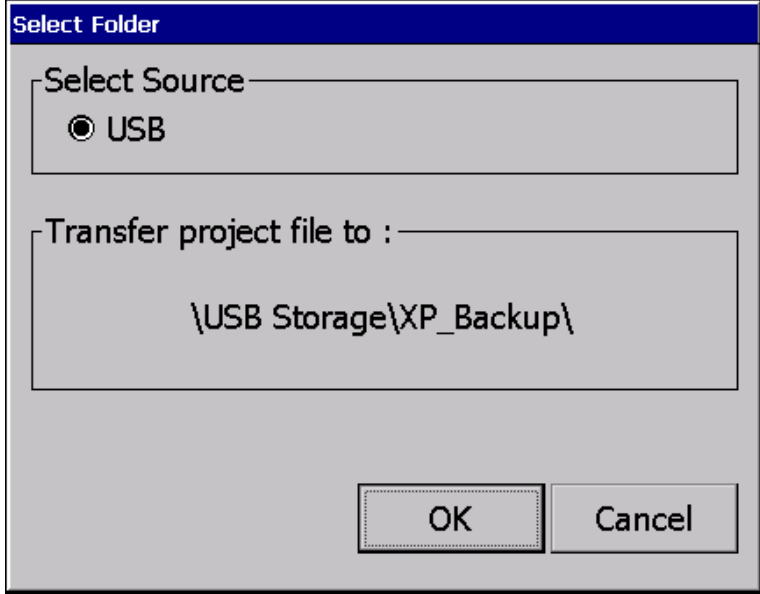

2. Please select the targeted external memory in "Select Source". Following path is indicated depending on the selected external memory

- USB: \USB Storage\XP\_Backup\

- 3. If you touch [OK] button, project backup file is transmitted to the selected path.
- 4. The project backup file is saved when Download project backup file is selected when downloading the project. If you don't select, project backup file is not saved in the device and transmission to the storage equipment is not available.

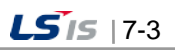

## **7.4 Updating the Device through Storage Equipment**

1. If you touch [Project Upload], the following dialog shows.

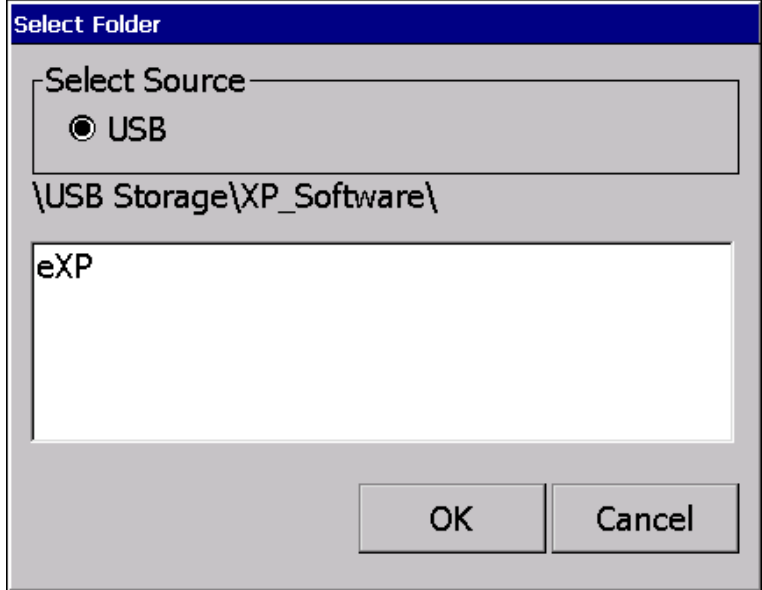

2. Please select the targeted external memory in "Select Source". Following path is indicated depending on the selected external memory

- USB: \USB Storage\XP\_Software\

In case of updating the device by using storage equipment, the XGT Panel Software project should be saved in the one lower directory between those directories.

3. If you touch [OK] button, the device is updated with XGT Panel Software in the designated path.

# **Chapter 8 XGT Panel S/W Update**

## **8.1 General Introduction**

It describes the function for updating the XGT Panel software.

Basically you can optimize XGT Panel when you download the project file in XP-Builder. Please use this function only in case of updating XGT Panel specially.

New function is added to XGT software, you need to update a version of XGT Panel. Please refer to the following.

[Method]

Select [Upgrade -> Update XGT Panel] on the XGT Panel's main screen. Then XGT Panel becomes update mode. In order to return to the main screen, touch a "MENU" button or touch the screen for 3 seconds

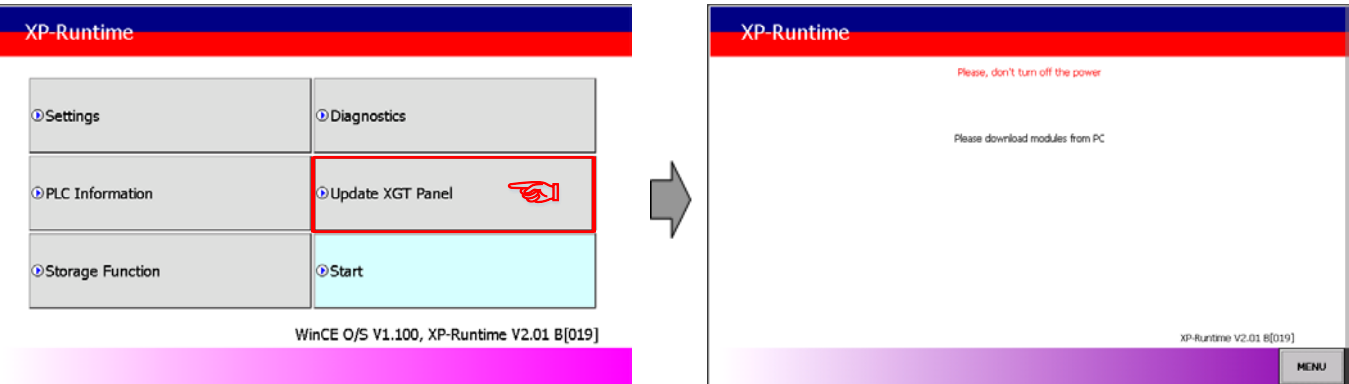

After downloading XGT Panel software from LSIS website, make a temporary folder and save it.

Designate the folder where the software will be saved in the XP-Builder's [XGT Panel Update] windows and update XGT Panel by [Send] menu. For more detailed information about XP-Builder, please refer to the XP-Builder user manual.

### **Remark**

Do not remove communication cable or turn off the device during updating. It may cause the abnormal operation.

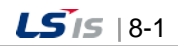

# **Chapter 9 File Backup through External Storage Equipment**

Describes on management function about external storage equipment saving backup data of logging, recipe, and screen image

- (1) XGT Panel can back up the logging, recipe, and screen image data at USB storage equipment according to setting in XP-Builder.
- (2) In case there is no space for backup in the designated storage equipment, it continues backup deleting previous data or stops backup according to setting in XP-Builder
- (3) Monitors attachment status of backup equipment at XP-Builder.

Г

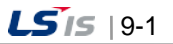

## **9.1 Path Structure in case of File Backup**

Backup path structure of logging, recipe, and screen image is as follows.

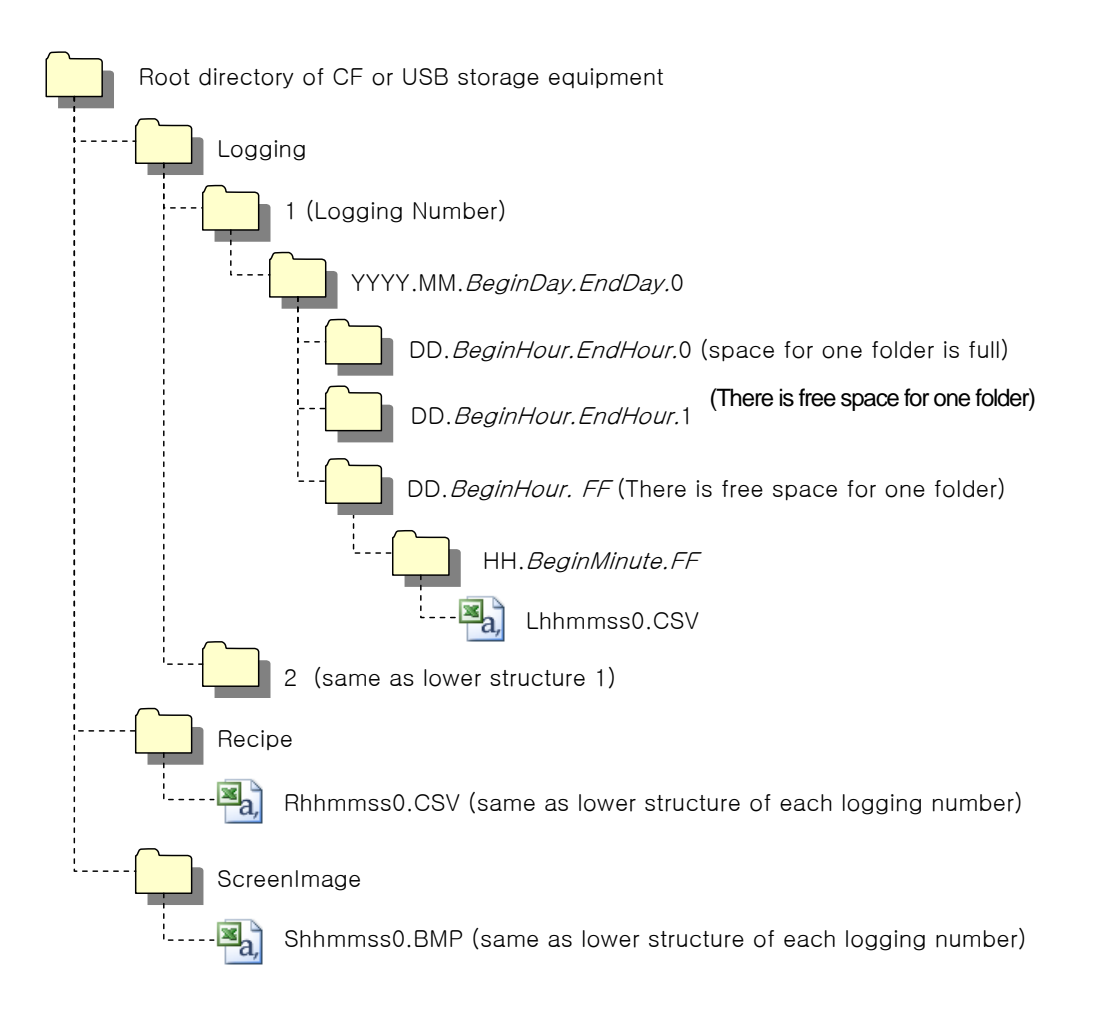

#### 1. Path structure in case of logging backup

- (1) Directory named 'Logging' is created under the root directory of USB equipment
- (2) The directory whose name is logging number is created under Logging directory.
- (3) The directory whose name is year, month is created under Logging number directory.
	- (a) Includes day directory under
- (b) Up to 500 day directories can be created.
- (c) Name of year, month directory includes the firstly created day information under its directory
	- Ex) In case directory is created in 2010, October and includes directory since 15th under, directory's name is

#### : 2010.10.15.FF

FF at end means the directory can save more data created in 2010, October (currently, the number of lower directory is 500 or less)

- (d) In case month is changed, changes directory name to day information of last created day directory.
	- Ex) In case month becomes November from October and directory from 15th directory to 30th have been created in 2010, October directory.

#### : 2010.10.15.30.0

- (e) Though month is not changed, in case the number of day directory under year, month directory is 500 or above, directory name is changed into name including day information of last created day directory.
	- Ex) In case the number of directory from first to 15th is 500 or above in the directory created in 2010, October.

#### : 2010.10.01.15.0

- (f) In case there is the year, month directory having same start day and end day when changing directory's name due to over 500 day directories or change of month, last digit index number increases.
	- Ex) In case there are three year, month directories that are having over 500 day directories created in October first and 2010 year October directory
		- : 2010.10.01.01.0
		- : 2010.10.01.01.1
		- : 2010.10.01.01.2
- (4) Day directory is created under year, month directory
	- (a) Hour directory is created under day directory
	- (b) Day directory can have up to 500 hour directory
	- (c) Name of day directory includes not day information but also hour information of first created hour directory
	- (d) Relation between day directory and hour directory is same as relation between year month directory and day directory.
- (5) Directory whose name includes hour information is created under day directory.
	- (a) Hour directory includes backup file under
	- (b) Hour directory can include up to 500 backup file
	- (c) Name of time directory include not only hour information but also minute information of first created file under
	- (d) Relation between hour directory and backup file is same as relation between year, month directory and day directory.
- (6) Name of logging backup file includes the created hour, minute, second information.
	- (a) Backup file is created in CSV format.
	- (b) File name start with 'L' meaning logging and includes hour, minute, second, index information
	- (c) In case backup file is created at the same time in terms of second, index information at the end of file name increases.
- 2. Path structure in case of recipe backup
	- (1) Directory named 'Recipe' is created under USB storage equipment root directory.
	- (2) Year, month directory is created under Recipe directory
	- (3) The lower directory structure is same as that of logging backup path structure.
	- (4) Name of recipe backup file includes the created hour, minute, second information.
	- (a) Backup file is created in CSV format.
	- (b) File name start with 'R' indicating recipe and includes hour, minute, second, index information.
	- (c) In case backup file is created at the same time in terms of second, index information at the end of file name increases.
- 3. Path structure in case of screen backup
	- (1) Directory named 'Screen Image' is created under USB storage equipment root directory.
	- (2) Directory whose name is year; month is created under Screen Image directory.
	- (3) The lower directory structure is same as that of logging.
	- (4) Name of screen image backup file includes hour, minute, second information.
		- (a) Backup file is created in bitmap format.
		- (b) File name starts with 'S' and includes hour, minute, second, index information.
		- (c) In case backup file is created at the same time in terms of second, index information at the end of file name increases.
- 4. Structure of path at memo backup
	- (1) 'Memo' directory will be formed at the sub route directory of USB storage device.
	- (2) Directory in the name of Year and Month will be formed below the Memo Directory.
	- (3) Structure of directory thereafter is same as that of logging backup route.
	- (4) Memo backup file has the name made of hour/minute/second when it was created.
		- (a) Backup file is created in the type of bitmap.
		- (b) File name starts with 'M' that represents the screen image, which includes the index information of hour, minute, and second thereafter.
		- (c) In case backup file is created at the same time up to second, it increases the far end index information.
- 5. Structure of path at live image recording
	- (1) 'Movie' directory will be formed at the sub route directory of USB storage device.
	- (2) Recorded live image is stored below the Movie Directory.
	- (3) Live image file has the name made of year/month/date/hour/minute/second information when it was created.
		- (a) Backup file will be created in AVI type. H.264 and MP3 were used for Video CODEC and Audio CODEC respectively.
		- (b) File name starts with 'MOV' that represents screen image, which includes data and hour information thereafter.

(c) Live image can be stored up to the number 1,000 files. This number can be designated at the special device settings of XP-Builder.

- 6. Structure of path when Blue Screen of camera image and live image is created
	- (1) 'MovieStill' directory will be formed at the sub route directory of USB storage device.
	- (2) Recorded live image will be stored below MovieStill directory.
	- (3) Blue screen image file has the name made of year/month/date/hour/minute/second information when it was created.

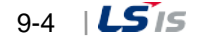

- (a) Backup file will be created in JPG type.
- (b) File name starts with 'STL' that represents screen image, which includes data and hour information thereafter.
- (c) Live image can be stored up to 1,000 files. This number can be designated at the special device settings of XP-Builder.

### **Remark**

Г

- (1) When changing device time, in case of changing current time into after time, we guarantee the normal operation. But in case of changing current time into early time, we don't guarantee the normal operation. In this case, you have to delete directory including the changed hour and its lower directory for normal operation. For example, if you change time from December  $10<sup>th</sup>$  to December  $5<sup>th</sup>$ , you have to delete year, month directory created in December 10<sup>th</sup> and restart the device
- (2) Sorting by project is not supported for each logging, recipe, screen image. For example, there are no.1, 2, and 3 logging groups in the project A. And in case each logging group backups the file, 1, 2, 3 directories are created and each data is saved under each directory. Then, in case file backup occurs in the project B having no.1, 2 logging group, backup file is created in same directory of project A. In this case, you have to sort the backup files of project A and B based on the created time.

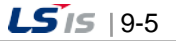

## **9.2 Operation setting when there is no space for backup**

You can designate in the XP-Builder whether to cancel the backup or delete the oldest backup file and execute backup when there is no space in the storage equipment.

[Project Property Setting -> Storage Settings -> Backup Storage -> Delete old file if disk full]

1. In case of backup, deleting the oldest data

- (1) In case there is no space for backup, searches the oldest year, month directory under Logging, Recipe, Screen Image. (But in case of Logging, finds under Logging number directory. That is, when executing backup about Logging number 2, in case there is no backup data in Logging number 2 directory and there is data only in logging number 1, data of logging number 1 is not searched/deleted.)
- (2) Searches the oldest day directory under the oldest year, month directory.
- (3) Searches the oldest hour directory under the oldest day directory.
- (4) Deletes the oldest backup file under the oldest hour directory.
- (5) Checks the space and if more space is necessary, the above steps of  $(1) \sim (4)$  are repeated and checks the space.
- (6) When deleting file, in case all data in time directory are deleted, relevant hour directory is deleted.
- (7) When deleting hour directory, in case all hour directories in day directory are deleted, relevant hour directory is deleted.
- (8) When deleting day directory, in case all day directories in year, month directory are deleted, relevant year, month directory is deleted.

#### **Remark**

- (1) In unknown directory or file (user file or directory), searches the oldest thing among normal backup files except unknown directory or file.
- (2) In case there is nothing except user data in now searched directory, backup operation fails. XGT Panel can't delete user data, at this point, operation stops.

 $9-6$   $|LS$  is

# **9.3 Monitoring Connection Status of External Storage Equipment**

XGT Panels monitors connection status about external storage equipment designated when setting backup path in XP-Builder.

The following figure is backup path specified in XP-Builder.

ſ

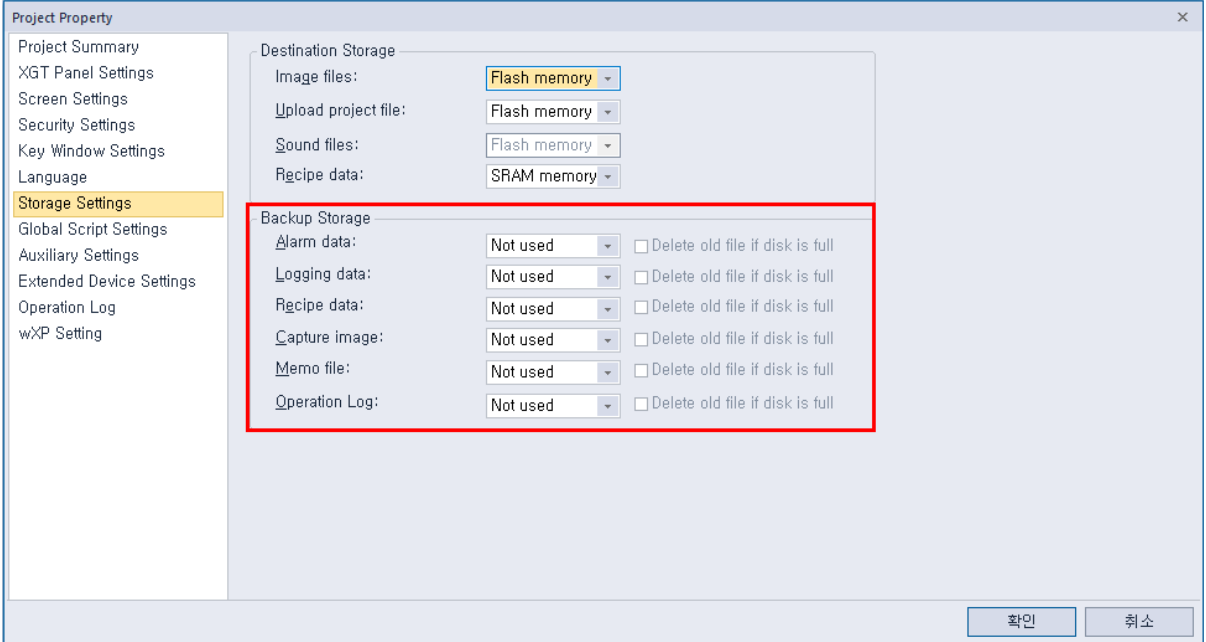

In order to use this monitoring function, you have to set about system alarm window, and then the project should be downloaded.

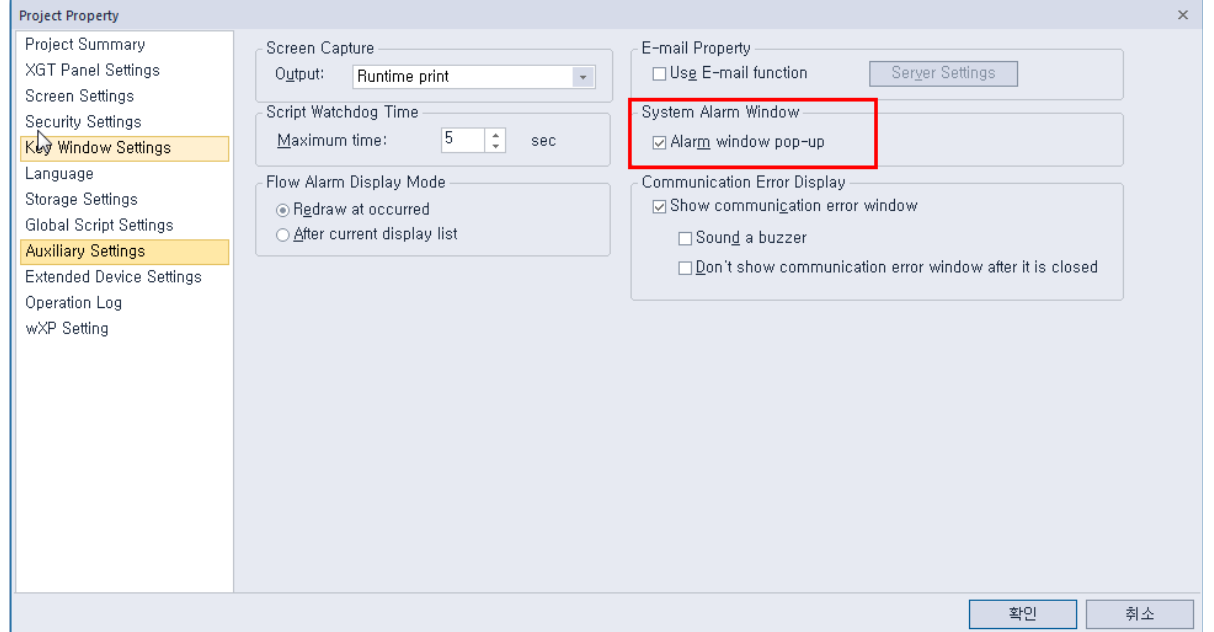

In case USB storage equipment is removed during operation after setting the path for saving Logging backup file as USB storage equipment and downloading the project into device, the designated system alarm (HS951.0) is set. In case storage equipment is equipped again, alarm is reset.

In case USB storage equipment is removed during operation after setting the path for saving Recipe backup file

 $LS$   $|9-7|$ 

as USB storage equipment and downloading the project into device, the designated system alarm (HS951.1) is set. In case storage equipment is equipped again, alarm is reset.

In case USB storage equipment is removed during operation after setting the path for saving Screen Image backup file as USB storage equipment and downloading the project into device, the designated system alarm (HS951.2) is set. In case storage equipment is equipped again, alarm is reset.

Internal address of the designated system alarm can be checked in XP-Builder as follows.

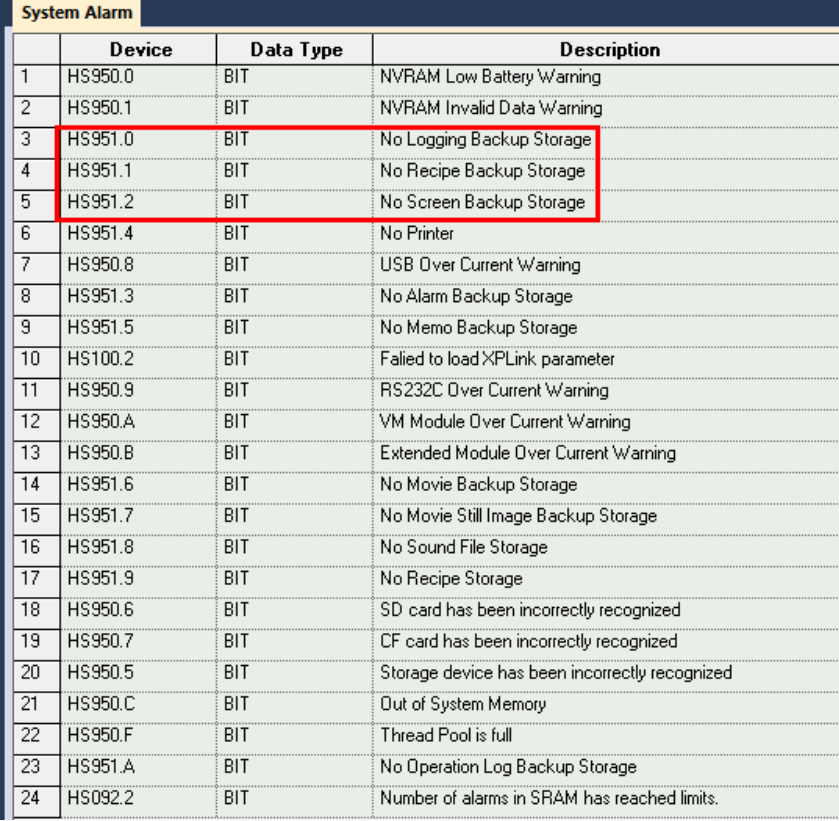

 $9-8$   $|LS$  is

# **Chapter 10 Installation and Wiring**

## **10.1 Installation**

## **10.1.1 Installation environment**

This machine has high reliability regardless environment. But for reliability and stability, be careful the followings

- (1) Environment condition
	- (a) Install at the panel which can protect this machine from water and dust. XGT Panel is designed by IP65 Standard in front parts and IP20 Standard in rear parts.
	- (b) Install at the place where impact and vibration is not continuously applied. XGT Panel is designed to meet IEC standard (IEC 61131-2).
	- (c) Do not expose this machine to direct light.
	- (d) Do not install at the place where rapid temperature change can occur. Moisture by rapid temperature change can cause malfunction and damage.
	- (e) This machine should be installed within  $0 \sim 50^{\circ}$ C, otherwise the screen may be changed or cause malfunction
	- (f) This machine should be installed within 10~85% relative-humidity. Moisture by rapid temperature change can cause malfunction and damage.
	- (g) Avoid corrosive gas and burnable gas.
	- (h) Dry location use only.
- (2) Installation construction
	- (a) When doing screw's processing or wiring construction, be careful that the remains do not enter the XGT Panel inside.
	- (b) Install at the place where you can easily control.
	- (c) Do not install with high voltage machine within same Panel.
	- (d) Keep distance of more than 100mm from duct for wiring and peripheral machine.
	- (e) Ground at the place where few noises develop.
- (3) Anti-heat design of control panel
	- (a) In case of installing XGT Panel in the airtight panel, consider the heat by other machine as well as own heat. In case that the air circulates through a ventilating opening or a general pan, XGT Panel system can be influenced by in-draft of dust or gas.
	- (b) We recommend you to install a filter or to use an airtight heat exchanger.

#### **Remark**

- (1) Waterproof & dustproof standards
- (a) IP65 Standards

1) The protection standards of XGT Panel have been designed to meet the IP65 test conditions, in accordance with the degrees of protection provided by enclosures of IEC60529.

As this machine installed at the panel, it is not guaranteed with all installation environment even though its protection standards for the front parts are satisfied.

2) IP65 rating guarantees the enclosure is dust proof (6) and protected against jets of water (5).

3) IP20 rating guarantees protection from solid foreign objects of 12mm diameter and greater (2), but it does not guarantee protection from water ingress.

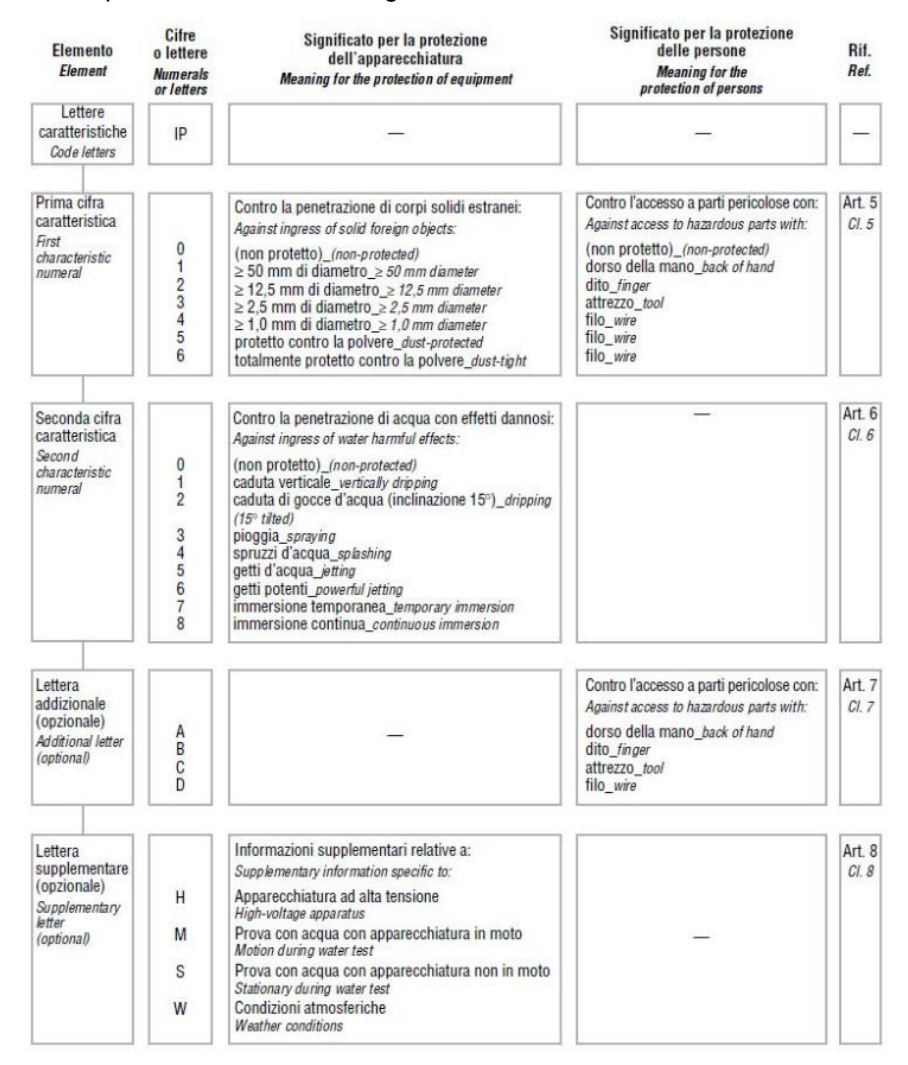

#### (b) Notices

1) In the environment where the protection grade of XGT Panel is exceeded or not satisfied, the damage of the device or malfunction can occur due to the failure of protecting the product.

2) Since the protection grade of XGT Panel is the waterproof/dustproof standards, it cannot be protected from oil, corrosive gas and metal particles.

3) In case when Gasket is damaged by chemicals and continuous vibration, its waterproof/dustproof effect can be weakened.

4) In case when installing the panel, make sure that dust and water are not brought in panels.

## **10.1.2 Notice in handling**

It describes the notice from opening to installation.

- Do not drop or cause heavy impact.
- Do not disassemble voluntarily. When doing this, we are not responsible for the product.
- When wiring, be careful that the remains do not enter into XGT Panel.

## **10.1.3 Notice in installing the panel**

Here describes how to install XGT Panel in panel and notice.

(1) Panel cut

Г

• Before installing the XGT Panel in panel, panel should be made with the following dimension.

Unit: [mm]

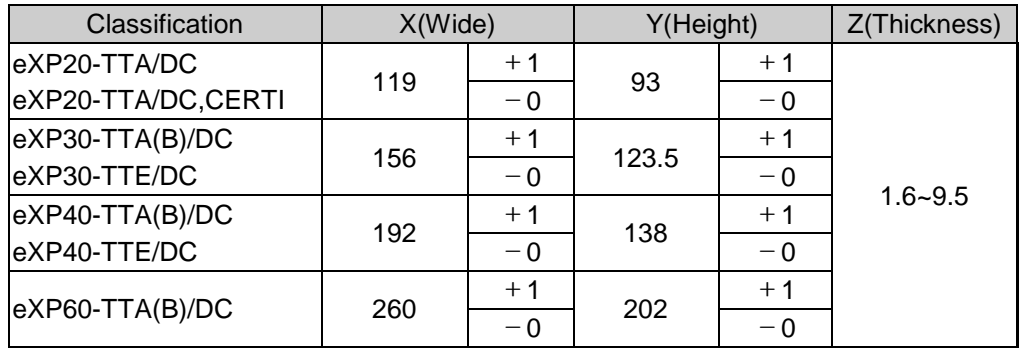

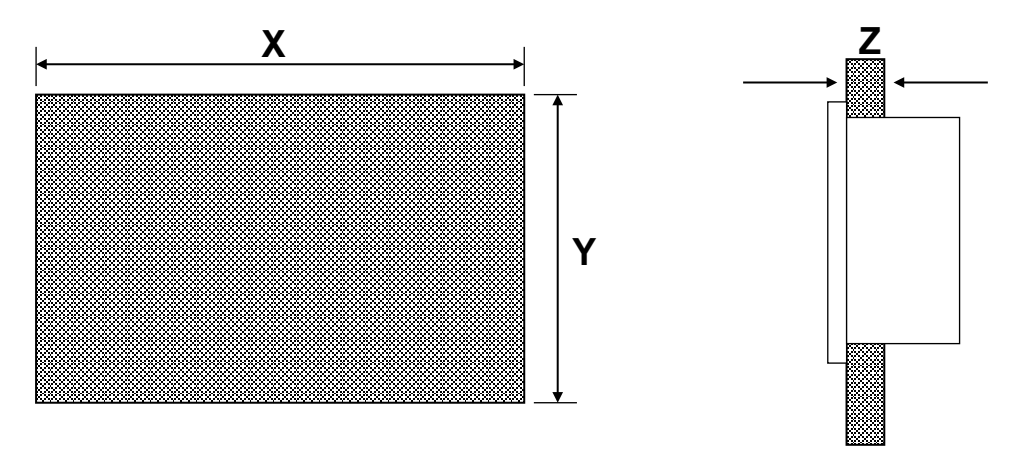

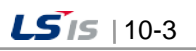

#### (2) XGT Panel installation

• Keep the distance of 100 mm between XGT Panel and panel per each direction.

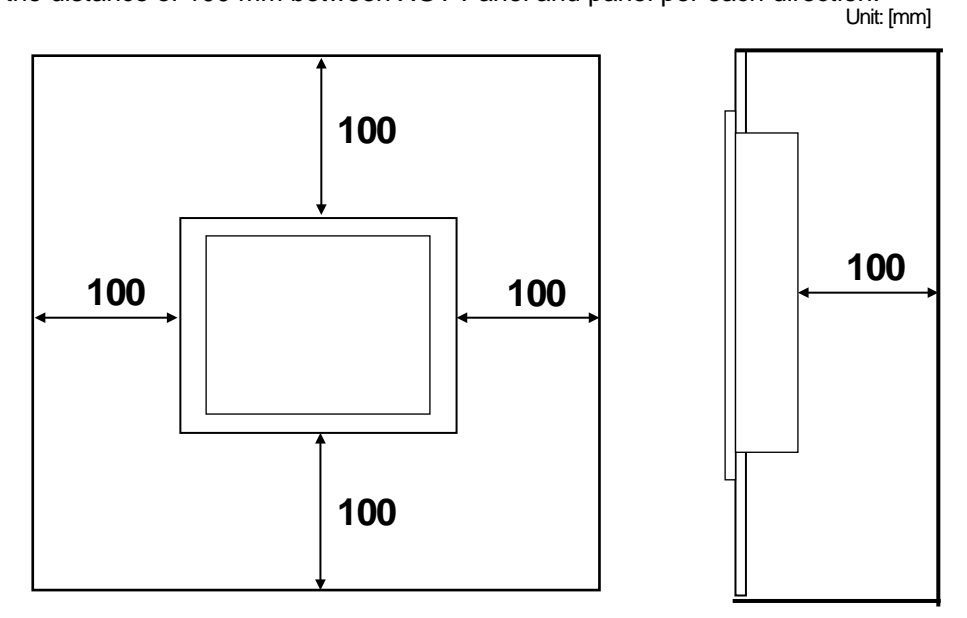

### **Remark**

(1) To be affected at a minimum by the electromagnetic waves (radial noise) or heat from other controllers, it needs to keep its distance as the above explanation.

(2) When installing, consider the power and communication cable wiring.

(3) In case when the size of the panel cut exceeds the range of the standard allowance( $0 \sim +1$ mm) when producing panels, the contact area between Gasket and the panel can get small, which can weaken the waterproof/dustproof effect.

• When mounting the XGT Panel inside a panel, ensure that you use the gasket to protect against dust or water ingress.

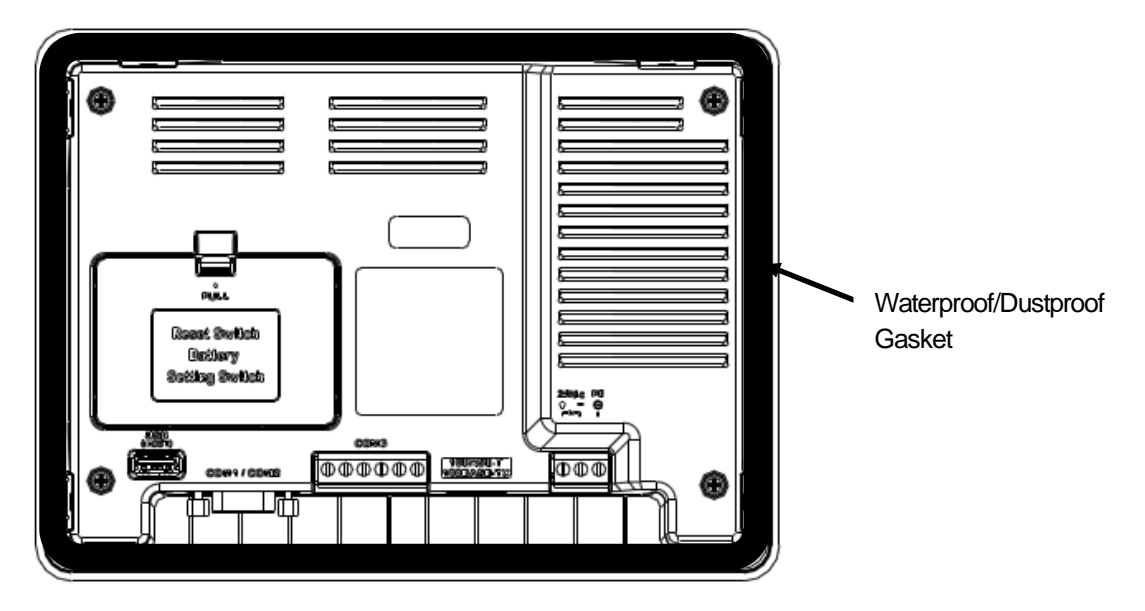

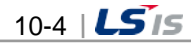

## **Remark**

Г

(1) Must be used the gasket to prevent dust or other contaminant ingress.

(2) When mounting at the panel, if the surface of panel is uneven, water or dust can enter the machine through the gaps. As such problems can occur depending on the thickness and material (steel, aluminum, acrylic and etc.) of the panel, it is required to review the installation environment. Also it is necessary to check if Gasket and the panel are closely contacted together.

(3) When Gasket is contaminated or damaged by the deterioration after the use for a certain period of time, the waterproof/dustproof effect can be noticeably weakened. In case when Gasket should be replaced, contact the agency or a sales office close by.

#### (3) Installation location

- When installing the XGT Panel, consider screen and use of touch.
- When you don't see within the following angle, you may not see clearly. When installing, consider angle.

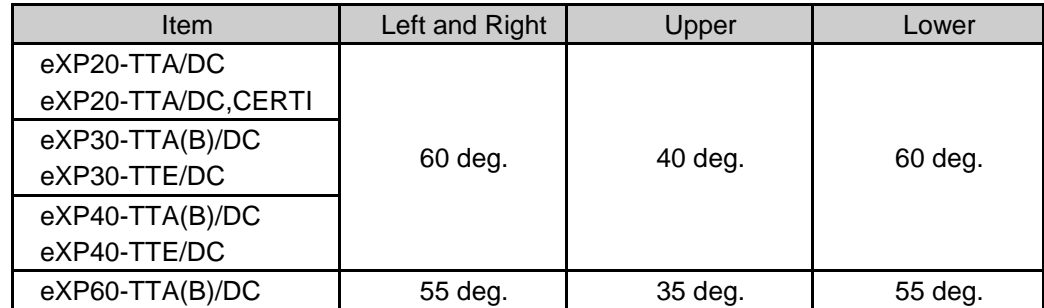

(4) Fixing

• Fix XGT Panel to the panel using the supplied brackets provided in the packaging.

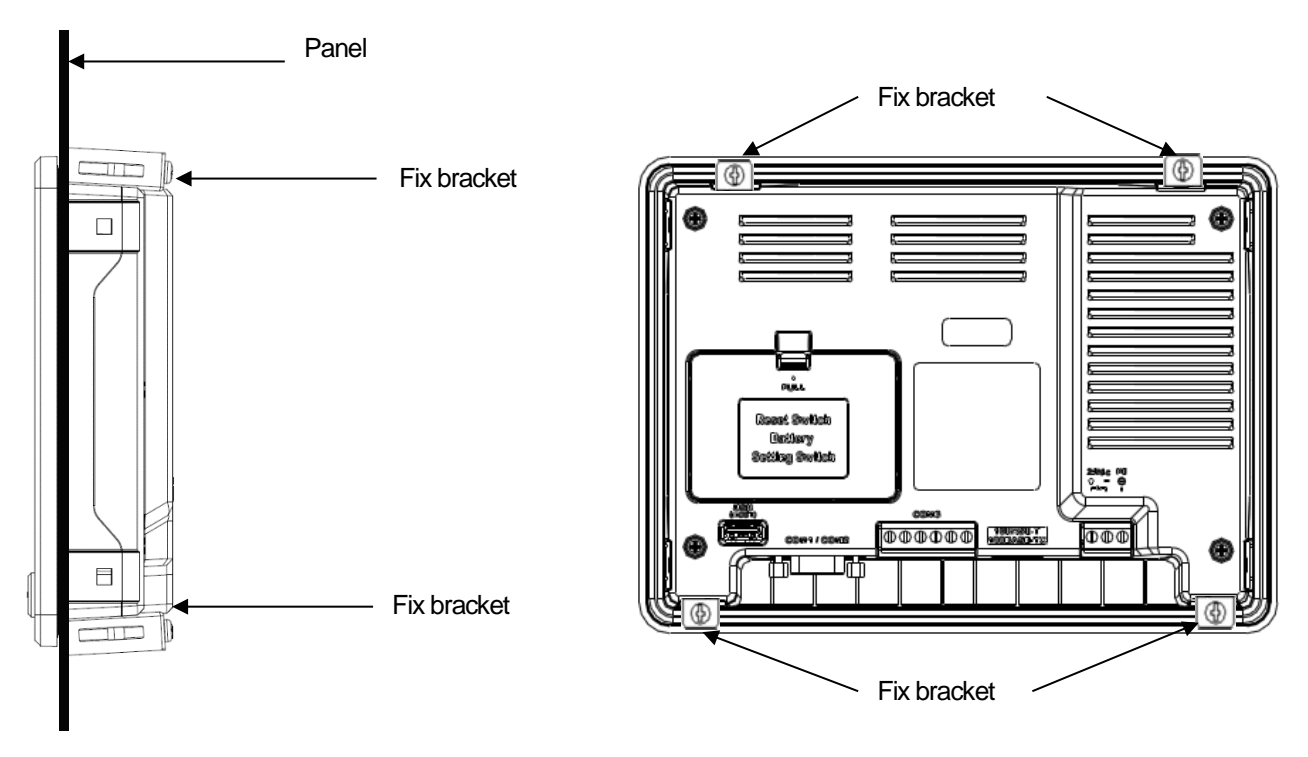

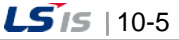

#### **Remark**

- (1) Remove the protection film attached to the front of this machine. Due to the deformation of the protection film, the touch malfunction or wrong input can occur. It is recommended to use a special protection sheet to protect the front sheet. In case of purchasing the protection sheet, contact the agency or a sales office close by.
- (5) Removal of protection film
	- The film attached to protect the front sheet when this machine has been released, should be removed after it is installed in the panel.

### **Remark**

- (1) During installation, XGT Panel should be closely contacted to the panel not to have any gap. In the environment requiring waterproof/dustproof effect, install and fix a bracket on a slope.
- (2) The bracket should be fixed symmetrically(up-down, left-right). In case when it is not fixed symmetrically, there could be a gap between the panel and XGT Panel.
- (3) When fixing the bracket, it should be installed perpendicularly to the panel, and the required bracket screw torque is 6.7±0.3kgf  $\cdot$  cm. Depending on the material type of the panel, the torque value can be different. The standard screw torque for each bolt size is followed. If it is fixed with the power more than the required screw torque, the touch malfunction or weakening of waterproof/dustproof can happen due to the deformation of XGT Panel.

П

# **10.2 Wiring**

 $\Gamma$ 

It describes the wiring that you should know when installing the XGT Panel.

## **10.2.1 Power wiring**

eXP Panel is the DC product.

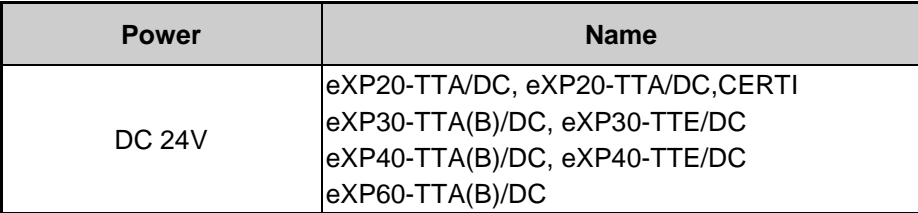

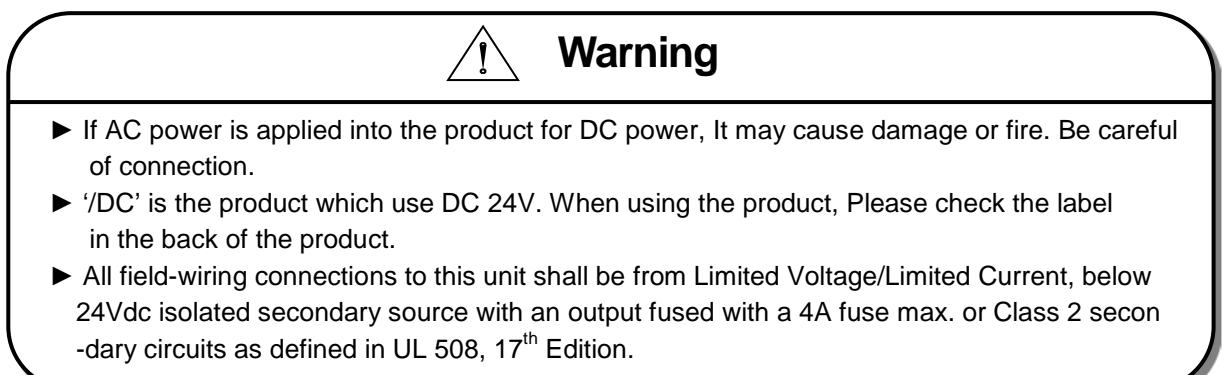

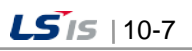

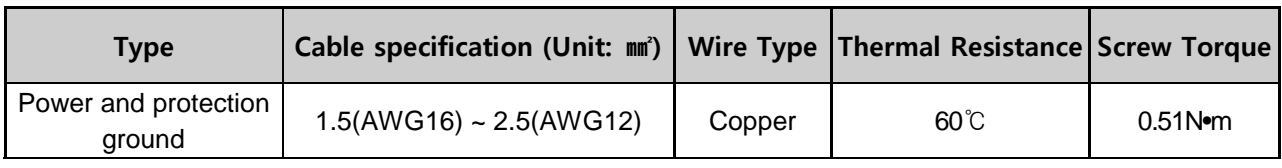

The power terminal should have the following specification.

#### **Remark**

(1) For installations where there is voltage drop, it is recommended to use stranded wire with a cross sectional area greater than 2 mm<sup>2</sup>.

(2) It is recommended that cable connections are twisted and secure. Short cable runs are also recommended between the point of supply and the XGT panel.

(3) For safety reasons it is recommended that you use color coded outer sheaths on the conductors to aid safe terminations.

Wiring of power is as follows.

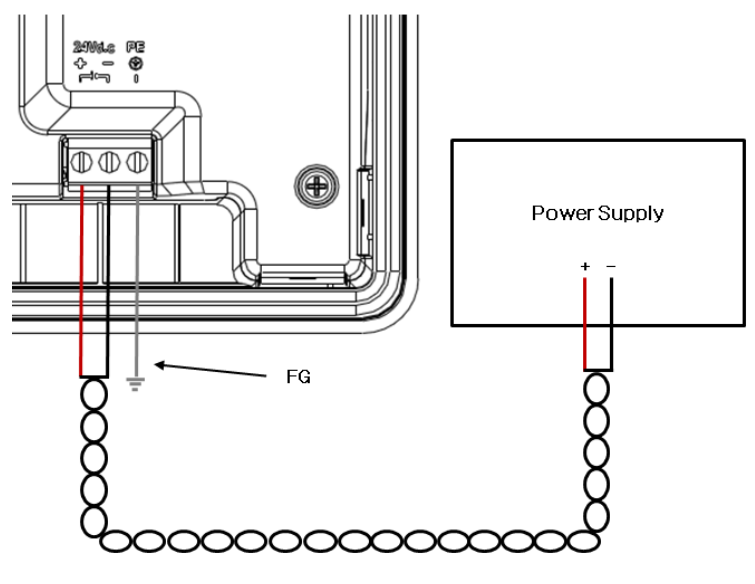

[DC Power connection]

#### **Remark**

- (1) Use a regulated power supply transformer when the power fluctuation is bigger than the standard.
- (2) If electromagnetic interference is experienced or expected use an insulation transformer to protect the XGT panel from interference.
- (3) All field-wiring connections to this unit shall be from Limited Voltage/Limited Current, below 24V dc isolated secondary source, Class 2 secondary circuits or SELV/PELV circuits.

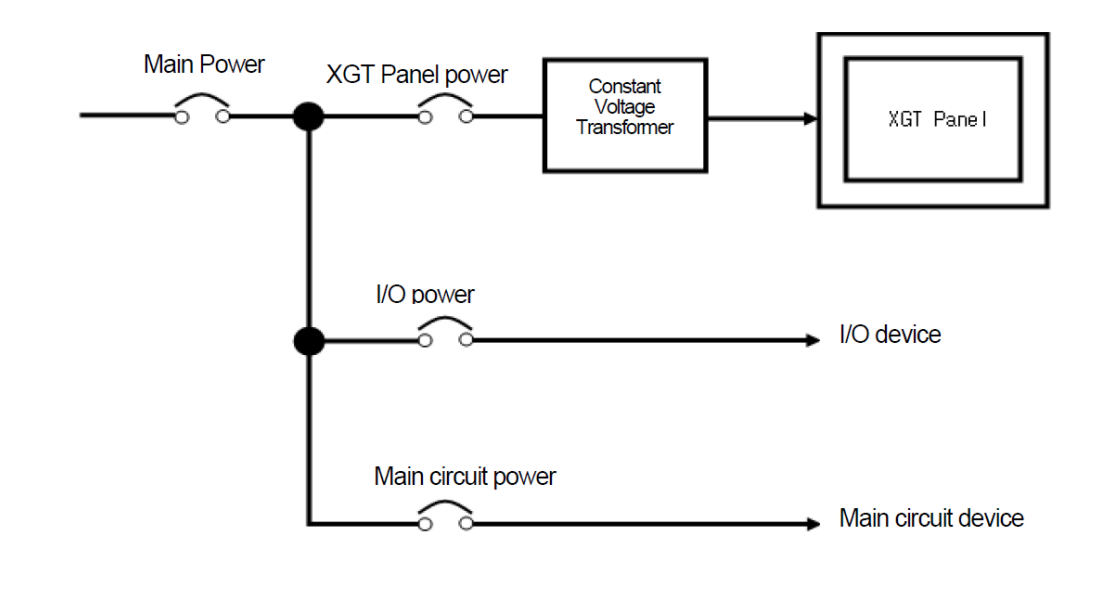

Separate the XGT Panel power from the I/O device and main circuit device.

## **Remark**

Separate the XGT Panel power supply cable from the main circuit cable (high voltage and current) and input/output cable. Maintain a minimum separation of 100mmbetween cables.

Use a lightning surge protector to prevent damage from lightning strikes.

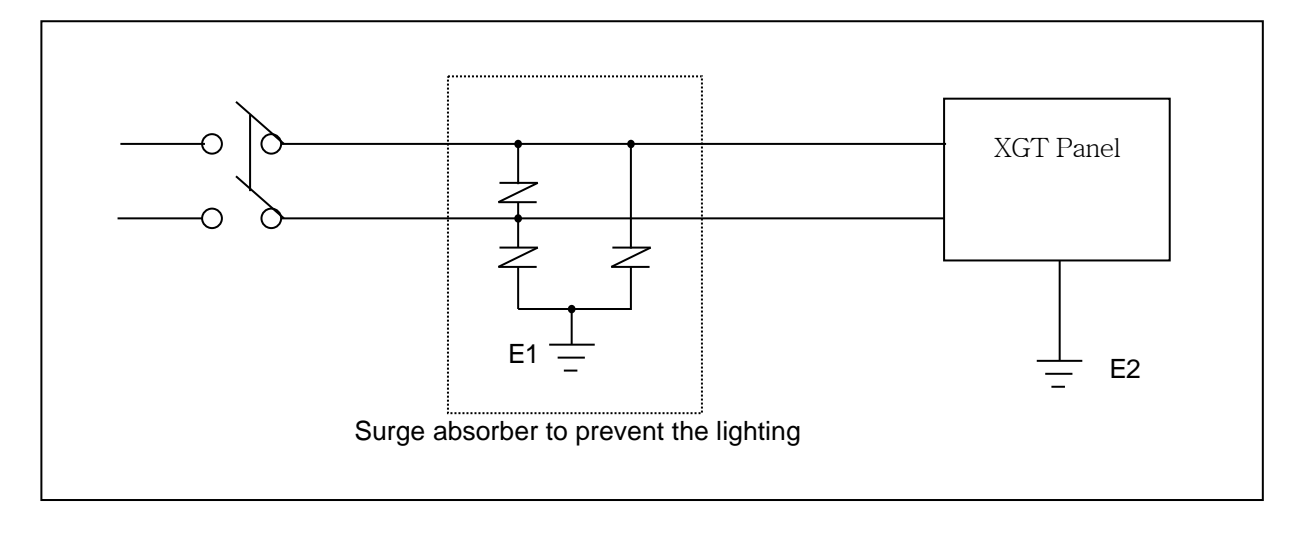

### **Remark**

- (1) Separate E1, the ground connection for lightning surge protector, and E2, the ground connection for XGT Panel.
- (2) Set lightning surge protector to below the allowable surge voltage to provide protection if the voltage increases to its maximum.

Use an insulation shielding transformer or noise filter when the electromagnetic interference occurs. Keep the stripped ends of the terminated cables twisted and as short as possible. When running the wiring avoid running the cables for the insulation shielding transformer or noise filter pass through the cable duct.

When you use the magnetic lighting contactor (MC) for AC/DC, it is recommended to use a ferrite core close to the power terminals as shown below.

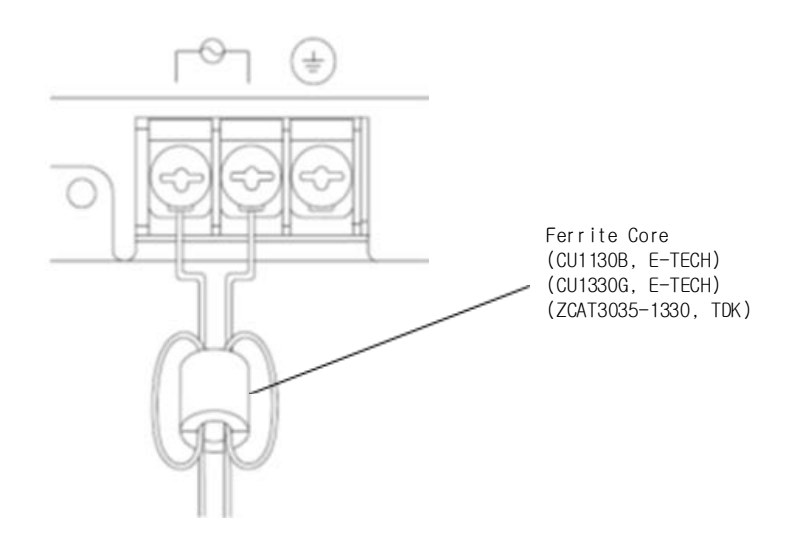

### **10.2.2 Ground wiring**

- (1) Our XGT Panel has enough anti-noise measure, so except that there are many noises specially, the ground is not needed. When you use the ground connection, refer to the following information.
- (2) Use the exclusive ground connection. When you install the ground connection, use the third grounding resistance (less than 100Ω).
- (3) If you cannot use the exclusive ground connection, use the common ground connection like below.

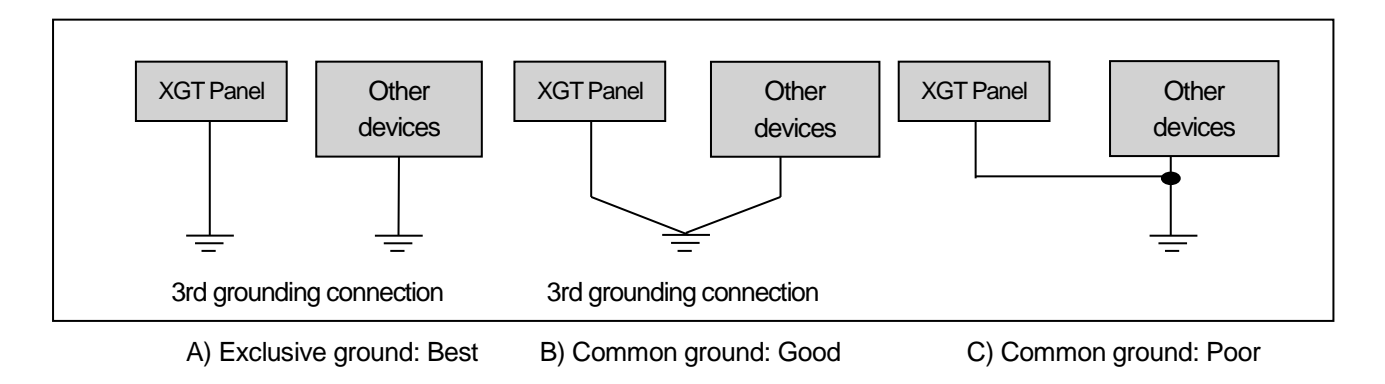

(4) Use cables for grounding/earth connections by using cable with a cross sectional area greater than 2.0  $mm<sup>2</sup>$ . Install the ground connection as close as possible to the XGT Panel.

#### **Remark**

Check and test the grounding connection. If the connection is bad or in case of (B) above, the XGT Panel may malfunction or the communication signals may fail.

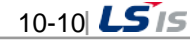

# **Chapter 11 Maintenance**

To keep the XGT Panel best, examine the XGT Panel.

# **11.1 Maintenance**

Г

Because an error may be developed by environment, the periodic maintenance is needed. You should check the following categories once or twice every 6 months.

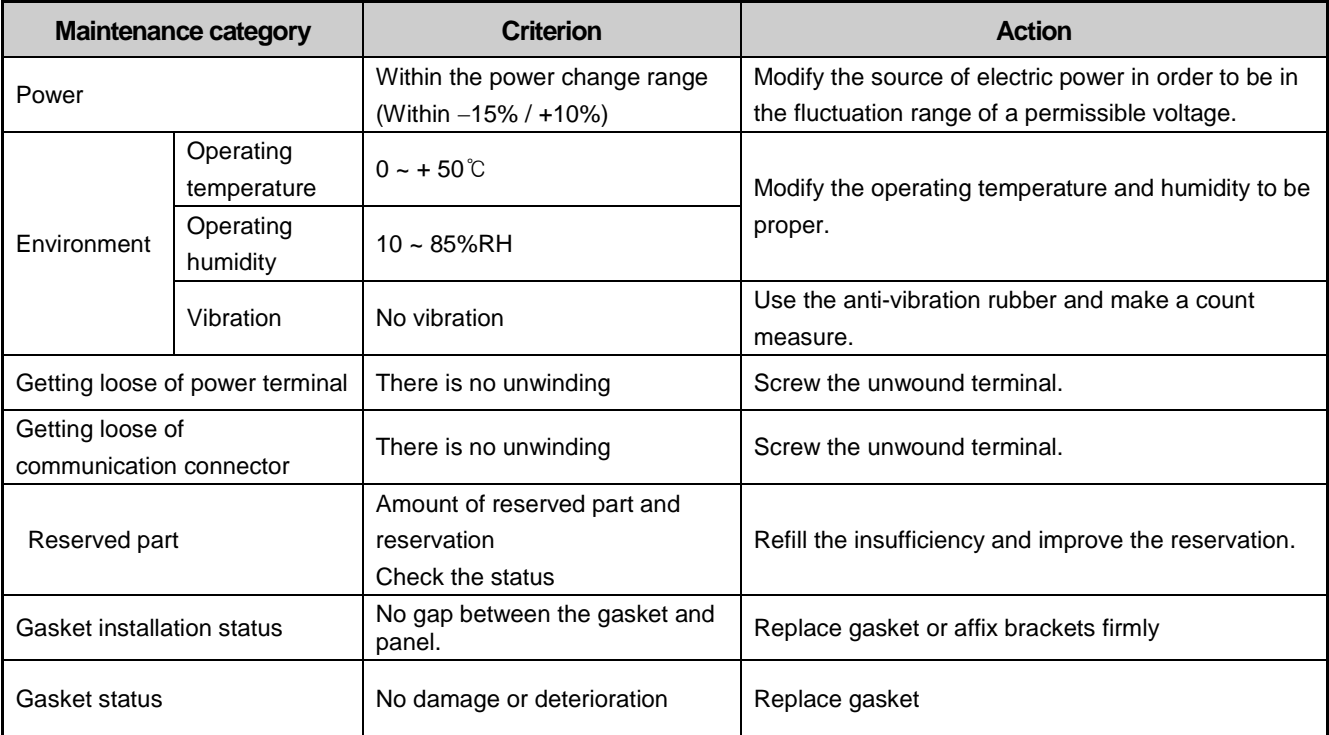

# **11.2 Daily Maintenance**

Check the followings daily.

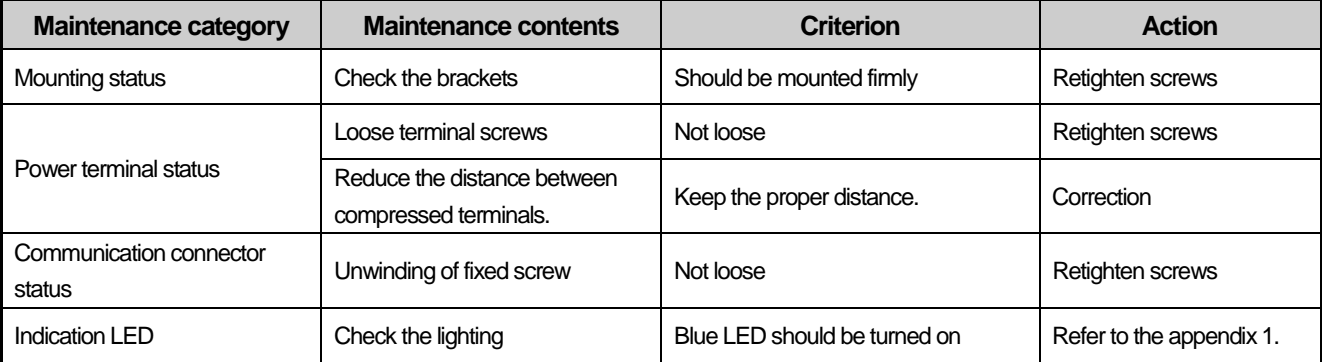

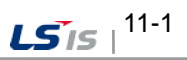

부  $\overline{a}$ 

# **11.3 Periodical Maintenance**

Check the followings once or twice every six months and take measure.

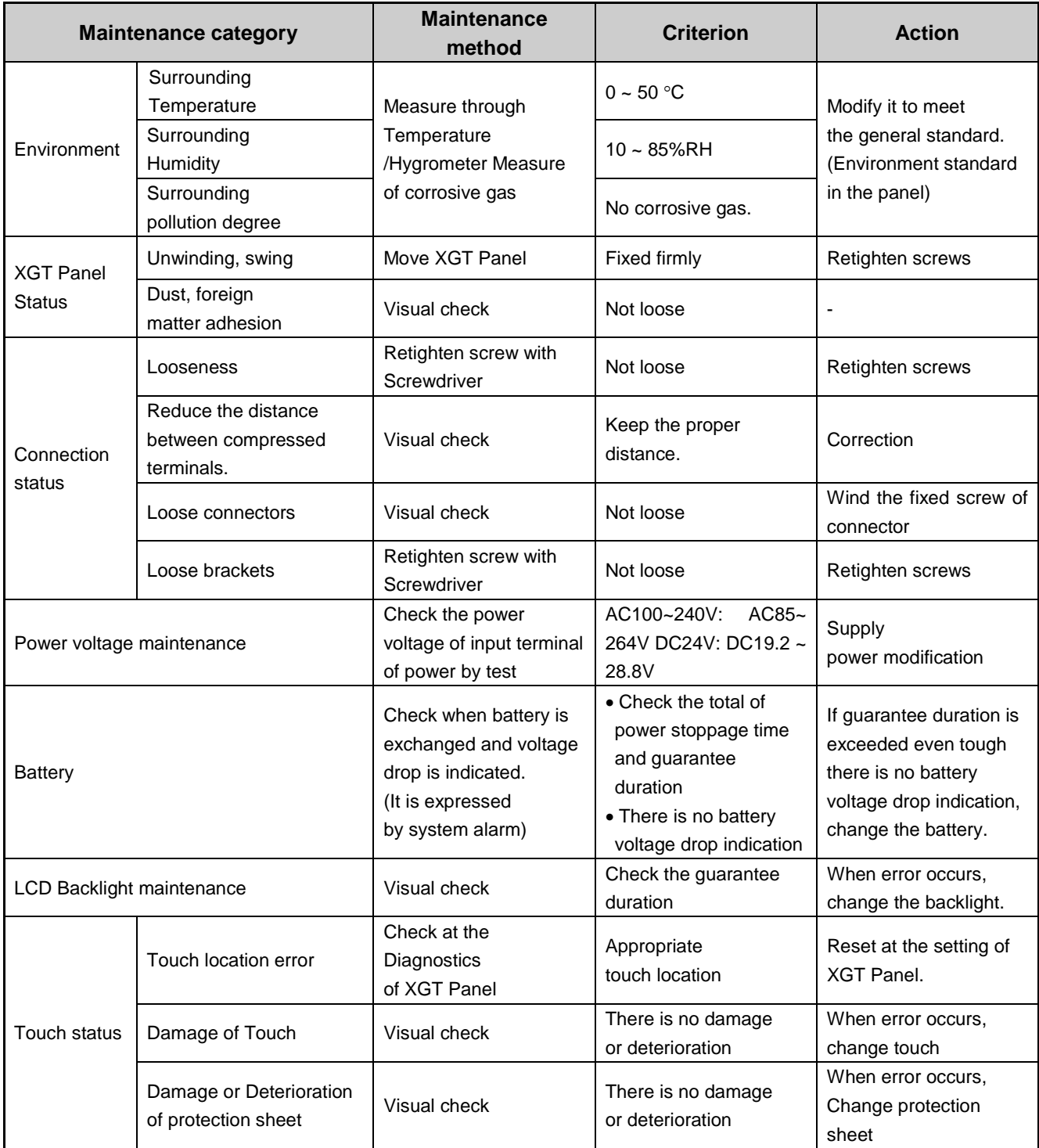

1

### **Remark**

Г

(1) Battery exchange time is expressed by alarm. System alarm is expressed when system alarm category is set at the XP-Builder as follows.

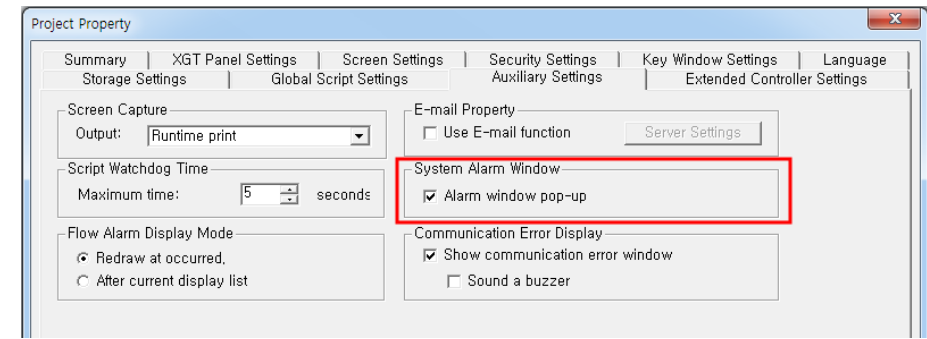

(2) Replace Battery With Hitachi Maxell, Part No. CR2032 Only. Use of Another Battery May Present A Risk Of Fire or Explosion. See Owner's Manual For Safety Instructions.

 $\langle \hat{E} \rangle$  WARNING: Battery may explode if mistreated. Do not recharge, disassemble or dispose of in fire.

(3) As the eXP model has the integrated LCD and backlight, the LCD should be replaced when the life is over or it is out of order.

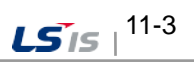

# **Chapter 12 EMC Standard Certification**

# **12.1 Requirement for EMC Standard Certification**

EMC command is regulated on "It doesn't produce the Strong electromagnetic waves: Emission" and "It is not affected by electromagnetic wave from external: Immunity". The following is describing the contents to meet the EMC command when configuring the system by using the XGT Panel. This is a summary document for the request and standard which our company has obtained from EMC but we don't assure that all devices manufactured according to these contents are not suitable for the below standards. The final manufacturer needs to finally judge about the fitness method or fitness judgment of EMC command.

## **12.1.1 CE standard certification**

In case of XGT Panel, the EN61000-6-4, EN61000-6-2, EN61000-3-2, and EN61000-3-3 of CE standards were applied.

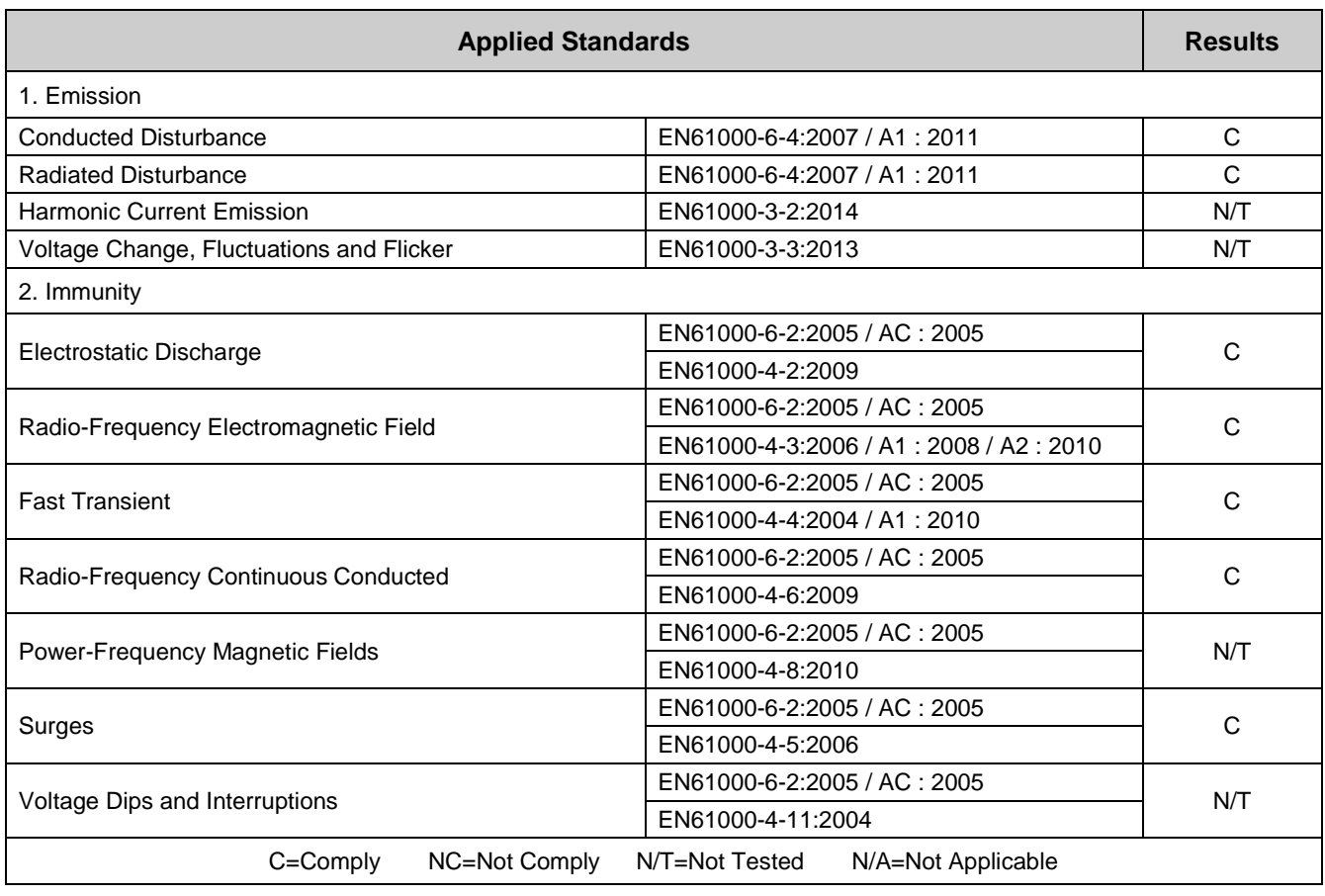

Directive:

Electromagnetic Compatibility Directive 2004/108/EC

# $\epsilon$  $\mathcal{L}$

 $LS_{15}$   $|^{12-1}$ 

## **12.1.2 KC standard certification**

The XGT Panel acquire the electromagnetic fitness registration (KC specification) certified by wave laboratory under information-communication part.

#### A grade device

This device acquires KC for industrial use. If device is not purchased properly, exchange it to device for home use.

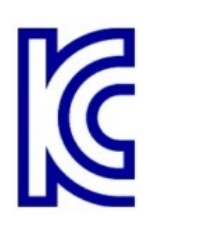

# **12.2 Requirement for Low Voltage Command Suitability**

It is required to get the needed Stability for the device operated at AC50~1000V, DC75~1500V's power. The following describes attention about installation and wiring for the suitability when using the XGT Panel. Though the following data is made by requirement of regulation and standard, we don't guarantee that all devices are suitable for the above command. The method to be suitable for the EMC command and judgment of suitability should be finally made by device manufacturer himself.

## **12.2.1 Standard certification for XGT Panel**

XGT Panel is according to the EN61131-2:2007 (stability of device used in the measure, control laboratory).

## **12.2.2 Selection of XGT Panel**

(1) eXP20-TTA/DC, eXP20-TTA/DC,CERTI, eXP30-TTA(B)/DC, eXP30-TTE/DC, eXP40-TTA(B)/DC, eXP40-TTE/DC, eXP60-TTA(B)/DC The I/O module under DC24V exceeds the range of low voltage command target.

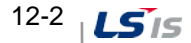

# **Appendix 1 Troubleshooting**

# **1. Type of Problem**

 $\Gamma$ 

It classifies problems from XGT Panel including an indicated figure, indication of the object, and problems appeared when downloading. Refer to the following chart.

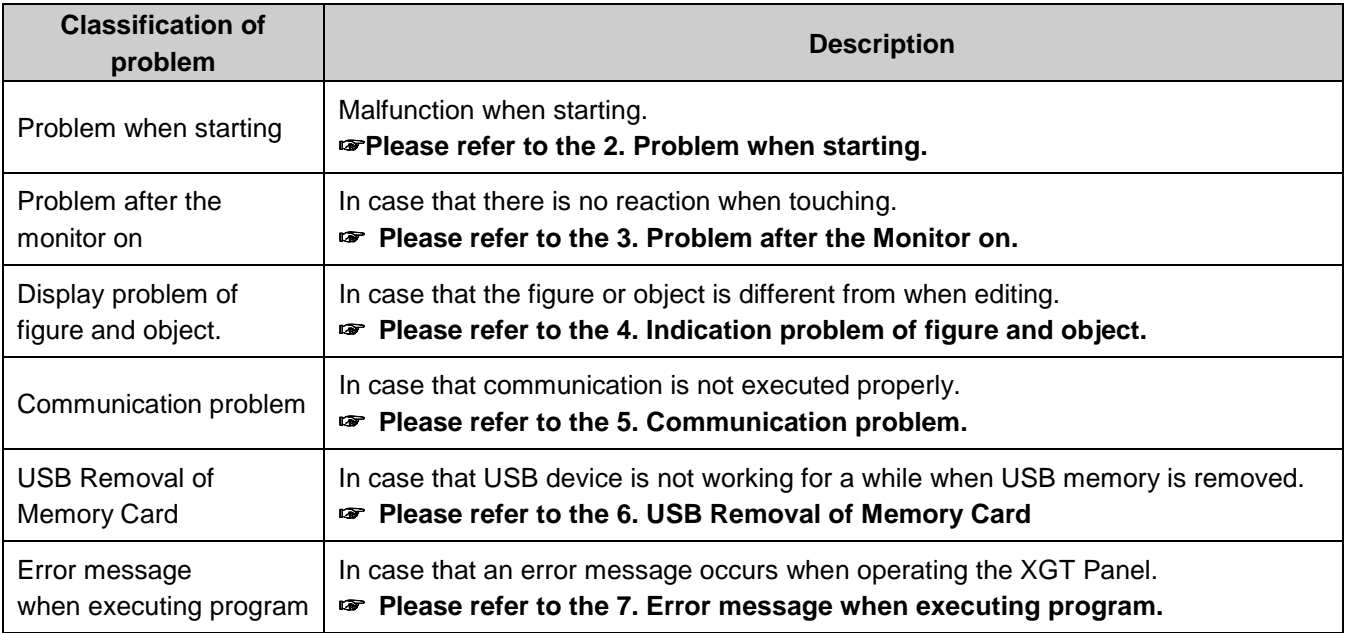

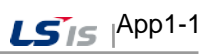

## **2. Problem when Starting**

Why does black screen show up when turning on the device?

Phenomenon: When turning on the device, black screen shows up and the booting is impossible.

#### **< Cause >**

- (1) Because the device is not set as a booting mode.
- (2) Black screen may appear because of malfunction of backlight.

#### **<Solution>**

(1) Because the device is not set as a booting mode, the above problem can occur. Check whether No. 5 switch at DIP switch in the back of the device is in B direction or not. B direction is a booting mode.

When is the color of LED changed? Please check the followings.

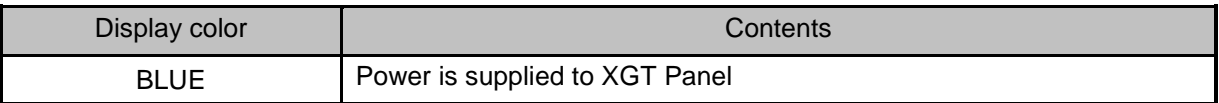

 When applying the option, 'Go to Screen after boot up', it displays "Failed to load image files" as the monitoring has not been started.

Phenomenon: After storing images in the USB storage device and then selecting the option "Go to Screen after boot up" in the start menu, in case when re-permitting the power of the equipment, the message like "Failed to load image files" is displayed and the monitoring is not started.

#### **<Cause>**

(1) In case when it is connected with the USB storage device, the recognition of the USB is delayed.

#### **<Solution>**

(1) In case when the recognition speed is delayed due to the characteristics of the USB storage device, remove the USB storage device and then reinstall it.

When the power is re-permitted, the USB storage device (or USB mouse) is not recognized.

Phenomenon: When the USB storage device was initially installed, it was normally recognized. However, it is not recognized after the power is re-permitted.

#### **<Causes>**

I

- (1) Due to the option of the 'Reset USB Power' of the equipment, there could problems in the recognition process.
- (2) Depending on the USB storage device, it may not be smoothly recognized.

- (1) If the power initialization option("Reset USB Power") of the equipment is selected, cancel the selection and then permit the power again. The "Reset USB Power" option is an additional function to improve the initialization of the storage device with slow recognition speed or low recognition ratio. Depending on the characteristics of the storage device, however, the power initialization can be an obstacle to the initialization work. Thus, depending on Phenomenon, select what has higher recognition ratio by properly using the power initialization option.
- (2) Depending on the characteristics of the storage device, it may not be recognized. Use another USB storage device showing higher recognition ratio.

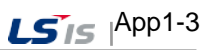

## **3. Problem after the Monitor on**

When touching the screen it reacts in a different area or it may not react at all?

Phenomenon: When touching the screen it reacts in a different area or it may not react at all.

#### **< Cause >**

- (1)Touch's Calibration setting is not proper.
- (2) Touch panel may be a break down.

#### **<Solution>**

- (1) Redo Calibration setting about touch. Refer to the [Device manual Ch.4.1 Touch Calibration].
- (2) It you can't go to setting menu, connect mouse to USB port and use mouse.
- Buzzer does not sound.

Phenomenon: When pressing buzzer, buzzer does not sound.

#### **< Cause >**

- (1) When that the switch operates but the buzzer doesn't sound, the buzzer is set as no sound.
- (2) If the switch doesn't work too, it seems that some error occurs in the touch function.

#### **<Solution>**

- (1) Redo environment setting for buzzer to sound. Refer to the [device manual Ch.4.7 Environment Setting].
- (2) After setting to use buzzer, check whether the buzzer sounds or not in the 1)'s setting windows.

Phenomenon: After the system alarm about the lack of system memory occurs, XGT Panel itself closes the monitoring and then moves to the start menu in unspecific time without user's operation.

#### **<Causes>**

- (1) The memory usage could be exceeding 95%.
- (2) The memory usage can be a bit increased when floating pop-up windows or moving to several screens during monitoring. In case when the number of image used for project is a lot, the memory usage can more easily reach the limit. In this case, XGT Panel closes the monitoring by itself and then takes an action to secure the memory again.

- (1) In case of using vector image instead of raster image, the memory share can be reduced. In the graphic library of XP-Builder, the image group marked as OOO\_R is the raster image group while the image group marked as OOO\_V is the vector image group.
- (2) In case when the monitoring is closed down due to the increase of the memory share in spite of the image change operation, contact the A/S center close by.

 After continuously adding projects to the screen, and adding/editing objects, the operation speed has been slowed down.

Phenomenon: After adding projects to the screen and also adding/editing objects, it feels like the operation speed of XGT Panel gets slowed down.

### **<Causes>**

- (1) The amount of image used for projects is big.
- (2) In order to increase the screen operation speed, XGT Panel maintains the used images in the memory in advance. Since the memory resource has limitation, they cannot be maintained in the memory once the amount of image exceeds a certain limit. Whenever they are needed, thus, they are read from the file system and then expressed on the screen. This could be the reason why the screen operation speed gets slowed down.

- (1) In case of using vector image instead of raster image, the memory share can be reduced. In the graphic library of XP-Builder, the image group marked as OOO\_R is the raster image group while the image group marked as OOO\_V is the vector image group.
- (2) In case when there is no proper vector image, the desired image can be composed by using various functions of figures (circle, square, straight line and etc.).
- (3) Removing unnecessary background screen, the screen is composed by applying the background colors.

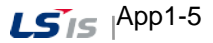

# **4. Display Problem of Figure and Object**

The shape of object is not shown or the number or character value which has to be shown is not shown.

Phenomenon: The shape of object is not shown or the number or character value which has to be shown is not shown.

#### **<Cause>**

(1) The connection with PLC connected with each project is disconnected or NAK occurs.

#### **<Solution>**

- (1) When the communication is executed at first, Check the cable connected with PLC is OK or not.
- (2) If object where the offset is set is not shown, check whether address range is exceeded or not.
- (3) In case that communication is not OK, when communication is abnormal, the following message shows up in the XGT Panel.

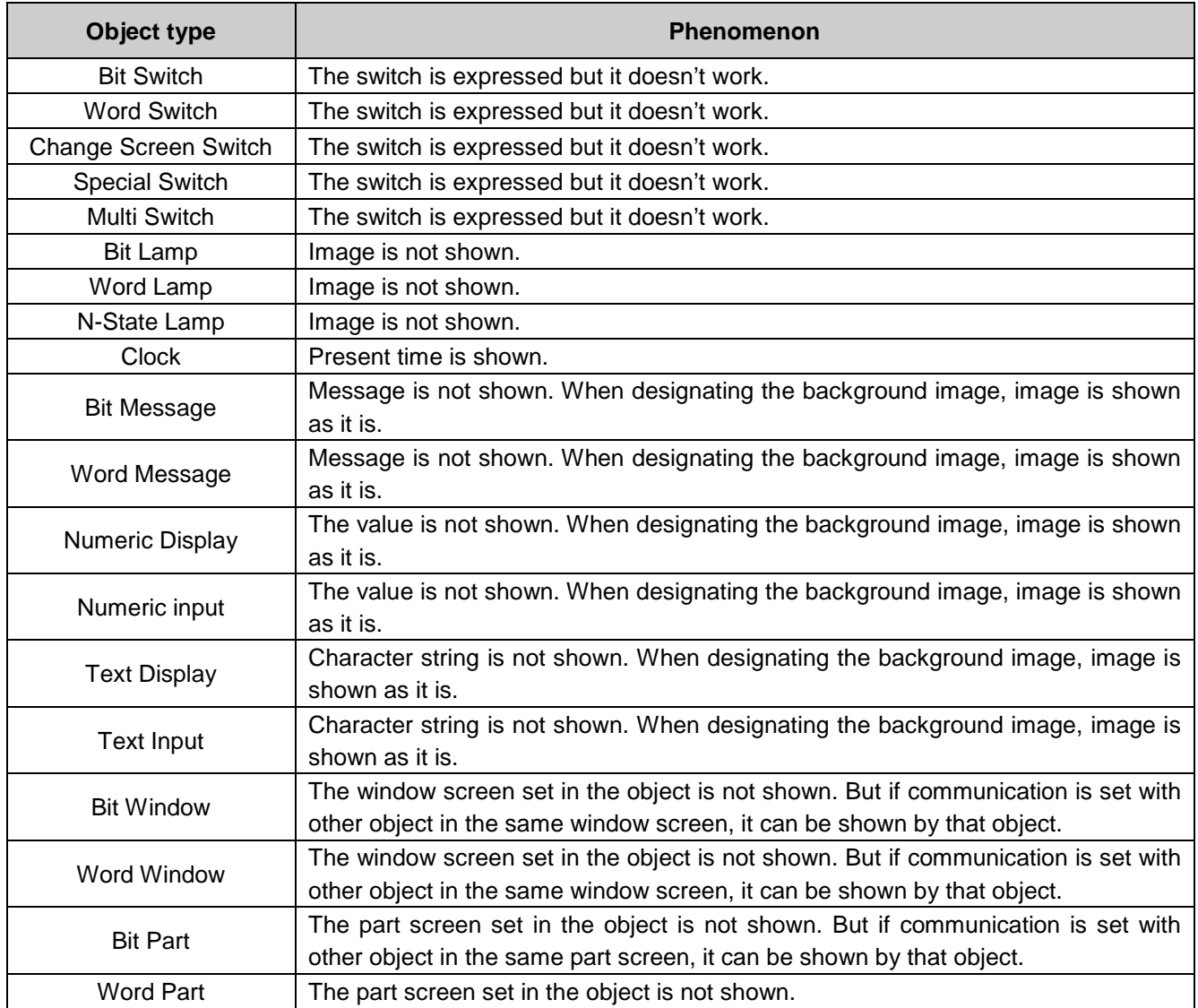

App1-6  $LS$  is

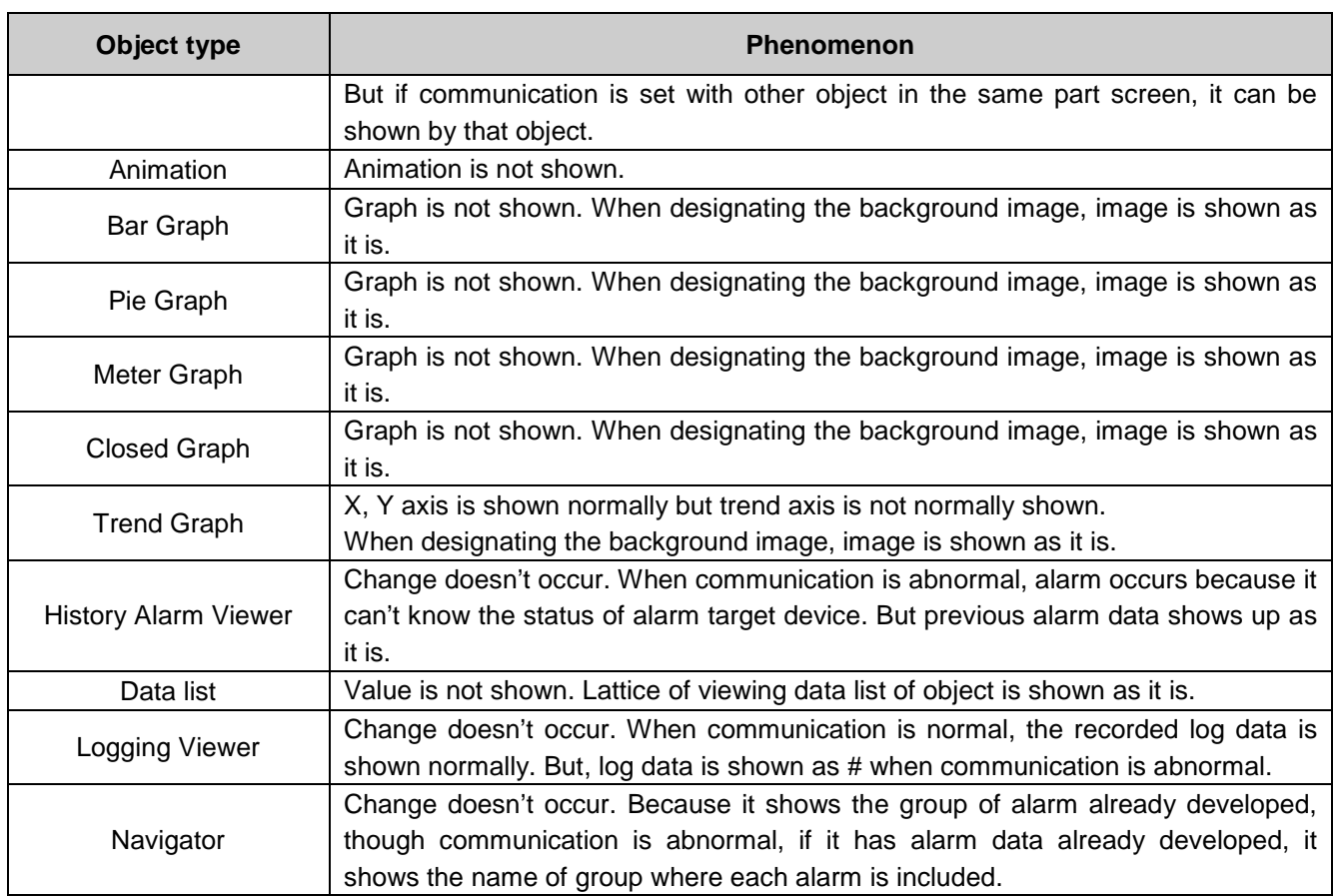

 $\bullet$  The number indication object value is shown as # or  $\sim$ .

Phenomenon: The number indication object value is shown as # or ~. (Same phenomenon occurs at the number input device, viewing data list, and viewing logging)

#### **<Cause>**

(1) This happens when digit is not correct or type is not BCD.

- (1) When the number to be expressed exceeds the number set in the object,  $#$  is expressed. In case of this, set the digit largely and after download again, execute program again.
- (2) When the numeric display object is expressed as BCD type, the data whose type is not BCD is expressed as ~. In case of this, adjust device value as BCD type.
- (3) This phenomenon occurs at the data list object, numeric input, numeric display device, and logging viewer.

After switching the screen, the previous screen remains for a few minute.

Phenomenon: After switching the screen, when there is no background or image in the part or number indication device, the previous screen remains for a few minute because of change of part.

#### **< Cause >**

(1) After switching the screen, when connection is set up multiply or communication time-out occurs, the screen of previous part remains in some object.

#### **<Solution>**

(1) It is normal status. In case that multiple connection or communication is not good, when switching the screen, the remains of previous screen can occur during the time-out hour.

The folded object doesn't sequentially show up.

Phenomenon: The number under the data list shows up above data list.

#### **< Cause >**

(1) The device value is expressed at the top of object screen.

**<Solution>**

- (1) It is normal status. The folded window or part object is not included in screen, regardless of sequence of drawing, the object changed recently is expressed at top of screen. So if possible, do not fold the object in screen.
- **•** The object always shows up above the figure.

Phenomenon: I downloaded the figure above the object in XP-Builder, but the object always shows up above the figure.

#### **< Cause >**

(1) In XGT Panel, The object always shows up above the figure.

#### **<Solution>**

(1) It is normal status. The object always shows up above figure in the XGT Panel.

# **5. Communication Problem**

It seems that communication does not work.

Phenomenon: On the screen where the object is not many, communication works but when you move the screen where the object is many, timeout occurs.

#### **< Cause >**

(1) In the device setting, the communication time-out is set to be too short.

#### **<Solution>**

- (1) It occurs because timeout is set much smaller than sum of request time of communication data and response time from PLC. In the device setting at the XP-Builder, after setting communication time out to be big, download program and execute again.
- It seems that communication doesn't work.

Phenomenon: Communication doesn't work.

#### **< Cause >**

(1) Communication setting or cable may be not normal.

#### **<Solution>**

- (1) In case of RS-232C, check whether connection setting is normal or not in XP-Builder.
- (2) In case of RS-422/485, check whether station and communication connection setting is normal or not.
- (3) If 1), 2) is normal, do diagnosis about PLC-RS232C, PLC-RS485/422 at the Serial diagnosis screen of device menu. Refer to the [Device manual ch.5.6 Serial Communication Diagnosis]
- (4) If 3) is normal, check whether connection cable has error or not.
- (5) In case of Ethernet, check the port and IP setting about relative PLC.

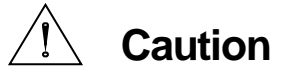

► Before trial operation of the product, be sure to check if a normal communication is available between XGT Panel and the subject device of control

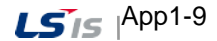

# **6. USB Removal of Memory Card**

When removing the USB memory equipment, device is stopped for some times.

Phenomenon: This happens when doing data backup including logging, recipe.

#### **< Cause >**

(1) This happens because memory card is removed when doing data backup.

#### **<Solution>**

- (1) If possible, when monitoring XGT Panel, do not remove the memory card and after going out to the waiting screen, execute the removing.
- (2) Inescapably you have to remove it during the operation, remove when backup does not occur. If the above phenomenon occurs, it works normally after about 10 seconds.
- (3) In case of USB memory, please remove it when the LED of USB external memory is not flickering.
- After the repeated attachment/detachment of the USB storage device, it is not recognized.

Phenomenon: It can happen when the attachment/detachment of the USB device is repeated for a short period of time.

#### **<Cause>**

(1) When the USB device is recognized or removed, it takes a certain period of time(maximum a few seconds) to recognize it. When the storage device is quickly installed/removed, however, it cannot be normally recognized.

#### **<Solution>**

- (1) It is recognized again after waiting for about a minute. Install it again after waiting for more than a minute.
- (2) When removing/reinstalling the USB device, reinstall it after waiting for around 2-3 seconds.

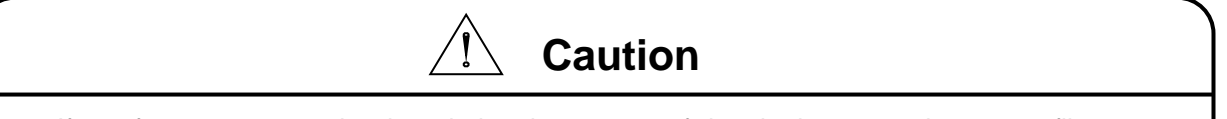

► If you force to remove the data during the storage of data in the external memory, file may not be stored in a normal condition or external memory may suffer from damage.

# **7. Error Message during Execution of Program**

L

In case that problems occur during execution of XGT Panel including the start of device, diagnosis of device and environment setting, project download, monitoring of control device, and error messages occur as type of box. At this time the message indicates the code made by 4 digit number. The front 2 number indicate code of object and work, the rear 2 number is message number. In case that the present error message is indicated as [0101], an error message occurs when doing diagnosis about the status of NVRAM. When an error message occurs, refer to the row's number and sequence and find the category of reason and measure.

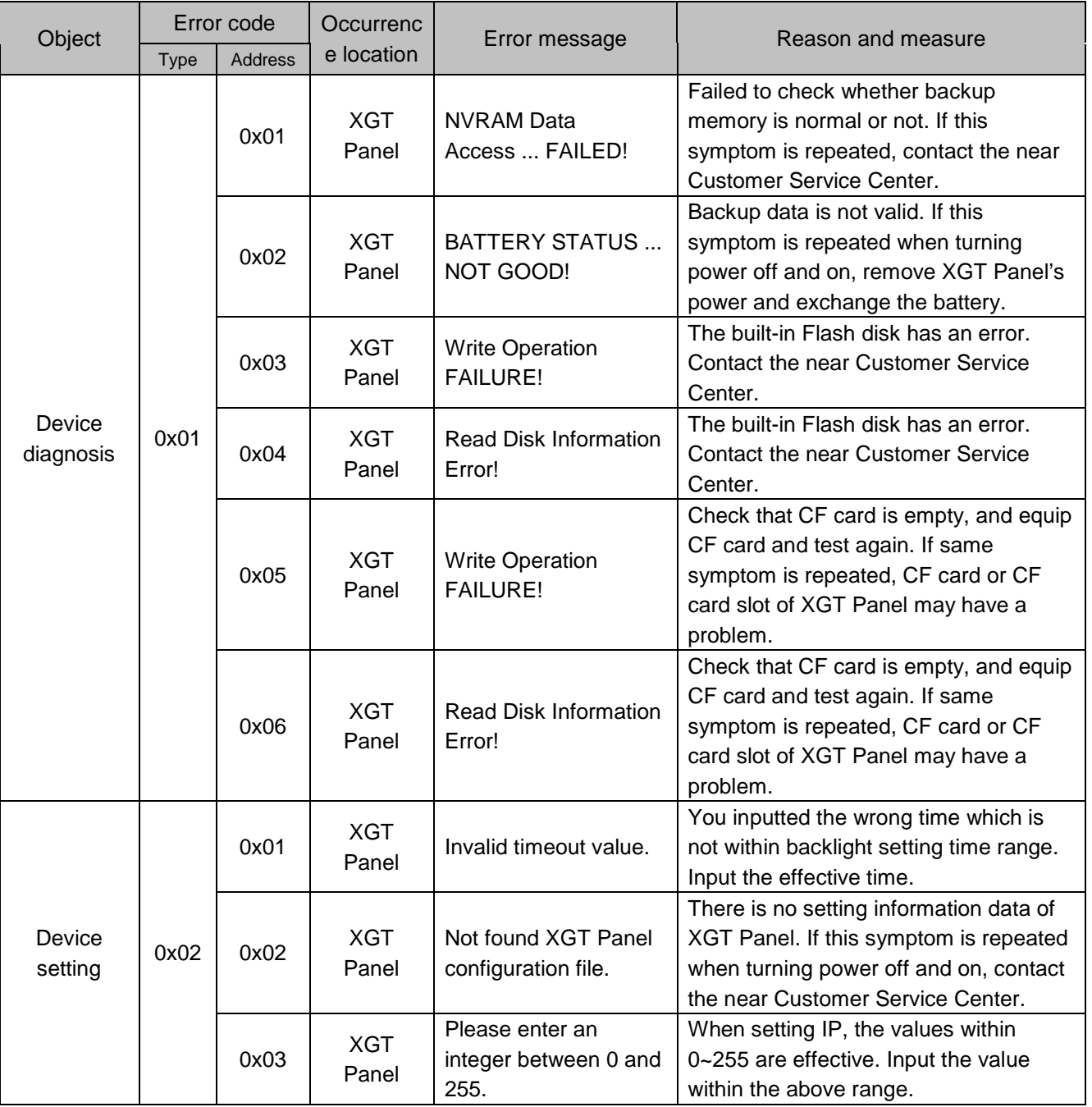

 $\overline{\phantom{a}}$ 

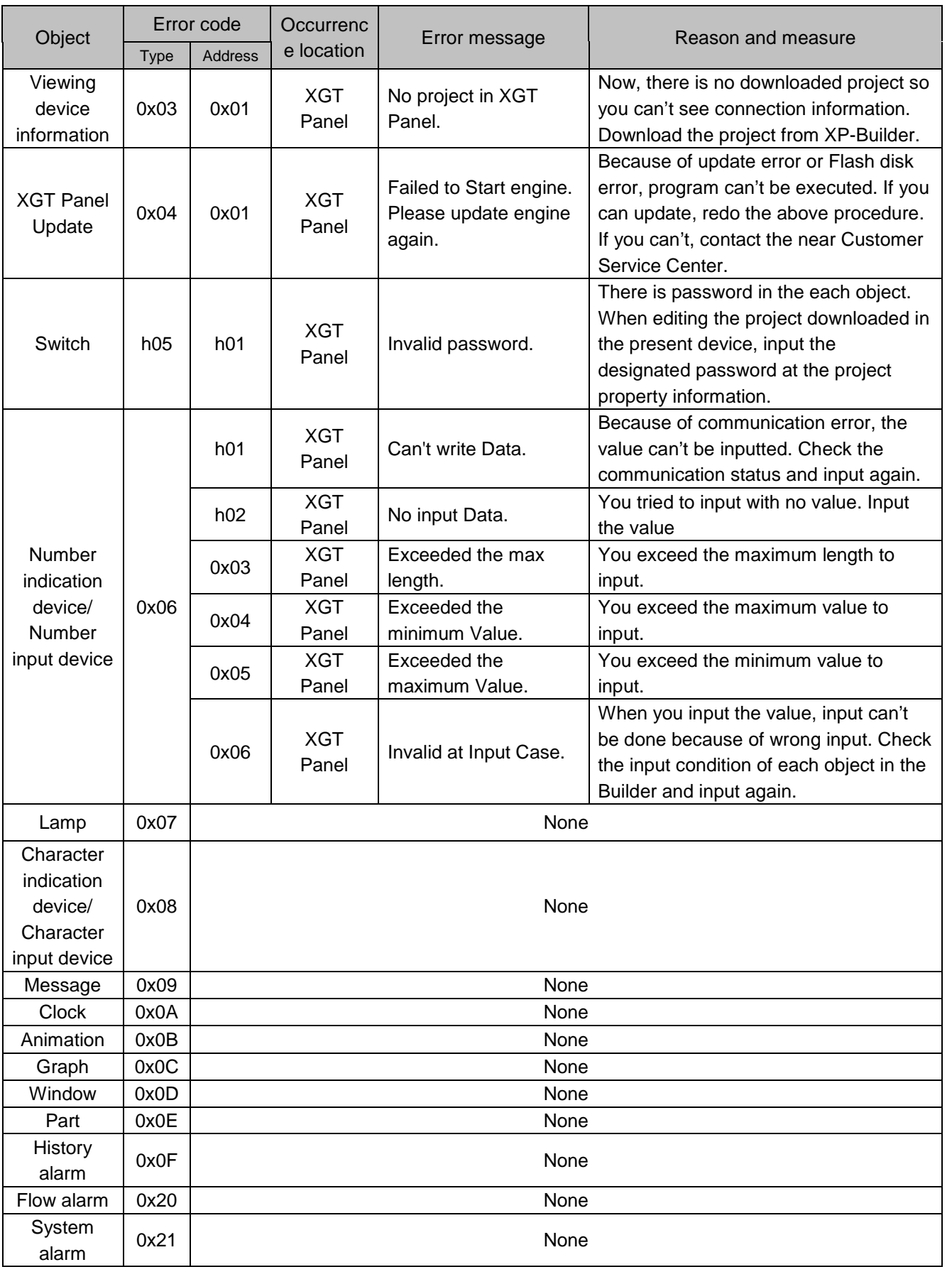

٦

App1-12 **LS** IS

t.

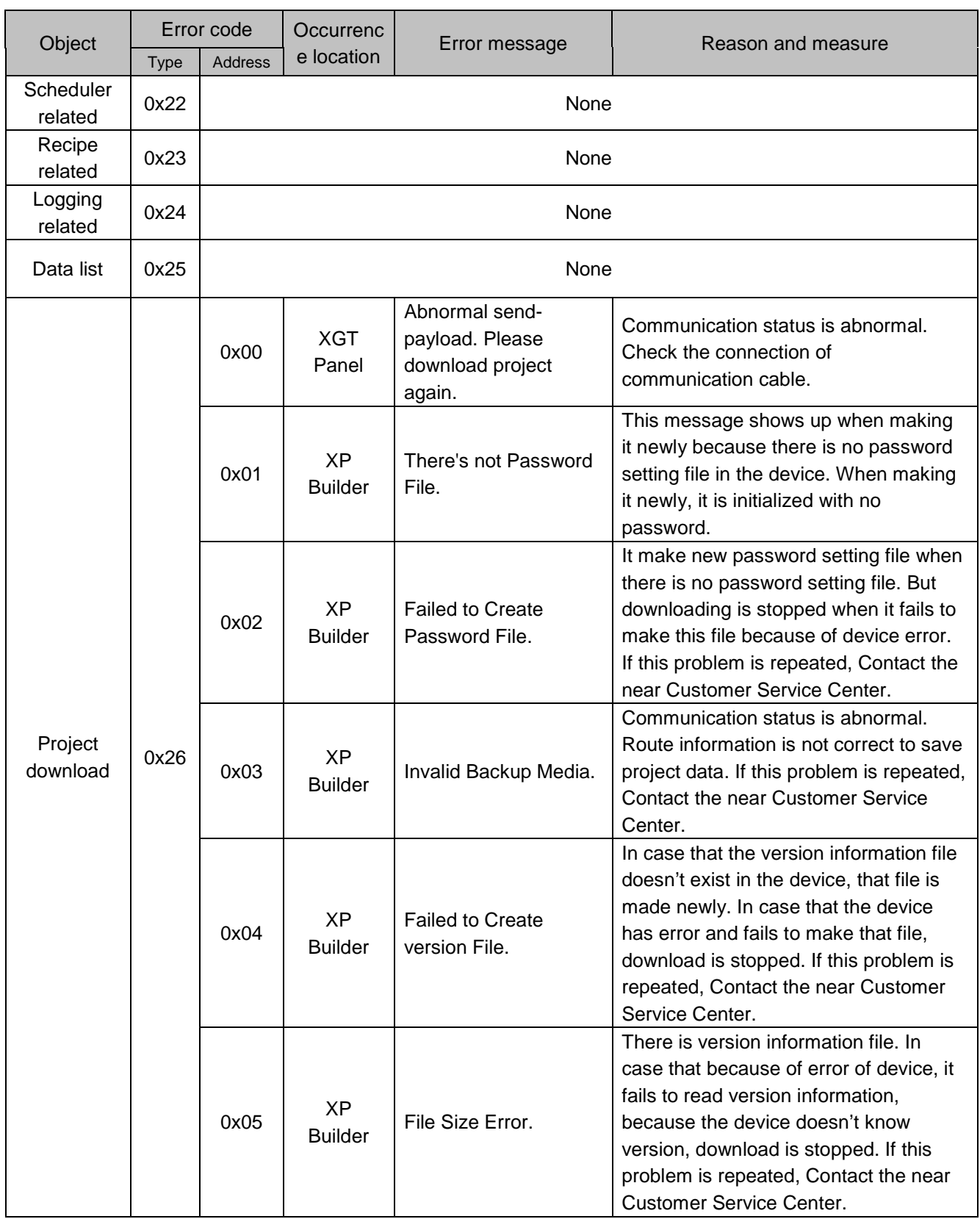

 $\sqrt{2}$ 

# Appendix 1 Troubleshooting

 $\overline{\phantom{a}}$ 

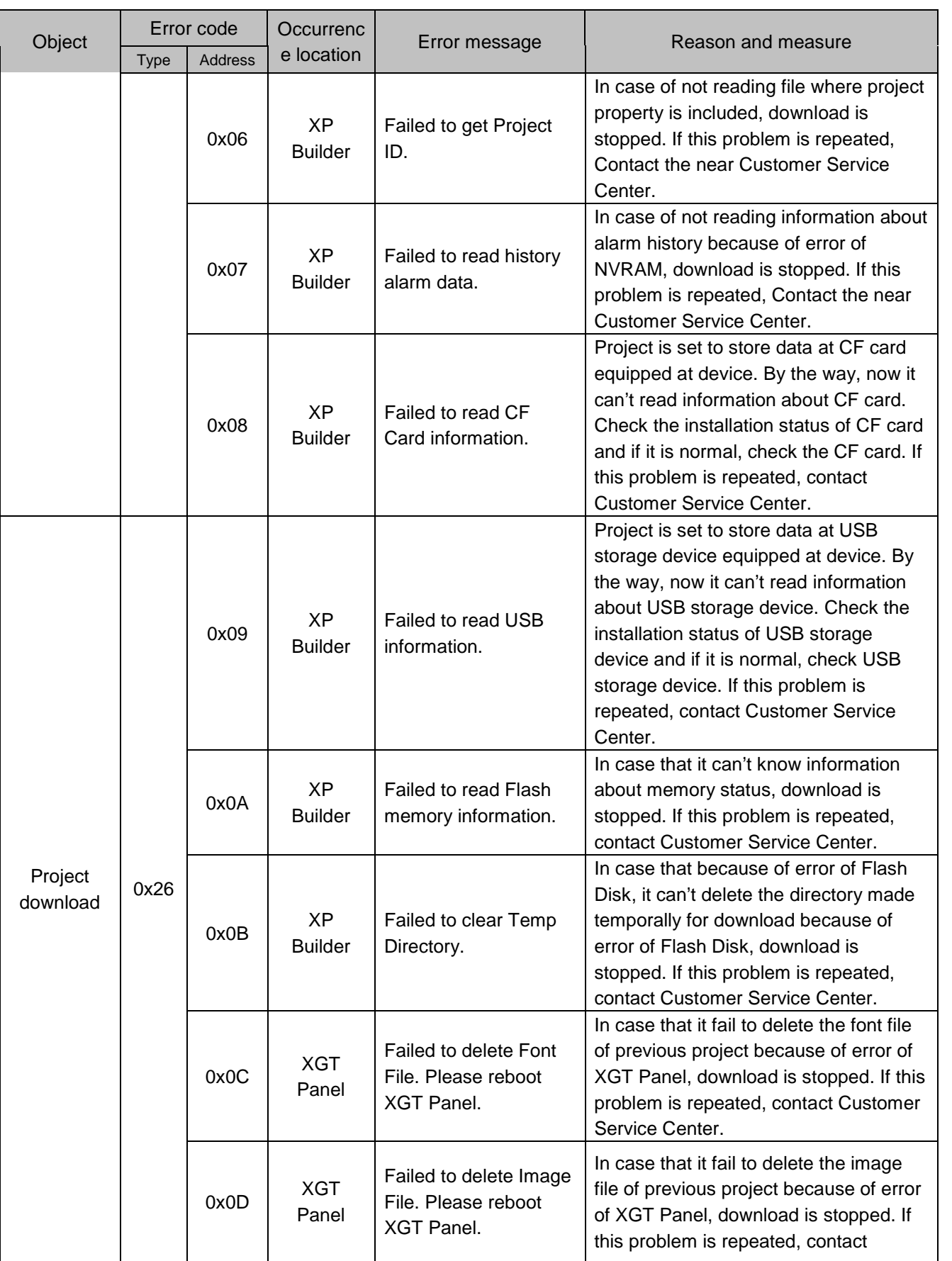

٦

App1-14 **LS** IS

t.

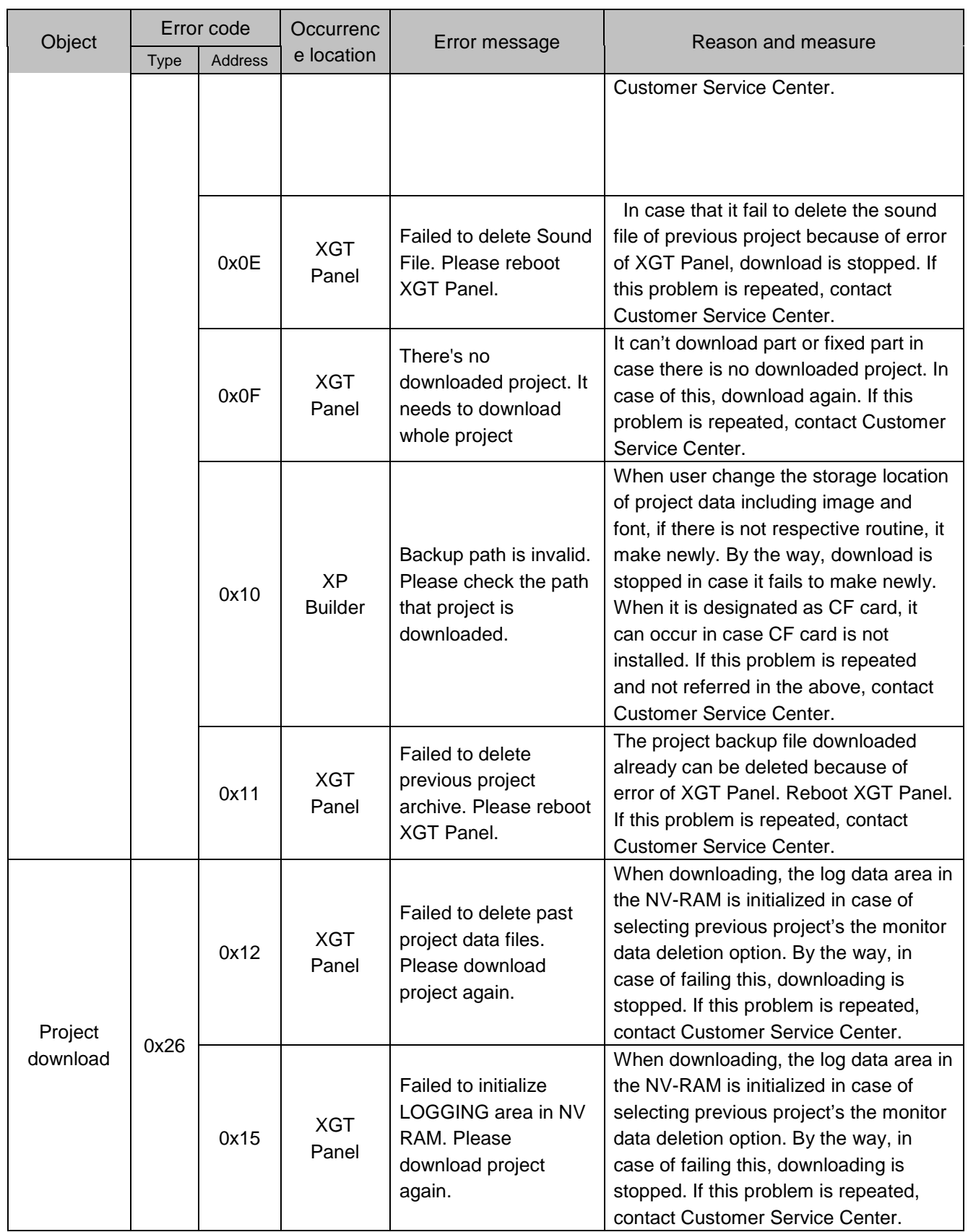

 $\sqrt{2}$
$\overline{\phantom{a}}$ 

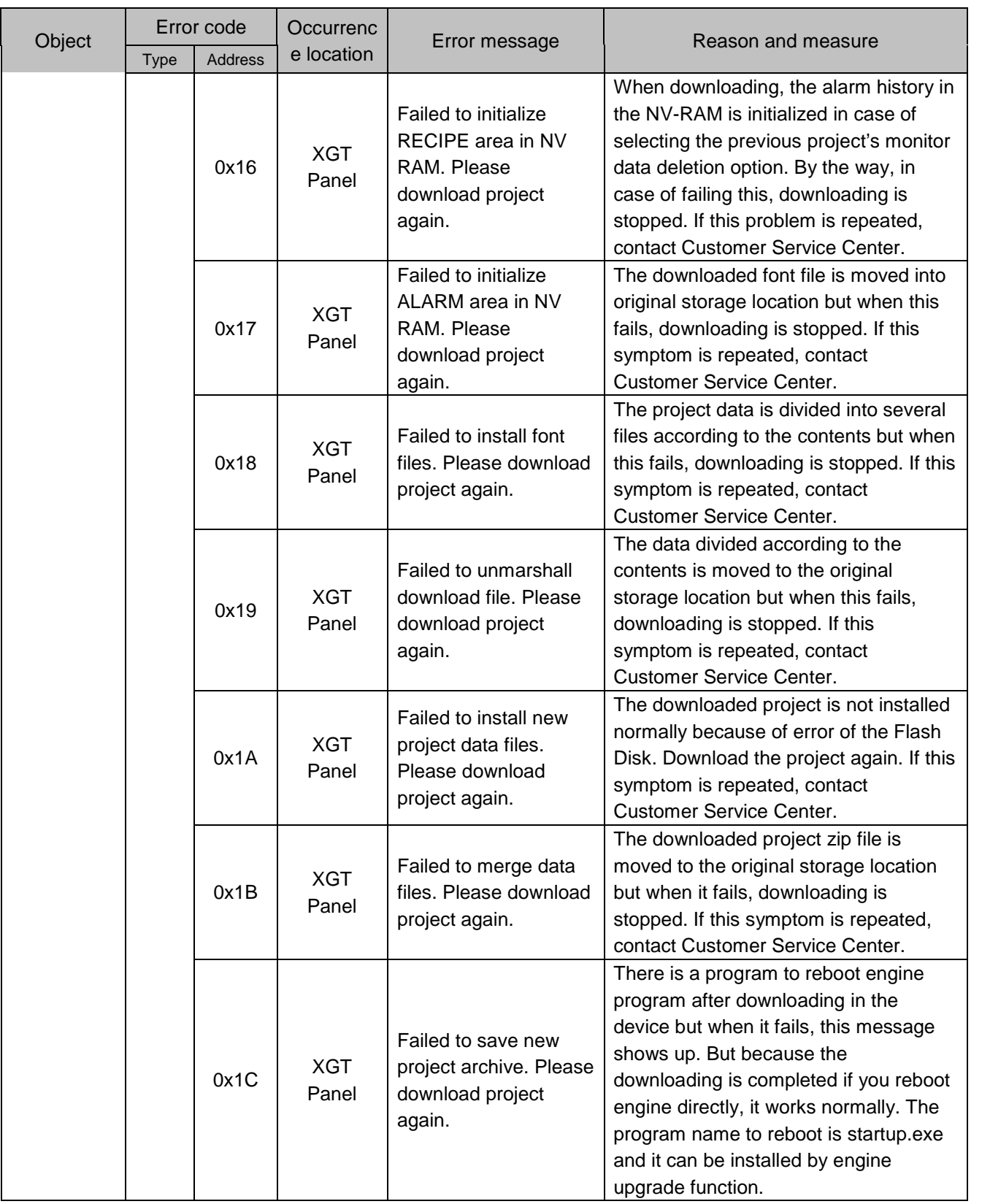

t.

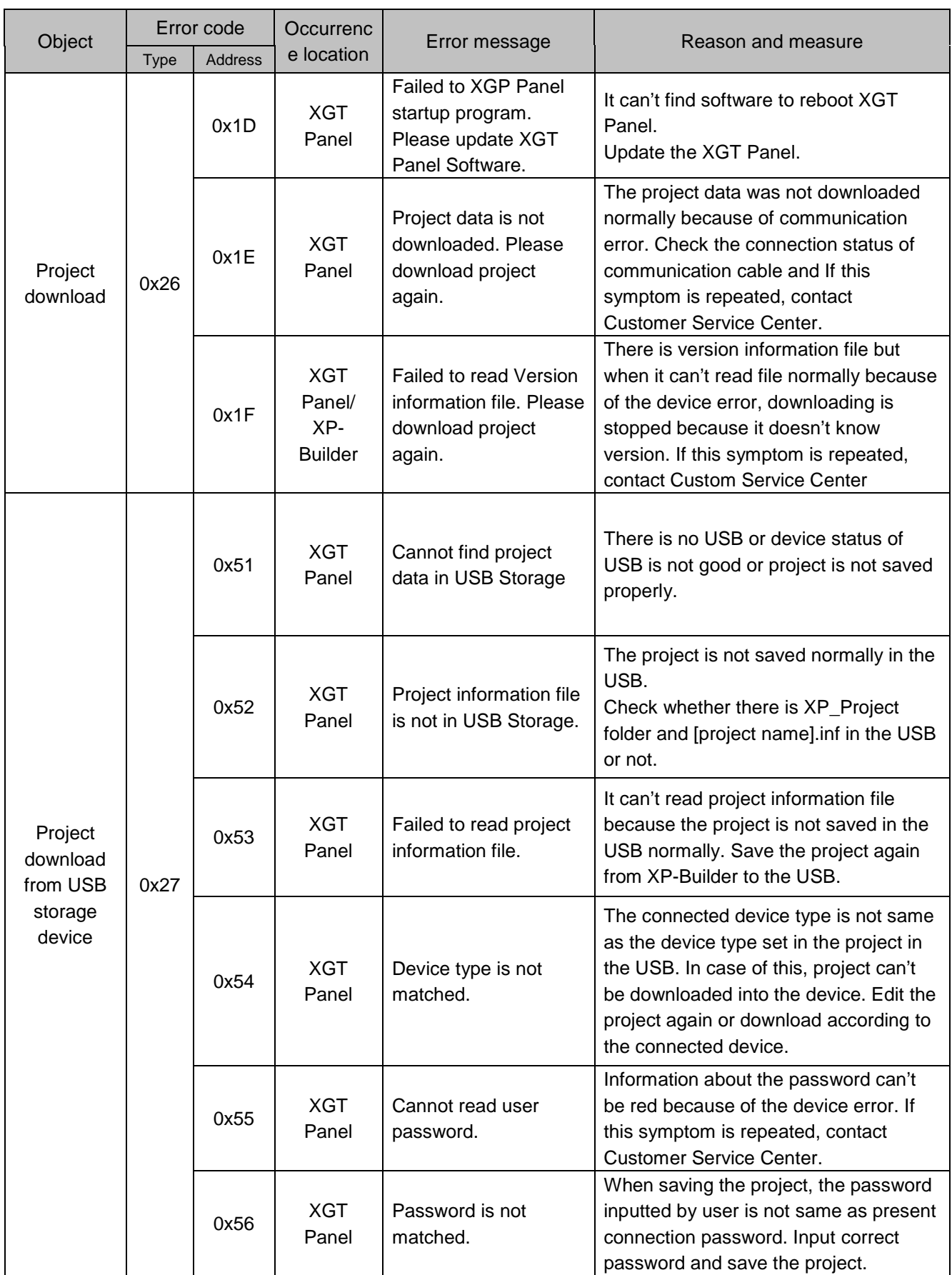

 $\sqrt{2}$ 

 $LS$   $\vert$ App1-17

 $\overline{\phantom{a}}$ 

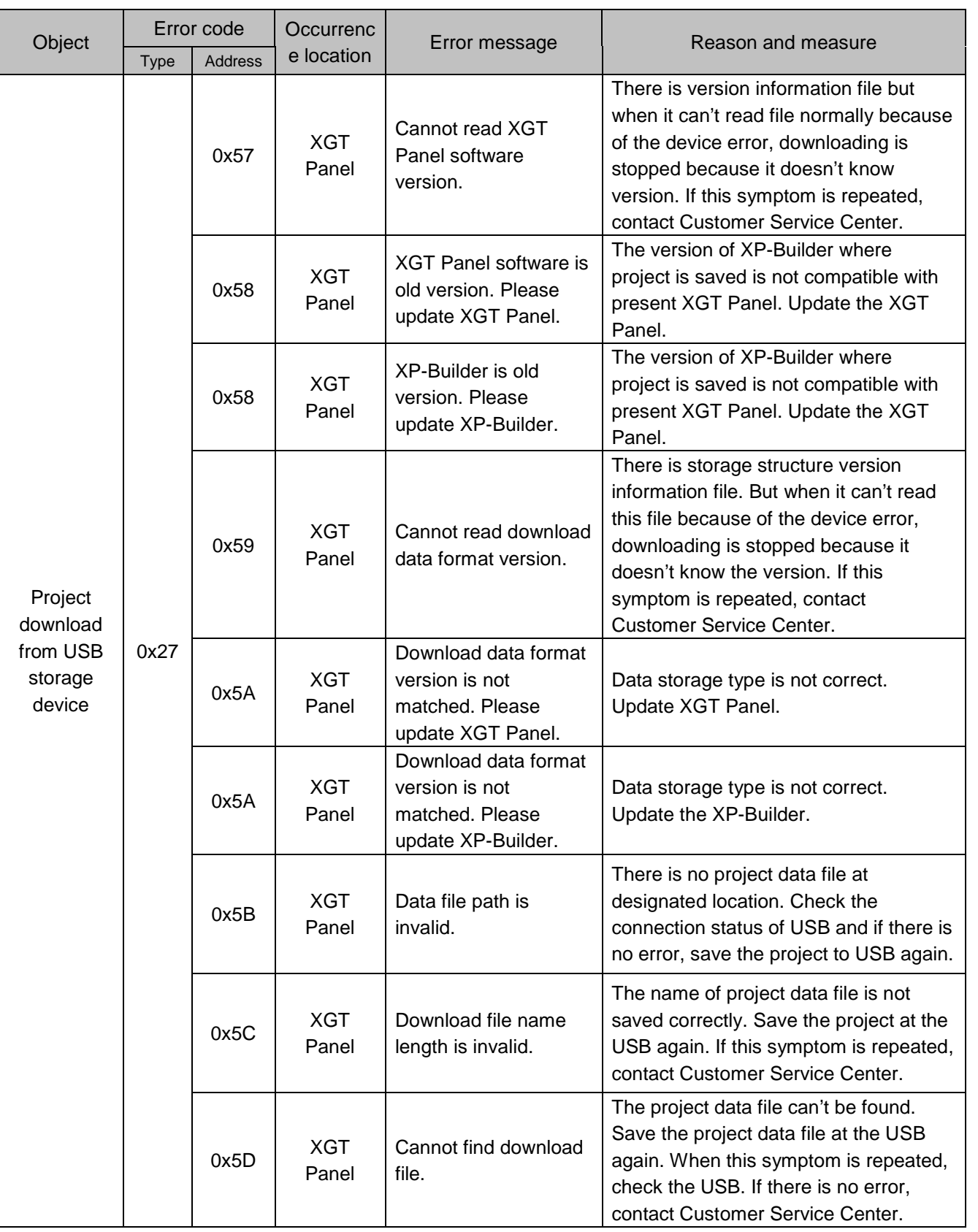

t.

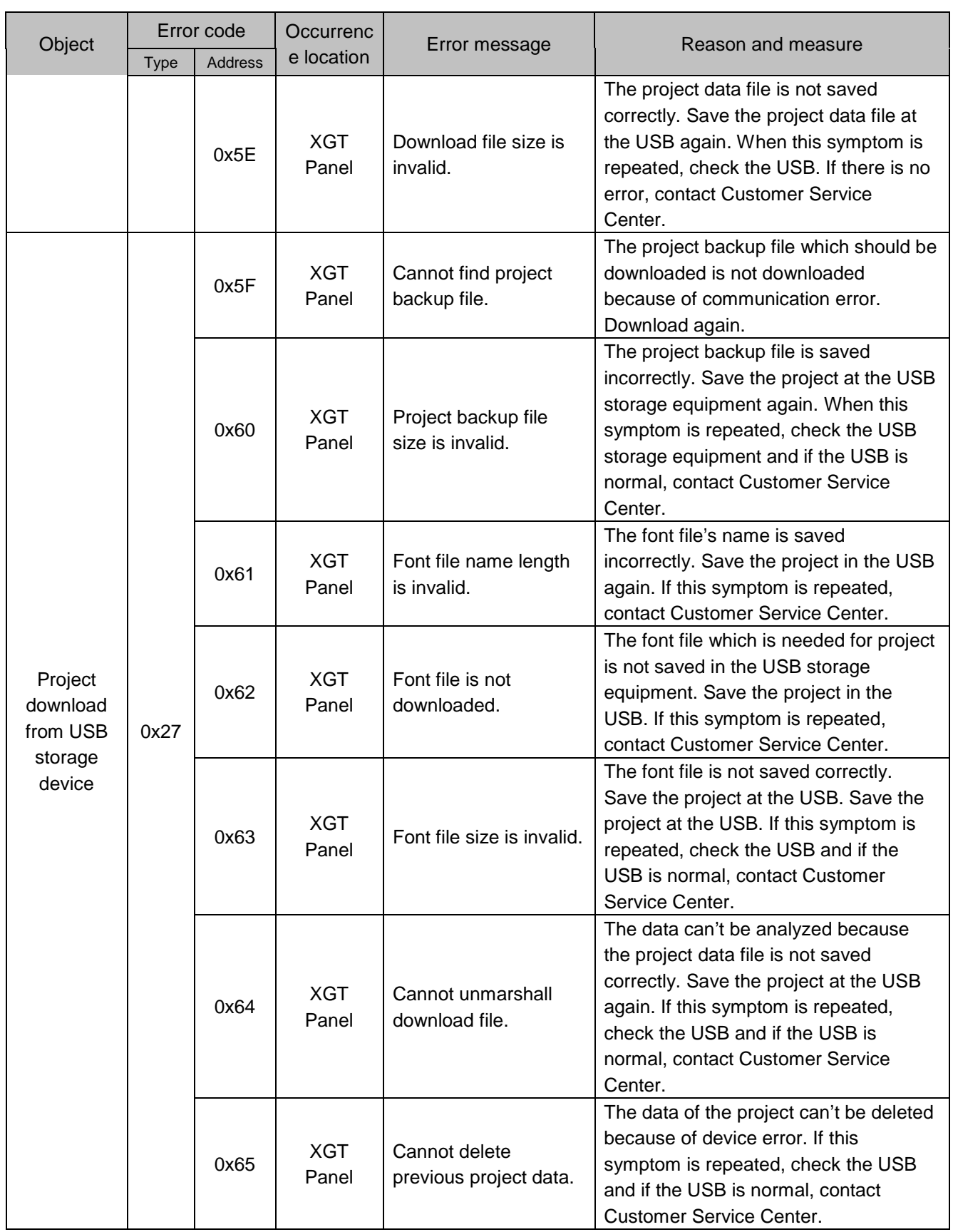

 $\sqrt{2}$ 

┪  $\overline{a}$ 

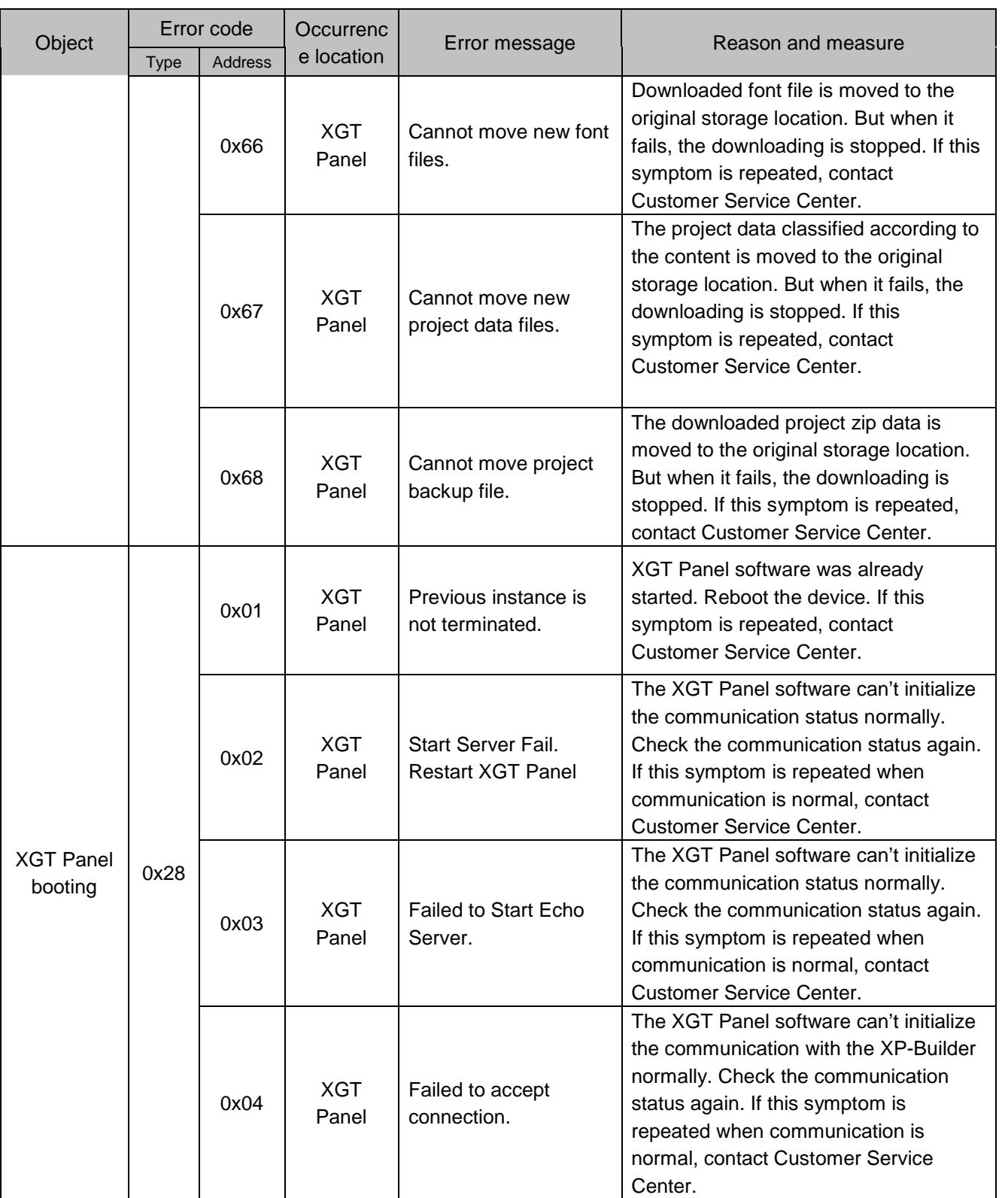

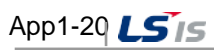

Ù.

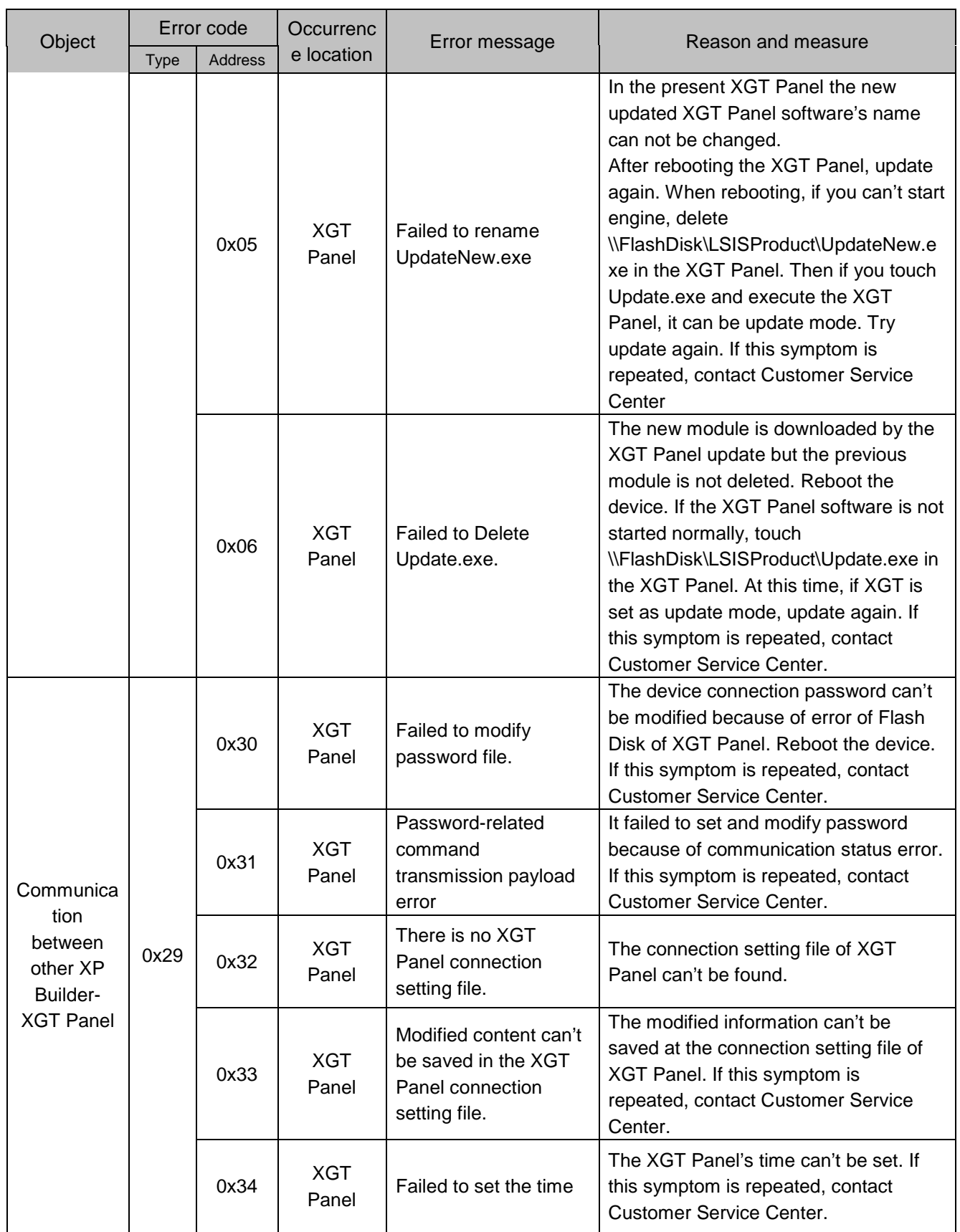

 $\sqrt{2}$ 

 $\overline{\phantom{a}}$ 

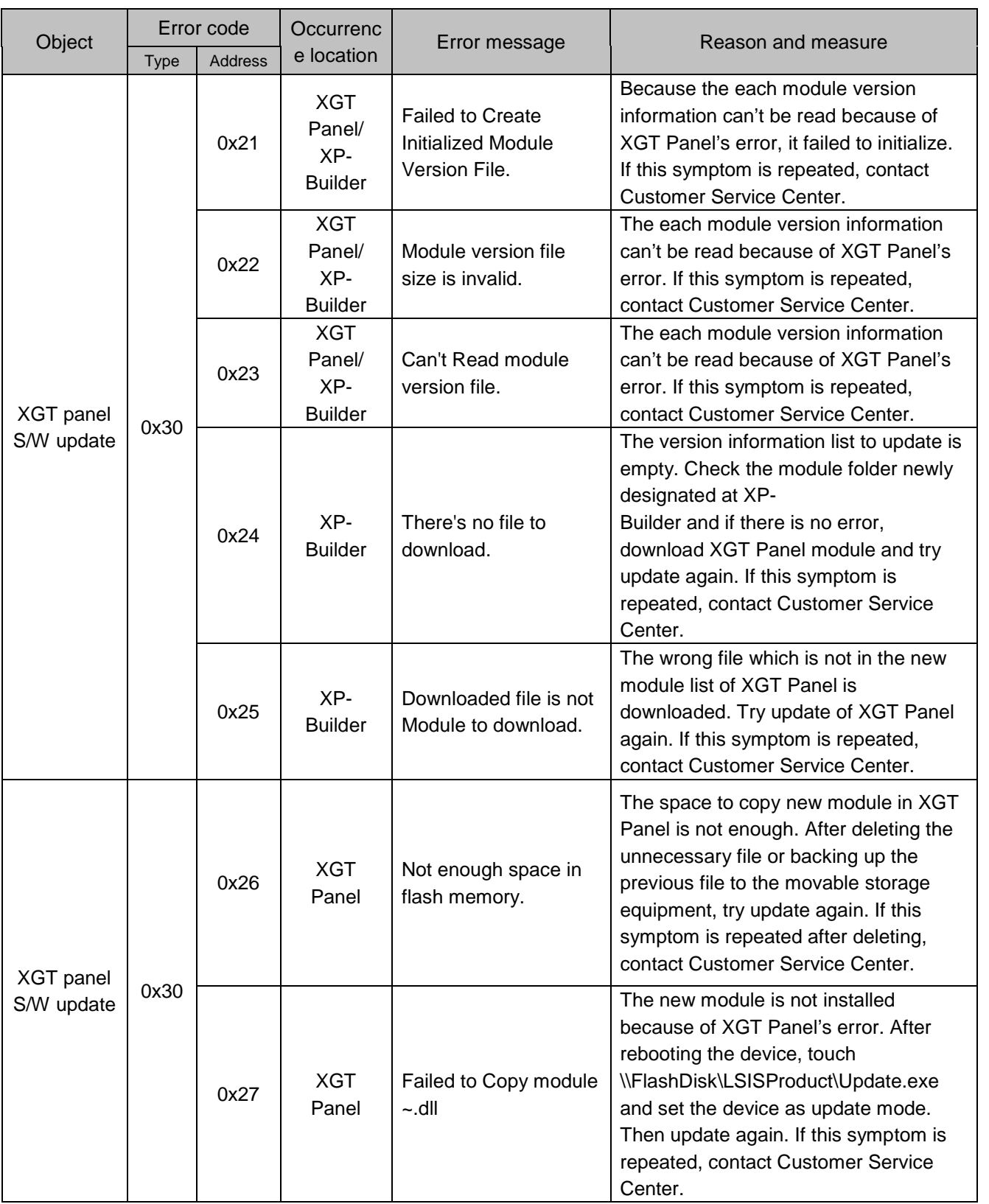

t.

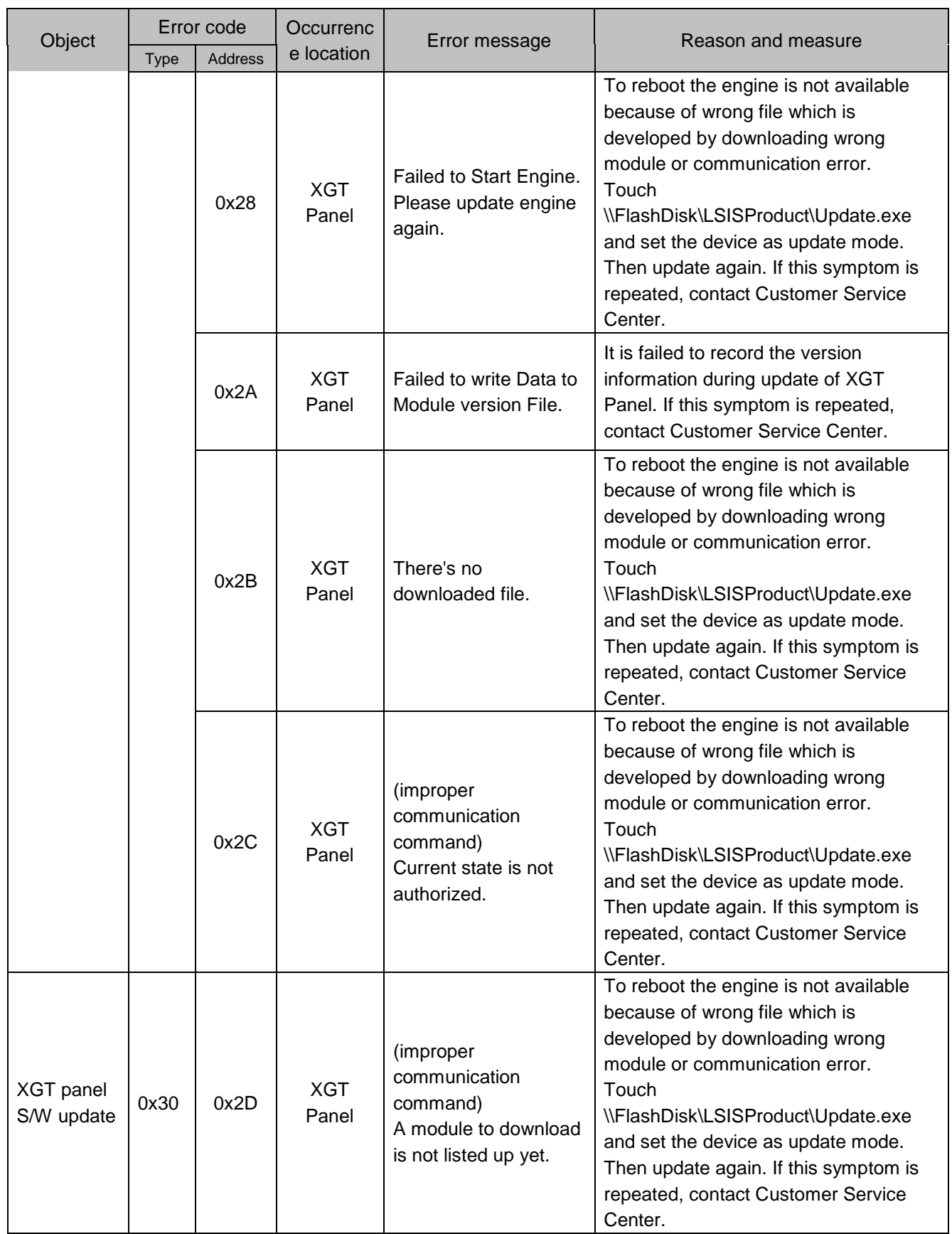

 $\sqrt{2}$ 

 $\overline{\phantom{a}}$ 

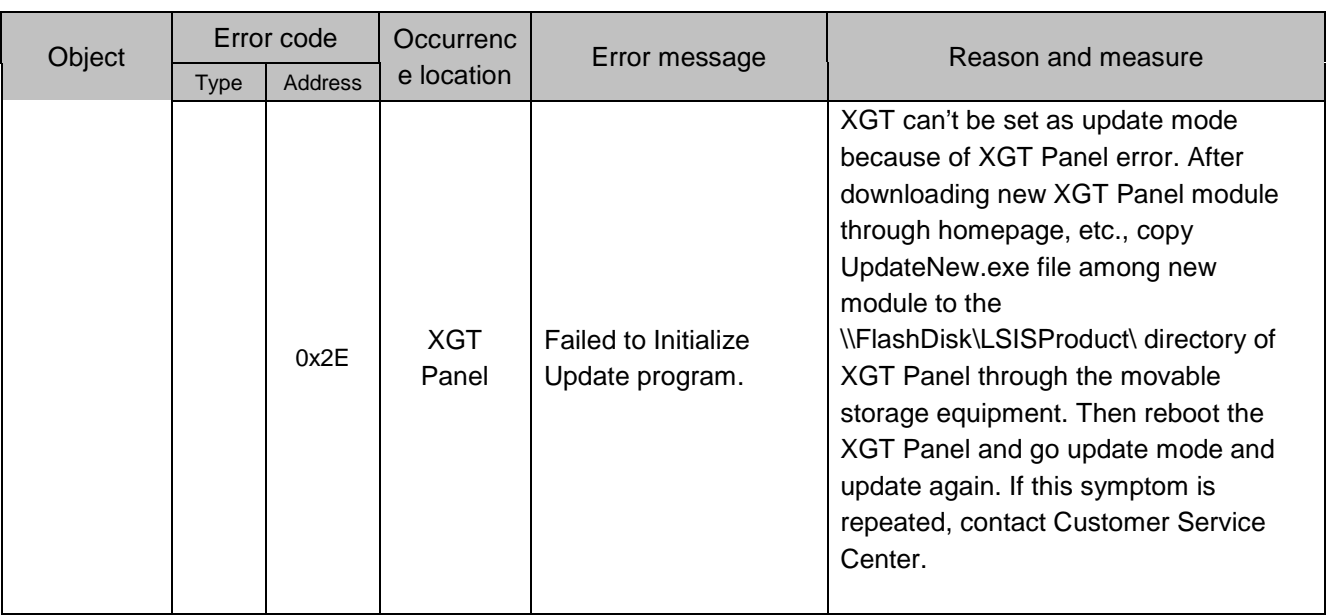

## **Appendix 2. Dimension (Unit: mm)**

Г

## **1. eXP20-TTA/DC, eXP20-TTA/DC,CERTI**

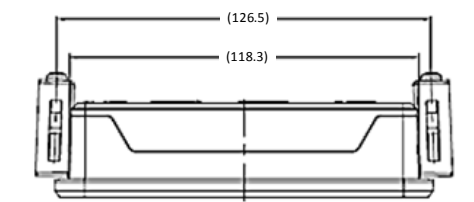

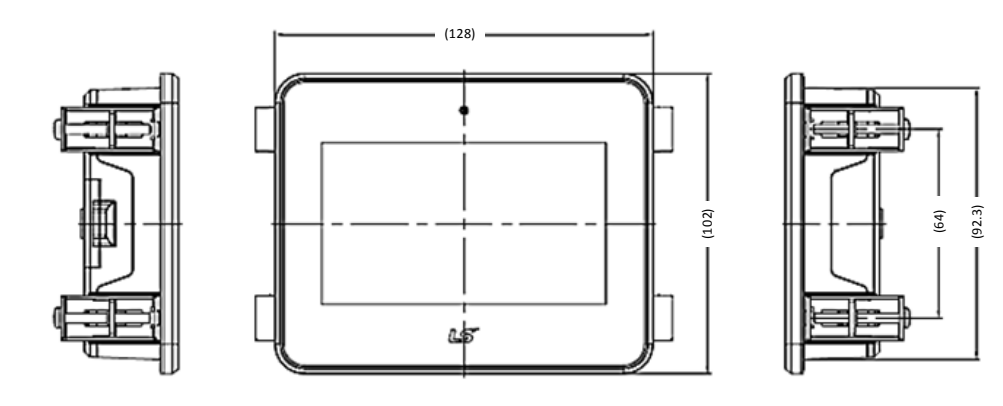

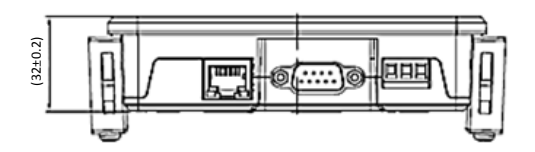

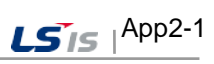

## **2. eXP30-TTA(B)/DC, eXP30-TTE/DC**

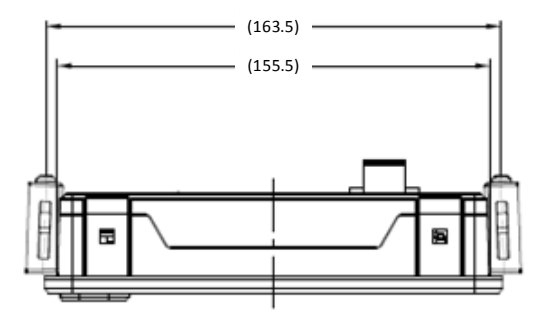

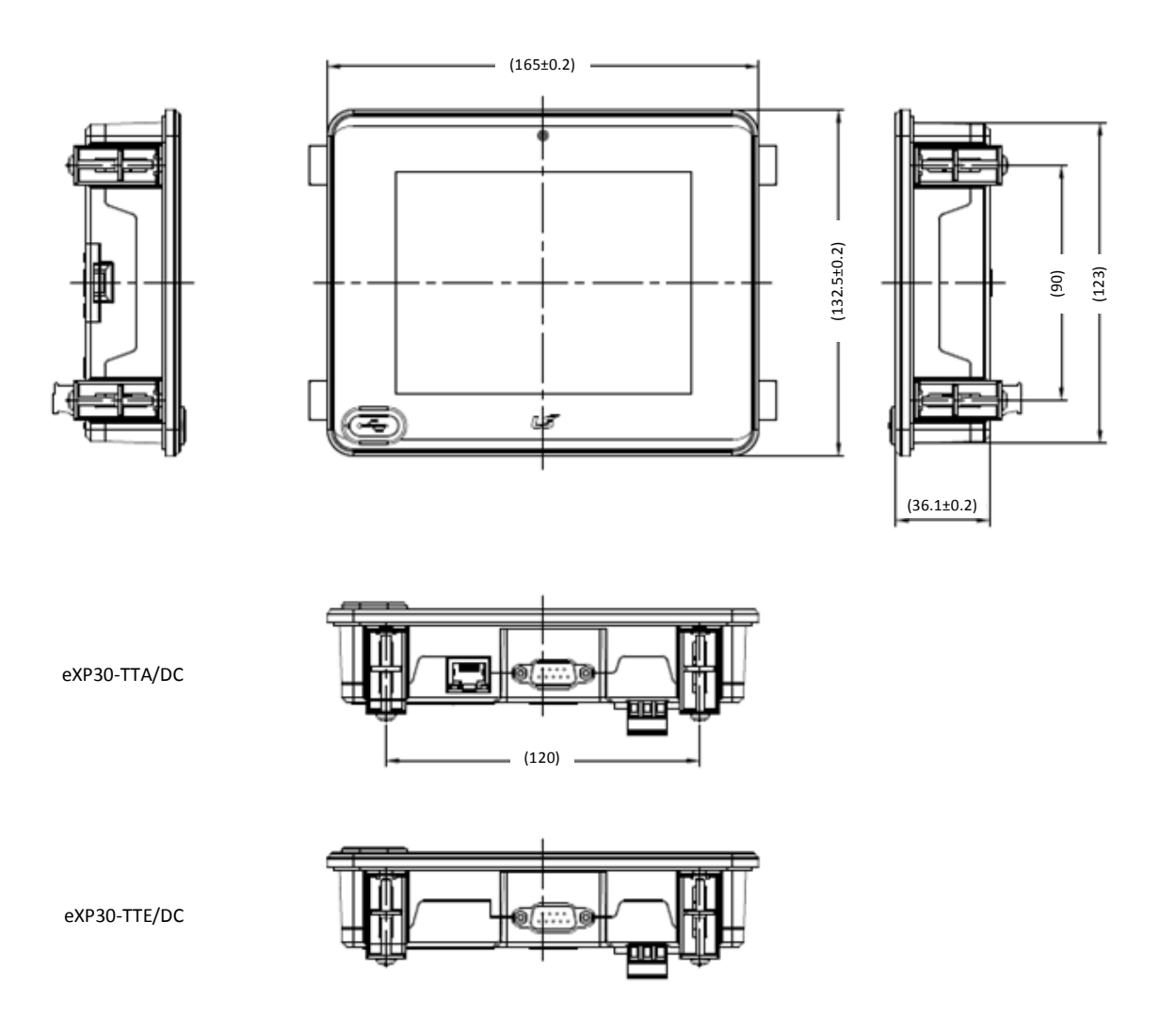

 $App2-2|LS$ 

# **3. eXP40-TTA(B)/DC, eXP40-TTE/DC**

Г

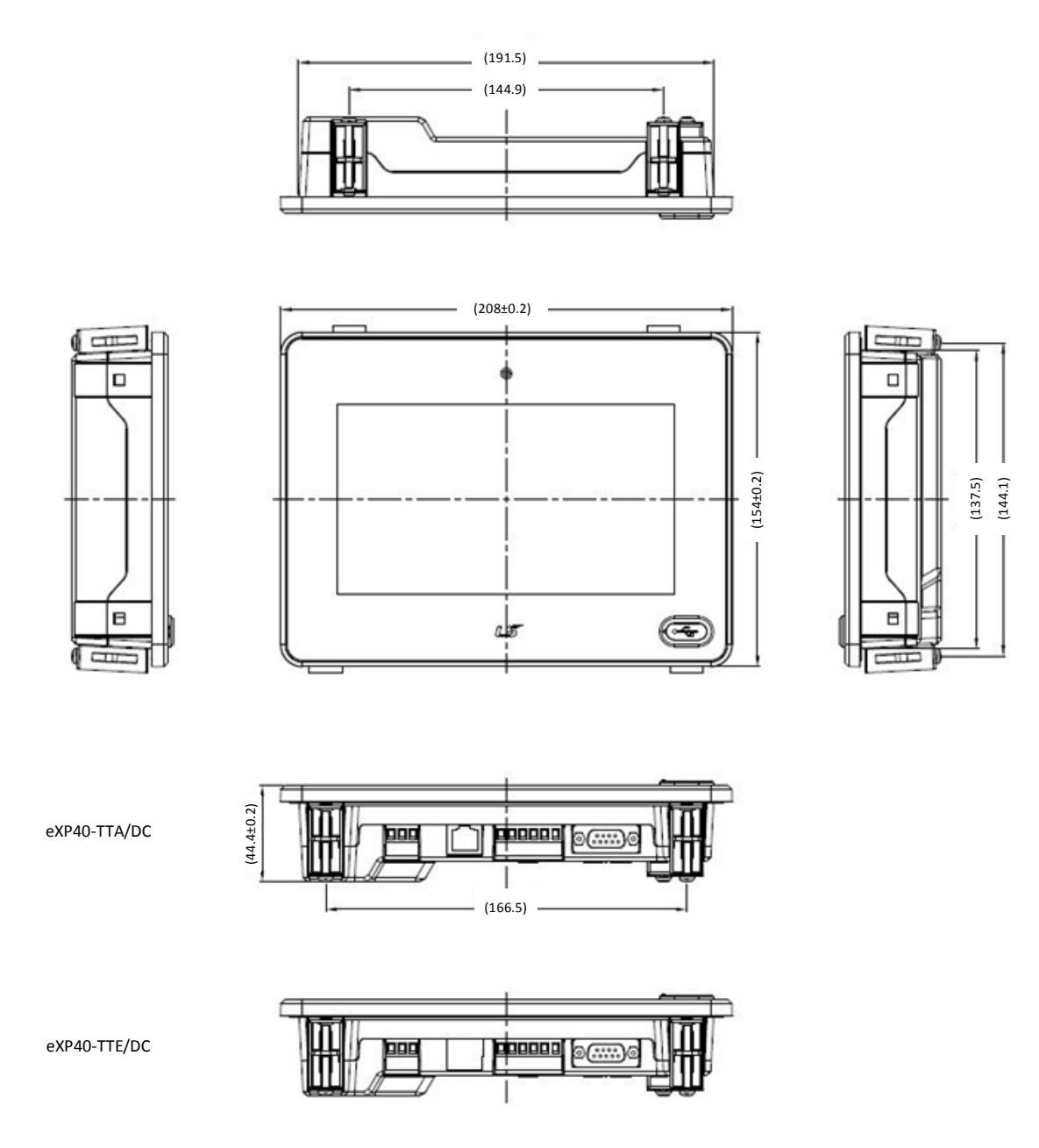

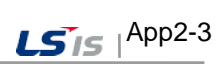

## **4. eXP60-TTA(B)/DC**

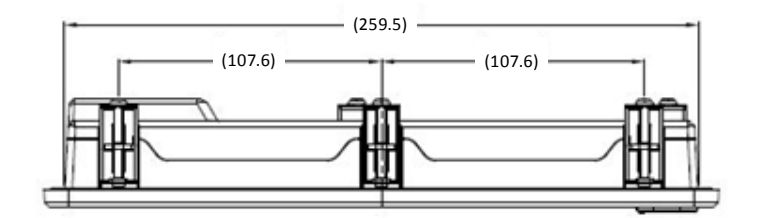

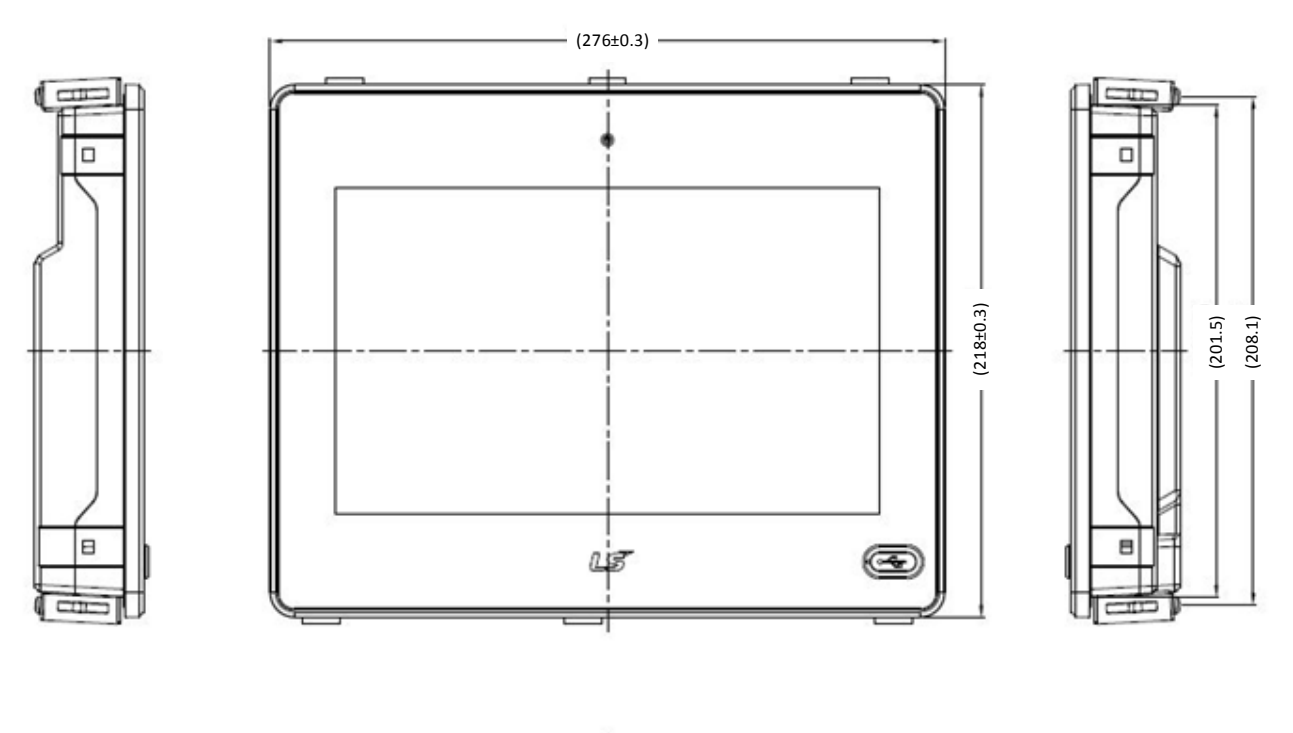

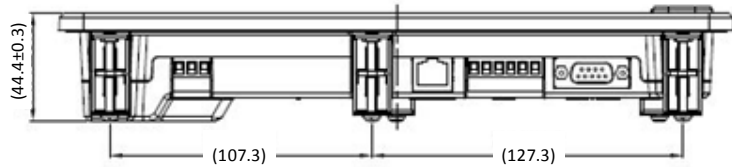

## **Appendix 3 Warranty and Environmental Policy**

**Warranty**

1. Warranty Period The product you purchased will be guaranteed for 18 months from the date of manufacturing.

2. Scope of Warranty

Any trouble or defect occurring for the above-mentioned period will be partially replaced or repaired. However, please note the following cases will be excluded from the scope of warranty.

- (1) Any trouble attributable to unreasonable condition, environment or handling otherwise specified in the manual
- (2) Any trouble attributable to others' products
- (3) If the product is modified or repaired in any other place not designated by the company
- (4) Due to unintended purposes
- (5) Owing to the reasons unexpected at the level of the contemporary science and technology when delivered
- (6) Not attributable to the company; for instance, natural disasters or fire
- 3. Since the above warranty is limited to HMI unit only, make sure to use the product considering the safety for system configuration or applications.

#### **Environmental Policy**

LSIS Co., Ltd supports and observes the environmental policy as below.

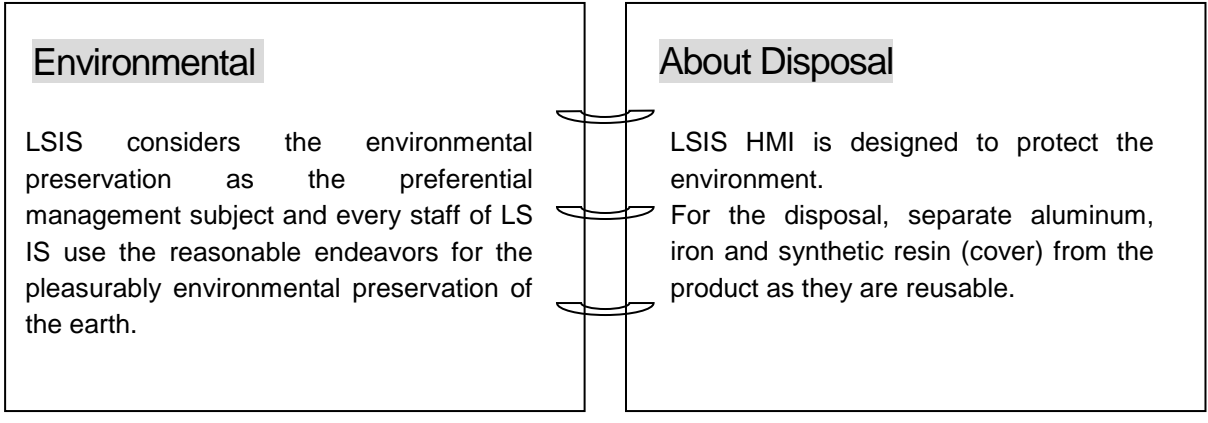

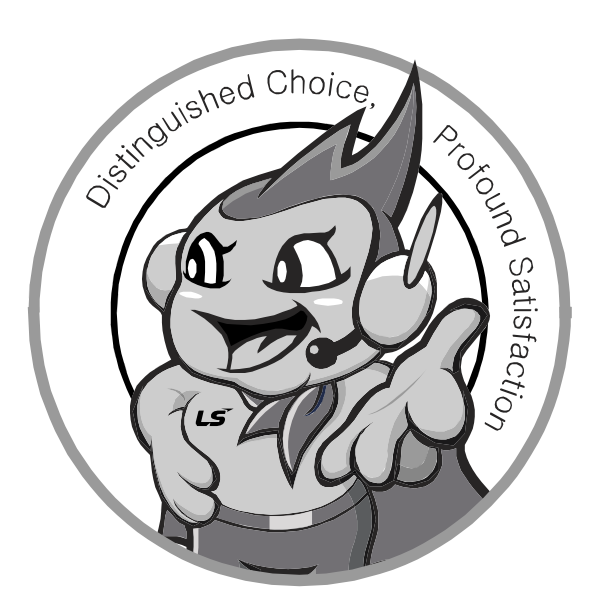

**LS values every single customers. Quality and service come first at LSIS. Always at your service, standing for our customers.**

#### **www.lsis.com**

**10310001449**

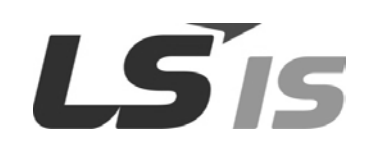

- **HEAD OFFICE** LS tower, Hogye-dong, Dongan-gu, Anyang-si, Gyeonggi-do 1026-6, Korea [http://www.lsis.com](http://www.lsis.com/)  Tel : (82-2)2034-4870/Fax : 82-2-2034-4648 e-mail : cshwang@lsis.com ■ **LSIS Tokyo Office \_ Tokyo, Japan** Address: 16FL. Higashi-Kan. Akasaka Twin Tower 17-22, Akasaka.Monato-ku Tokyo 107-8470. Japan Tel : 81-3-3582-9128/Fax : 81-3-3582-2667 e-mail [: jschuna@lsis.com](mailto:jschuna@lsis.com) ■ **LSIS(ME) FZE \_ Dubai, U.A.E.** Address : Jafza View Tower Lob 19, Room 205 Along Sheikh Zayed Road Jebel Aali Free Zone Dubai, United Arab Emirates Tel : 971-4-886-5360/Fax : 971-4-886-5361 e-mail [: jungyongl@lsis.com](mailto:jungyongl@lsis.com)  ■ **LSIS Shanghai Office \_ Shanghai, China** Address : Room E-G. 12FL Hiamin Empire Plaza. No.726. West. Yan'an Road Shanghai 200050. P.R. China e-mail : livong@lsis.com.cn Tel : 86-21-5237-9977(609)/Fax : 89-21-5237-7189 ■ **LSIS Beijing Office \_ Beijing, China**  Address : B-Tower 17FL. Beijing Global Trade Center B/D. No. 36. East BeisanHuan-Road. DongCheng-District. Beijing 100013. P.R. China Tel : 86-10-5825-6027(666)/Fax : 86-10-5825-6028 e-mail [: xunmj@lsis.com.cn](mailto:xunmj@lsis.com.cn) ■ **LSIS Guangzhou Office \_ Guangzhou, China** Address : Room 1403.14FL. New Poly Tower. 2 Zhongshan Liu Road.Guangzhou.P.R China Tel : 86-20-8328-6754/Fax : 86-20-8326-6287 e-mail [: chenxs@lsis.com.cn](mailto:chenxs@lsis.com.cn)
- **LSIS Chengdu Office \_ Chengdu, China** Address : 12FL. Guodong Buiding. No.52 Jindun Road Chengdu.610041. P.R. China
- Tel : 86-28-8612-9151(9226)/Fax : 86-28-8612-9236 e-mail [: comysb@lsis.com](mailto:comysb@lsis.com) ■ **LSIS Qingdao Office \_ Qingdao, China**
- Address : YinHe Bldg. 402 Room No. 2P Shandong Road, Qingdao-City,Shandong-province 266071, P.R. China
- Tel : 86-532-8501-6068/Fax : 86-532-8501-6057 e-mail [: wangzy@lsis.com.cn](mailto:wangzy@lsis.com.cn) ■ **LSIS Europe B.V.**
- Address : 1st. Floor, Tupolevlaan 48, 1119NZ, Schiphol-Rijk, The Netherlands Tel : +31 (0)20 654 1420/Fax : +31 (0)20 654 1429 e-mail [: junshickp@lsis.com](mailto:junshickp@lsis.com) ■ **LSIS(Wuxi) Co., Ltd \_ Wuxi, China**
- Address : 102-A. National High & New Tech Industrial Development Area. Wuxi. Jiangsu. 214028. P.R. China Tel : 86-510-8534-6666/Fax : 86-510-8534-4078 e-mail [: caidx@lsis.com.cn](mailto:caidx@lsis.com.cn)
- **LSIS(Dalian) Co., Ltd. \_ Dalian, China**  Address : No. 15. Liaohexi 3-Road. Economic and Technical Development zone. Dalian 116600. China Tel: 86-411-273-7777/Fax: 86-411-8730-7560 e-mail[: cuibx@lsis.com.cn](mailto:cuibx@lsis.com.cn)
- ※ LS Industrial Systems constantly endeavors to improve its product so that information in this manual is subject to change without notice.

ⓒ LSIS Co., Ltd 2015 All Rights Reserved.